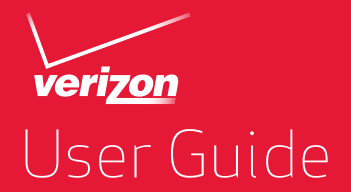

Samsung<br>ATIV Odyssey

# Samsung<br>ATIVodyssey<sup>-</sup>

## **MOBILE PHONE**

**User Manual**

**Please read this manual before operating your phone and keep it for future reference.**

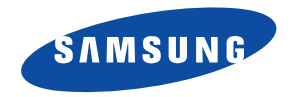

## Intellectual Property

All Intellectual Property, as defined below, owned by or which is otherwise the property of Samsung or its respective suppliers relating to the SAMSUNG Phone, including but not limited to, accessories, parts, or software relating there to (the "Phone System"), is proprietary to Samsung and protected under federal laws, state laws, and international treaty provisions. Intellectual Property includes, but is not limited to, inventions (patentable or unpatentable), patents, trade secrets, copyrights, software, computer programs, and related documentation and other works of authorship. You may not infringe or otherwise violate the rights secured by the Intellectual Property. Moreover, you agree that you will not (and will not attempt to) modify, prepare derivative works of, reverse engineer, decompile, disassemble, or otherwise attempt to create source code from the software. No title to or ownership in the Intellectual Property is transferred to you. All applicable rights of the Intellectual Property shall remain with SAMSUNG and its suppliers.

#### *Open Source Software*

Some software components of this product incorporate source code covered under GNU General Public License (GPL), GNU Lesser General Public License (LGPL), OpenSSL License, BSD License and other open source licenses. To obtain the source code covered under the open source licenses, please visit:

http://opensource.samsung.com.

## Disclaimer of Warranties; Exclusion of Liability

EXCEPT AS SET FORTH IN THE EXPRESS WARRANTY CONTAINED ON THE WARRANTY PAGE ENCLOSED WITH THE PRODUCT, THE PURCHASER TAKES THE PRODUCT "AS IS", AND SAMSUNG MAKES NO EXPRESS OR IMPLIED WARRANTY OF ANY KIND WHATSOEVER WITH RESPECT TO THE PRODUCT, INCLUDING BUT NOT LIMITED TO THE MERCHANTABILITY OF THE PRODUCT OR ITS FITNESS FOR ANY PARTICULAR PURPOSE OR USE; THE DESIGN, CONDITION OR QUALITY OF THE PRODUCT; THE PERFORMANCE OF THE PRODUCT; THE WORKMANSHIP OF THE PRODUCT OR THE COMPONENTS CONTAINED THEREIN; OR COMPLIANCE OF THE PRODUCT WITH THE REQUIREMENTS OF ANY LAW, RULE, SPECIFICATION OR CONTRACT PERTAINING THERETO. NOTHING CONTAINED IN THE INSTRUCTION MANUAL SHALL BE CONSTRUED TO CREATE AN EXPRESS OR IMPLIED WARRANTY OF ANY KIND WHATSOEVER WITH RESPECT TO THE PRODUCT. IN ADDITION, SAMSUNG SHALL NOT BE LIABLE FOR ANY DAMAGES OF ANY KIND RESULTING FROM THE PURCHASE OR USE OF

VZN-i930\_UM\_English\_LL2\_PM\_020713\_F3

THE PRODUCT OR ARISING FROM THE BREACH OF THE EXPRESS WARRANTY, INCLUDING INCIDENTAL, SPECIAL OR CONSEQUENTIAL DAMAGES, OR LOSS OF ANTICIPATED PROFITS OR BENEFITS.

SAMSUNG IS NOT LIABLE FOR PERFORMANCE ISSUES OR INCOMPATIBILITIES CAUSED BY YOUR EDITING OF REGISTRY SETTINGS, OR YOUR MODIFICATION OF OPFRATING SYSTEM SOFTWARE.

USING CUSTOM OPERATING SYSTEM SOFTWARE MAY CAUSE YOUR DEVICE AND APPLICATIONS TO WORK IMPROPERLY.

## Samsung Telecommunications America (STA), LLC

Headquarters: 1301 E. Lookout Drive Richardson, TX 75082 Customer Care Center: 1000 Klein Rd. Plano, TX 75074 Toll Free Tel: 1.888.987.HELP (4357)

Internet Address: http://www.samsung.com

© 2013 Samsung Telecommunications America, LLC. Samsung and Focus are both registered trademarks of Samsung Electronics Co., Ltd. Do you have questions about your Samsung Mobile Phone?

For 24 hour information and assistance, we offer a new FAQ/ARS System (Automated Response System) at:

www.samsung.com/us/support

ACCESS<sup>®</sup> and NetFront™ are trademarks or registered trademarks of ACCESS Co., Ltd. in Japan and other countries. The Bluetooth<sup>®</sup> word mark, figure mark (stylized "B Design"), and combination mark (Bluetooth word mark and "B Design") are registered trademarks and are wholly owned by the Bluetooth SIG. Openwave® is a registered Trademark of Openwave, Inc. Wi-Fi is a registered trademark of the Wireless Fidelity Alliance, Inc.

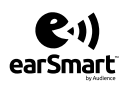

Your phone features earSmart™, an intelligent voice processor that delivers a clear voice experience, allowing you to *hear and be heard*™ in nearly any environment, earSmart technology uses the science of human hearing to distinguish sounds, identify your voice, and suppress surrounding noise for clear conversations just about anywhere.

#### *How Does It Work?*

- The earSmart voice processor in your phone captures your voice and all the sounds around you.
- Working like the human ear, it processes and distinguishes these sounds, isolates your voice conversation, and removes background noise from both ends of a call.
- It also automatically equalizes and adjusts voice volume so you can hear and talk naturally, even in the noisiest places.
- With earSmart technology, you can talk where you want, and have clear conversations for mobile calls, video chats, even speakerphone calls, without worrying about surrounding noise.

# Table of Contents

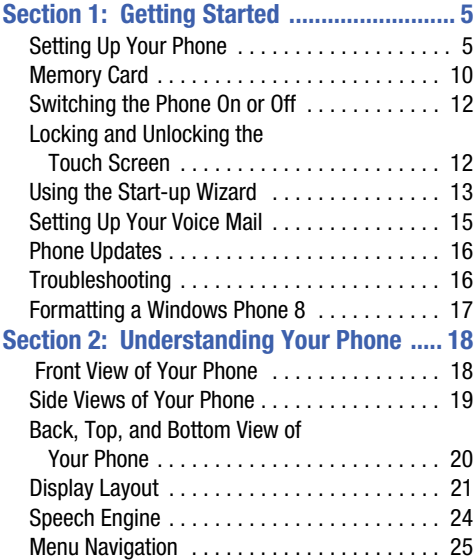

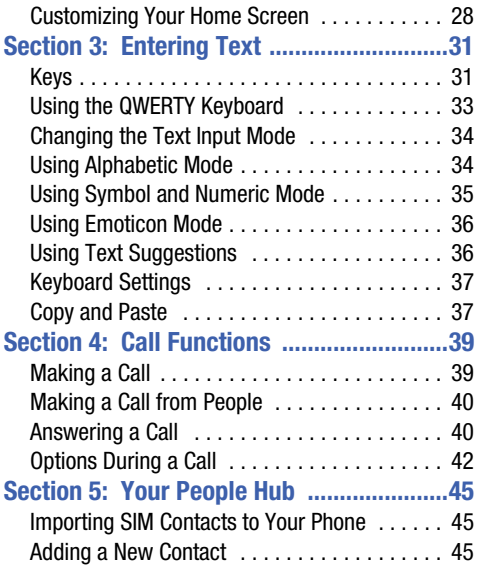

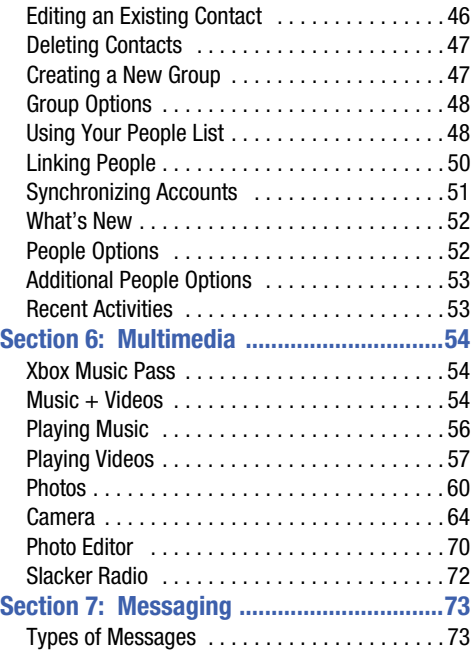

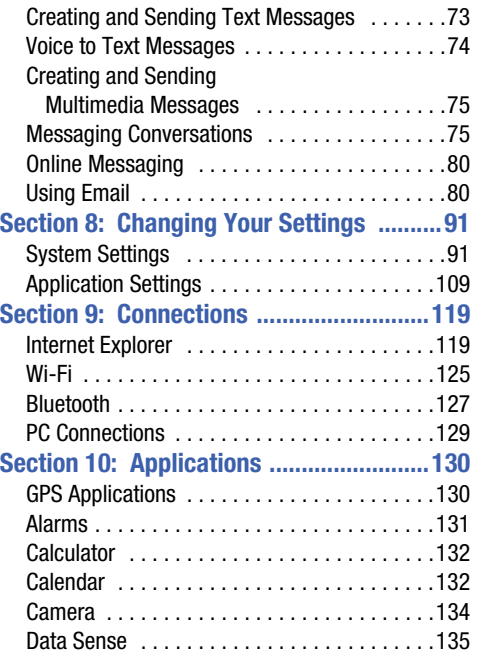

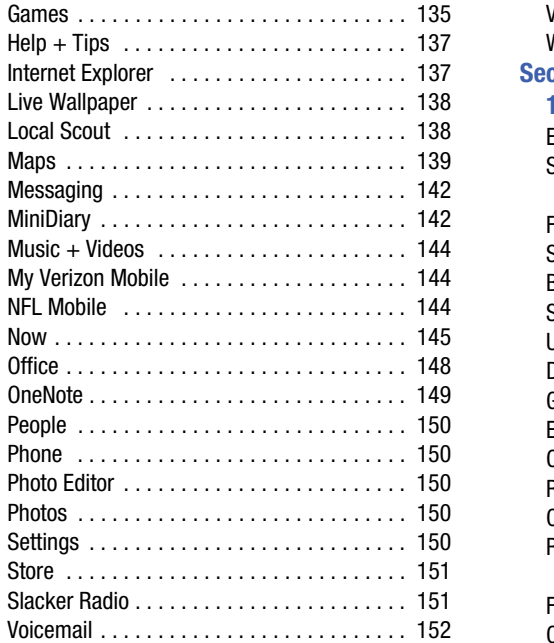

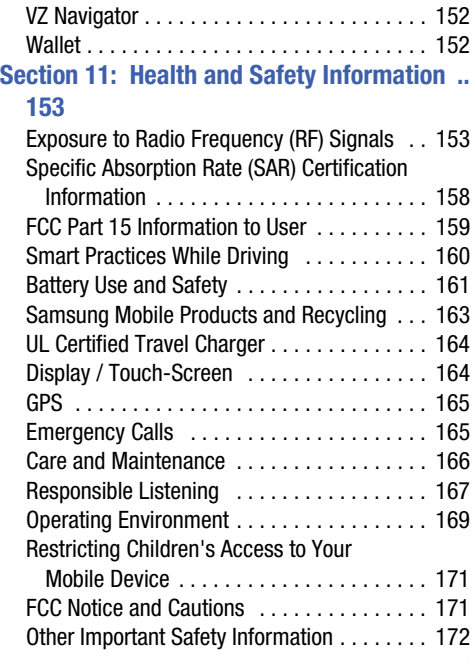

## **Section 12: Warranty Information ..........174**

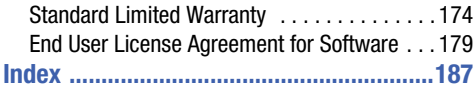

# Section 1: Getting Started

This section explains how to start using your phone by first configuring your hardware, activating your service, and then setting up your voice mail.

## Setting Up Your Phone

Prior to use, it is necessary to install both the battery and SIM into their corresponding internal compartments.

**1.** Remove the battery cover by placing your fingernail into the slot in the side of the cover (1).

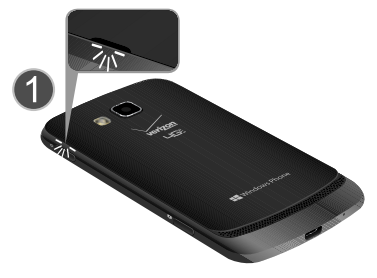

**2.** Pull the cover up (2) and then lift up and away from the phone (3).

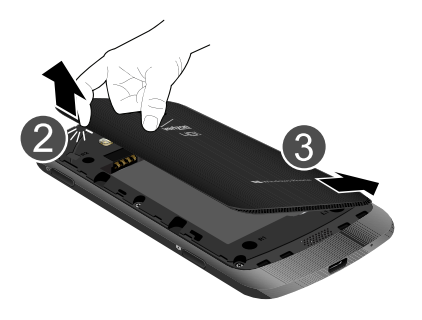

#### *Installing the SIM Card*

A Subscriber Identity Module (SIM Card) is a "smartcard" that houses personal information, such as your mobile phone number, calling plan, account information, and content, such as contacts, text messages, and call history.

The Verizon Wireless 4G LTE SIM Card is compatible with any Verizon Wireless 4G LTE certified device. You can move the 4G LTE SIM Card from one device to another and your wireless service will work seamlessly as long as you have a compatible device and service plan. To see which devices are compatible with the Verizon Wireless 4G LTE SIM Card, visit verizonwireless.com/certifieddevice.

**Important!** The plug-in SIM card information and its contacts can be easily damaged by scratching or bending, so be careful when handling, inserting, or removing the card. Keep all SIM cards out of reach of small children.

- - With the battery removed, carefully slide the SIM card into the SIM card socket (as shown) until the card locks into place.
	- **•** Make sure that the card's gold contacts face into the phone and that the upper-left angled corner of the card is positioned as shown.

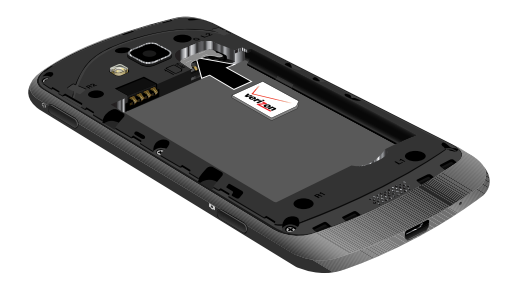

**Note:** If the card is not inserted correctly, the phone will not detect the SIM card. Re-orient the card back into the slot if the SIM is not detected.

#### *Installing the Battery*

- **1.** Insert the battery into the opening on the back of the phone, making sure the three metal connectors align (1).
- **2.** Gently press down to secure the battery (2).

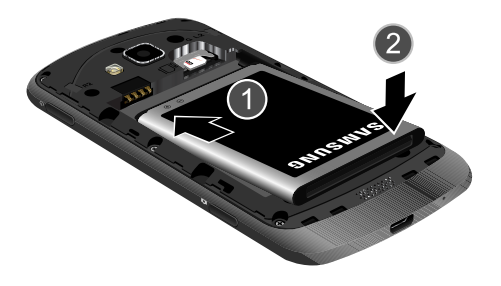

- **3.** Replace the battery cover (the back of the phone) by aligning the bottom of the battery cover with the phone as shown.
- **4.** Press the cover down into place.

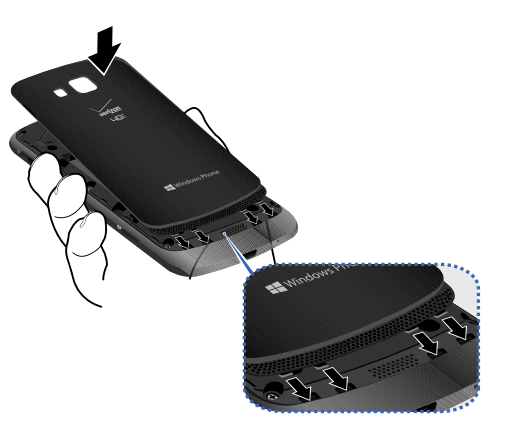

**5.** Press down firmly along the edges of the cover to ensure that the cover is flush with the phone. You should hear a light click as the cover locks in place.

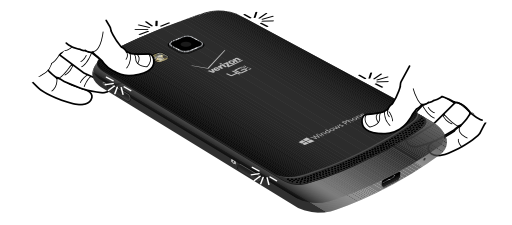

**Note:** Make sure the battery is properly installed before switching on the phone.

#### *Charging a Battery*

Your phone is powered by a rechargeable Li-ion battery. The Wall/USB Charger, which is used to charge the battery, is included with your phone. Use only approved batteries and chargers. Long backlight settings, searching for service, vibrate mode, browser use, and other variables may reduce the battery's talk and standby times.

Although you can use the phone while the battery is charging, doing so requires additional charging time.

**Note:** You must fully charge the battery before using your phone for the first time. A discharged battery recharges fully in approximately 4 hours.

**Important!** Verify that the handset battery is installed prior to connection. If the battery is not properly installed and the wall charger is connected, the handset may power off and on continuously, preventing proper operation.

#### Using the Wall/USB Charger

- **1.** Connect the USB cable to the power adapter.
- **2.** Plug the power adapter into a standard electrical outlet.
- **3.** Connect the small end of the USB cable into the phone's Micro USB Charging Port.

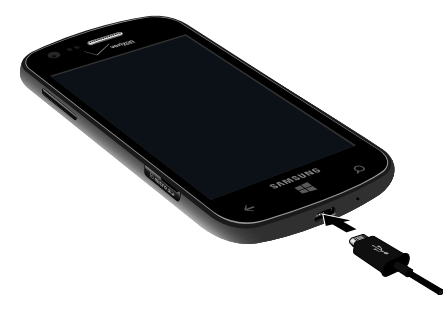

**Note:** When you connect the charger, your phone powers on automatically. Your Windows phone stays powered on whenever it is charging.

**Warning!** While the device is charging, if the touch screen does not function due to an unstable power supply, unplug the USB power adapter from the power outlet or unplug the USB cable from the device.

**4.** When charging is finished, remove the flat end from the interface connector jack on the phone.

**Note:** Failure to unplug the wall charger before you remove the battery can cause damage to the phone.

#### Low Battery Indicator

When the battery is weak and only a few minutes of talk time remain, the "Battery critically low" warning appears and the device sounds a warning tone at regular intervals.

For a quick check of your battery level, glance at the battery charge indicator located in the upper-right corner of your device's display. A solid battery icon ( $\equiv$ ) indicates a full charge.

When the battery level becomes too low, the phone automatically turns off.

**Note:** If the phone automatically turns off because the battery level is too low, you must charge the battery until the phone turns on automatically.

## Memory Card

Your device supports optional, removable, microSD or microSDHC memory cards (not included) for storage of music, pictures, and other files.

For more information about using memory cards, see "Phone Storage" on page 98.

#### *Installing a Memory Card*

- **1.** Locate the microSD card slot on the side of the phone.
- **2.** Place the card with the gold strips facing down.
- **3.** Carefully slide the optional microSD card into the card slot (as shown) until it "clicks" into place.

#### *Removing a Memory Card*

**Warning!** To prevent damage to data stored on the memory card, unmount the card before removing it from the device.

- **1.** From the Home screen, touch **Settings**  $\ddot{\bullet}$ . Under the **system** menu, touch **phone storage** ➔ **SD card** ➔ **remove SD card**.
- **2.** At the prompt, read the warning and select **OK** to continue. Wait for the SD card safe to remove icon to appear in the Status bar and Notification panel.
- **3.** Locate the microSD card slot on the side of the phone.
- **4.** Push the memory card inward to release the lock, then carefully pull the card out.

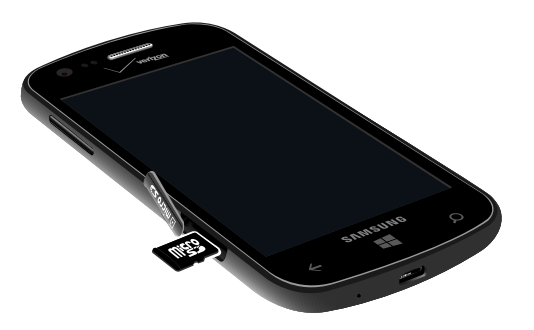

## Switching the Phone On or Off

- **1.** Press and hold the **Power/Lock key** (on the upper right side of the phone) until the phone switches on.
- **Note:** The display language is preset to English at the factory. To change the language, use the Language menu. For more information, refer to "Language  $+$  Region" on page 102.
	- **2.** To switch off the phone, press and hold the **Power/Lock key example until the lock screen** displays with the message **slide down to power off**.
	- **3.** Touch the screen and swipe downward. The phone displays **goodbye** and switches off.

# Locking and Unlocking the Touch Screen

- **1.** Press the **Power/Lock key example to lock the** touch screen.
- **2.** Press the **Power/Lock key** again to display the main screen then swipe your finger upwards across the glass to unlock the touch screen.

## Using the Start-up Wizard

The very first time you turn on your phone, the Start-up Wizard screen displays.

- **Note:** Your phone is able to make emergency calls without being set up or having a SIM card installed, if your mobile operator allows. To place an emergency call, touch **emergency call** and dial 911 or the appropriate emergency phone number.
	- **1.** Touch **get started**. The **CHOOSE A LANGUAGE** screen displays. The language you choose determines how text displays on your phone.
	- **2.** Touch the language you want to use and touch **next**.
		- **•** If you choose a language other than English, the **SWITCH YOUR LANGUAGE** screen displays. Touch **ok** to restart the phone and change the language or touch **cancel** to return to the **CHOOSE A LANGUAGE** screen.
- **3.** Read the Windows Phone Terms of Use and touch **accept**. The **SET UP YOUR PHONE** screen displays.
- **4.** Touch **recommended** to allow the Start-up Wizard to configure your phone to the recommended settings.  $-$  or  $-$

Touch **custom** to manually configure the phone yourself. If you select **custom**, follow the on-screen instructions.

- **5.** Touch the **What's your home country/region?** field and select a country.
- **6.** Touch the **What time zone are you in?** field and select a time zone.
- **Note:** If there is no SIM card installed, you will need to manually enter the current date and time.
- **7.** Touch the **What's the date today?** field to set the month, day, and year.
- **8.** Touch the **What time is it now?** field to set the current time.
- **9.** Touch **Send my location to Microsoft when my phone is activated** to help Microsoft improve its phone setup procedure by providing the GPS location of your phone.
	- **•** This information is collected this one time only (while the phone is being activated), and is not used to track you or your phone.
	- **•** Touch **Learn more** for more information.
- **10.** Touch **next**.

### *Keep Your Life in Sync*

To get apps, play games, automatically sync Windows Live information to the web, and more, you need a Microsoft account.

If you already have an Xbox LIVE, Hotmail, or Windows ID, you already have a Microsoft account.

**11.** To sign into your existing account, touch **sign in**.

 $-$  or  $-$ 

To create a new Microsoft account, touch **create one**. For more information, refer to "Setting Up a Microsoft Account" on page 90.

 $-$  or  $-$ 

To create an account later, touch **Sign in later.**

When you are finished, the **Almost done...** screen displays.

**Note:** If you choose **Sign in later**, you can postpone setting up your Microsoft account. A **Microsoft account required** screen displays when you try to use a feature that requires that you be signed in.

**12.** Touch **next** to go set up **Backup Assistant Plus**, a free service from Verizon Wireless that automatically backs up your contacts.

To set up this service, touch **next** and follow the prompts to configure Backup Assistant Plus.

 $-$  or  $-$ 

To set this service up later, touch **not now**.

- **13.** Read the Privacy Caution and Data Use information, and touch **accept**.
- **14.** Review any additional information presented. Touch **next** to continue, and touch **done** when finished.

## Setting Up Your Voice Mail

- **1.** From the Home screen, touch
- **2.** Dial **\*86** and touch Call, or touch  $\blacksquare$
- **3.** If you hear a greeting, press **#** to interrupt, and follow the setup tutorial.

**Note:** These steps may be different depending on your cellular network.

#### *Accessing Your Voice Mail*

**1.** From the Home screen, touch

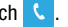

- **2.** Dial  $*86$  and touch Call, or touch  $\textcircled{\tiny{2}}$ .
- **3.** When you hear the greeting, press **#** to interrupt, and follow the prompts.

#### *Accessing Your Voice Mail from Another Phone*

- **1.** Dial your wireless phone number.
- **2.** When you hear the greeting, press the **#** to interrupt, and follow the prompts.

**Important!** Voice mailboxes not set up within 45 days will be canceled. Your voice mailbox is not password protected until you create a password by following the setup tutorial.

#### *Visual Voice Mail*

View a list of messages without dialing into a mailbox. Listen or erase with the touch of a button.

- From the Home screen, swipe left to display the **Applications** menu and touch **Voicemail** . Follow the prompts to set up visual voice mail.

**Note:** Data charges apply when using Visual Voice Mail.

## Phone Updates

Updating your phone can make it work better and add new features. Updates can also make your phone more secure. For more information, refer to "Phone Update" on page 104.

## Troubleshooting

If your phone is frozen or unresponsive, try the following:

- **1.** Restart your phone by pressing and holding the Power/ Lock key for 13 to 15 seconds. The phone will power off and then turn on automatically.
- **2.** If restarting your phone does not solve the problem, turn off the phone, remove and replace the battery, and turn on the phone.

## Formatting a Windows Phone 8

Normally, if you want to reset your phone to the factory default settings:

-**From the Home screen, touch Settings . Under the system** menu, touch **about** ➔ **reset your phone** ➔ **yes**. For more information, refer to "About" on page 105.

**Warning!** Formatting erases all user data stored on the device.

If necessary, there is another way to reset or format your phone:

- **1.** Press and hold the **Power/Lock key** to power off the phone, if necessary.
- **2.** Press both the **Power/Lock key** and the **Volume Down key**.
- **3.** Press and hold only the **Volume Down key**.
- **4.** The screen will display a large exclamation mark.
- **5.** Press and release these keys in sequence: **Volume Up key** ➔ **Volume Down key** ➔ **Power/Lock key** ➔ **Volume Down key**.
- **6.** The phone will begin the reformatting process.

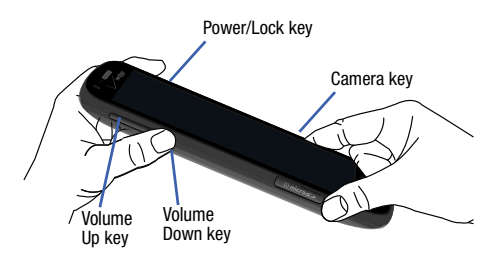

**Warning!** Do not remove the battery while formatting your phone. Wait until the device switches on and displays the Home screen.

After formatting is complete, the Start-up Wizard screen displays. For more information, refer to "Using the Start-up Wizard" on page 13.

# Section 2: Understanding Your Phone

## Front View of Your Phone

The following items can be found on the front of your phone.

- **1. External speaker**: Used to hear the caller.
- **2. Proximity and light sensors**: The Proximity sensor detects how close an object is to the surface of the screen (such as when your face is against the phone during a call or the phone is in your pocket), locks the keys to prevent accidental key presses, and turns off the screen. Light sensors use the ambient light level to adjust screen brightness and contrast.
- **3. Front-facing camera lens**: Used to photograph yourself, or view yourself while video chatting.
- **4. Display**: Shows the information needed to operate your phone, such as the Application Tiles, icons, and so on.
- **5. Back key**: Used to step backwards when navigating a menu or web page. Touch and hold the Back key to view the current screen and up to six screens most recently displayed.

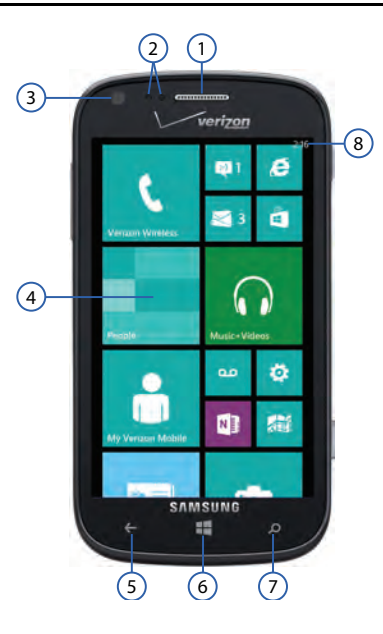

- **6. Start Key**: Access the Home screen from any screen. Touch and hold to activate the voice search engine.
- **7. Bing search key**: Access the Bing search engine, which allows you to search for items on the internet, scout, music, vision, and voice. For more information, refer to "Bing Search" on page 23.

**Note:** Some applications, such as People and Store, display a search button  $\odot$  that allows you to search within that application.

**8. Indicator icons**: Shows the information needed to operate your phone, such as the received signal strength, phone battery level, and time. If the icons are not showing, touch the top of the display to show them.

#### Side Views of Your Phone

The following items can be found on the sides of your phone.

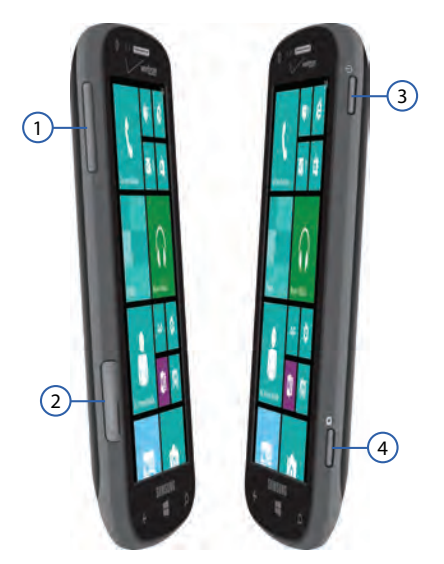

- **1. Volume keys**: Adjusts the ringer volume while in standby mode or adjusts the voice volume during a call. When receiving an incoming call, briefly press down either volume key (  $\equiv$ ring tone. Also used to adjust the volume while playing music or videos. While using playing music, or videos, press the volume key to display additional controls.
- **2. MicroSD card slot**  $\leq$  **3. Stores the optional** microSD memory card (not included). For more information, refer to "Memory Card" on page 10.
- **3. Power/Lock key**  $\leq$  **Press and hold the Power/** Lock key until the phone switches on. It can also be used to lock or unlock the touch screen. For more information on locking your phone, see "Locking and Unlocking the Phone" on page 25.
- **4. Camera key**  $\equiv$  $\equiv$  **Used when you take pictures** or videos. Press and hold the camera key to launch the Camera, even when the display screen is off and locked.

#### Back, Top, and Bottom View of Your Phone

The following items can be found on the back, the top, and the bottom of your phone.

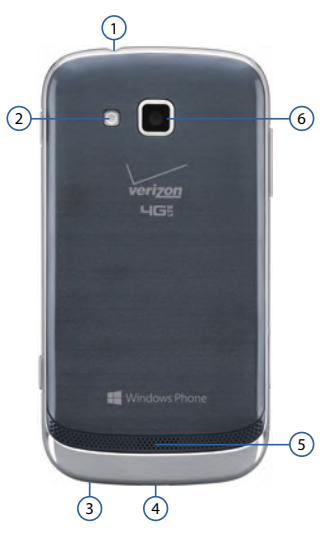

- **1. 3.5mm headset jack**: Plug in for accessories.
- **2. Flash**: Lets you take pictures when the lighting is poor.
- **3. Microphone**: Allows callers to hear you when you are speaking to them. Also allows you to use the voice search engine.
- **4. Micro USB charging port**: Used to connect a charger or other optional accessories such as a USB/data cable.
- **5. External speaker**: Allows you to hear when the Speakerphone is turned on.
- **6. Rear-facing camera lens**: Used to take pictures and shoot videos.

## Display Layout

Your display screen provides a wealth of information about the phone's status and options, as well as providing access to application icons. For more information, refer to "Front View of Your Phone" on page 18.

#### *Indicator Icons*

This list identifies the symbols that appear on your phone's display and Indicator area:

**Note:** If there are no icons displayed, touch the top of the screen to display them.

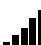

Displays your current signal strength. The greater the number of bars, the stronger the signal.

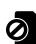

Displays when there is no SIM card in the phone.

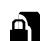

Displays when the SIM card is locked.

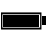

Displays your battery charge level. Icon shown is fully charged.

- Displays when your battery is charging and EVT. displays battery charge level. Displays when the phone is connected to a computer via a supported USB cable connection.
- Battery critically low, which means your battery г. needs to be charged soon or your phone will turn off.
- Displays when battery saver is on.  $\blacksquare$
- ⊩רי Displays when battery power or the state of the battery is not currently known.
- Displays when your connection to an EDGE E network is active.
- Displays when your connection to an GPRS G network is active.
- Displays when your connection to a HSDPA/HSUPA E network is active.
- Displays when your connection to a RTT network  $1X$ is active.
- Displays when your connection to an EVDO DO. network is active.
- Displays when your connection to an EVDV **DV** network is active.
- Displays when your connection to a UMTS  $3G$ network is active.
- Displays when your connection to a 4G network is 4G active.
- Displays when your connection to a 4G LTE LTE. network is active.
- دیہ
- Displays when the ringtone is set to vibrate only.

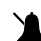

 $\clubsuit$ 

Displays when the ringtone is set silent.

Displays when Bluetooth is activated and your phone has been connected with a Bluetooth device.

 $\bigstar$ 

Displays when Bluetooth is activated, but your phone has not connected with a Bluetooth device.

- (t.
- Displays when Wi-Fi is connected, active, and communicating with a Wireless Access Point (WAP).

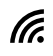

Displays when Wi-Fi is connected, active, and communicating with a Wireless Access Point (WAP).

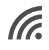

- Displays when Wi-Fi is active, but there is a communication issue with the target Wireless Access Point (WAP).
- ⊣
- Indicates that the Airplane Mode is active. You cannot send or receive any calls or access online information.

For more details on configuring your phone's settings, see "Changing Your Settings" on page 91.

## *Bing Search*

The Bing Search Bar provides an on-screen Internet search engine. It also lets you link to Local Scout, listens to music and searches for it, scans text that can be used as a search term, and lets you say a search term.

- **Tip:** Some applications, such as People and Store, display a search button  $\odot$  that allows you to search within that application.
	- **1.** From any screen, touch  $\Omega$ .
	- **2.** The first time you use the Bing Search, you are prompted to allow the application to access and use your location. This can help in the search procedure. Touch **allow** or **cancel**.
	- **3.** Touch the **Bing Search** bar.
	- **4.** Use the on-screen keyboard to enter the item you want to search for.
	- **5.** Touch  $\rightarrow$  to see search results and then touch on a link.
- **6.** Touch **music (1)** to launch a Bing audio search, causing the phone to start listening for nearby music. If the recorded sample can be found in the Windows Phone Store, the artist and song appears in a pop-up window with a direct link to the Windows Phone Store, which lets you purchase and download the song.
- **7.** Touch **vision**  $\odot$  to scan barcodes, QR Codes, Microsoft Tags, book covers, CDs, DVDs, or text.
- **8.** Touch **voice**  $\bigcup$  (in the search bar) to use Voice Search. Speak the word you want to search for, then follow the on-screen instructions.
- **9.** Touch **Menu co.** to access the following options:
	- **Music history:** After touching **music**  $\bullet$  and searching for music, your matches are saved here for future reference.
	- **Settings**: Opens the Search settings screen. For more information, refer to "Search" on page 117.

## Speech Engine

There is an intuitive speech engine integrated into the Start key on your phone.

- **1.** From any screen, touch and hold  $\Box$  to activate the intuitive speech engine.
- **2.** Speak the words that you would like to search on or the action that you would like to perform. The following examples show the flexibility of the speech engine:
	- **•** "Call Chris mobile"
	- **•** "Find coffee in Seattle"
	- **•** "Open calendar"
	- **•** "Text Brandy"
	- **•** "Note send birthday card"
- **3.** To change speech settings, see "Speech" on page 103.

**Note:** The first time you use the Speech engine, you are asked to allow Microsoft to use your voice data to provide and improve the service, which makes additional features available to you. Touch **accept** or **decline**. Touch **Privacy Statement** for more information.

## Menu Navigation

You can tailor the phone's range of functions to fit your needs using menus. Menus, sub-menus, and features can be accessed by scrolling through on-screen menus.

#### *Locking and Unlocking the Phone*

To unlock your phone:

- **1.** Press the **Power/Lock key located on the** upper right side of your phone. The lock screen displays.
- **2.** Swipe the lock screen in an upward direction.
- **3.** The Home screen displays as shown.

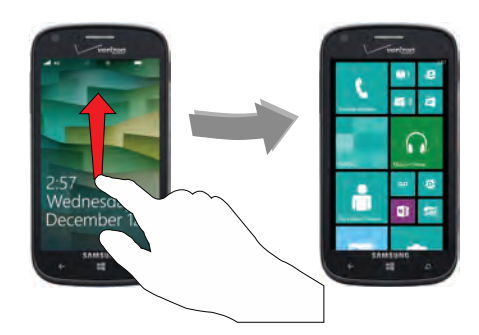

#### *Home Screen Overview*

The Home screen is the starting point for many applications and functions, and you can pin items like application icons, shortcuts, contacts, and web pages to your Home screen to give you instant access to information and applications. The Home screen is accessible from any menu or application by touching  $F$ 

#### *Navigating to the Application Menu*

- **1.** At the Home screen, swipe the screen to the left.
- **2.** The Application Menu displays.

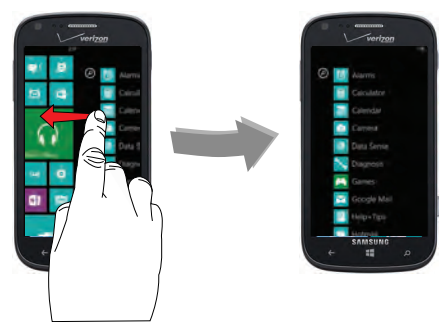

**3.** Touch one of the application icons to launch the app.

**4.** Swipe the screen up or down to access all of the available application icons.

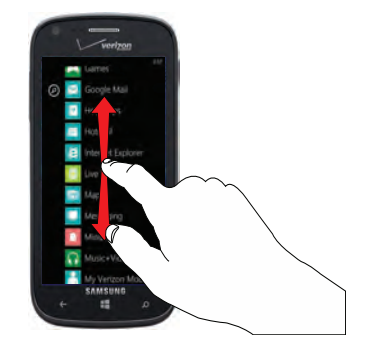

**5.** To return to the Home screen, swipe the display right to left.

#### *Navigating Using Sub-Menus*

Sub-menus are available when you are at any screen such as Phone, People, Messaging, or Internet and **Options** displays at the bottom of the screen.

**Note:** Not all screens have options available.

- **1.** Touch **on Options** on the bottom right corner of your display. A sub-menu appears at the bottom of the screen.
- **2.** Touch an **option**. The following example shows the call history screen before and after touching **on Options**.

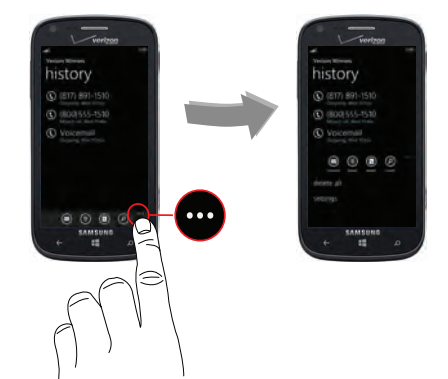

## Customizing Your Home Screen

You can customize your Home screen by doing the following:

- Adding and removing application tiles on the Home screen
- Repositioning application tiles
- Changing the background

## *Adding a Tile from the Applications Menu*

- **1.** At the Home screen, swipe the screen to the left. The Application menu displays.
- **2.** Touch and hold an application.
- **3.** Touch **pin to start** after it displays under the icon. The application now appears as the bottom Tile on the Home screen. You can then move it if you would like.
	- For more information, refer to "Moving Tiles on the Home Screen" on page 29.

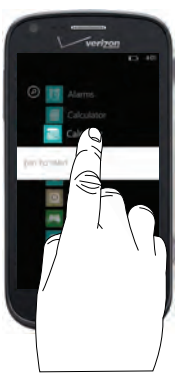

#### *Removing a Tile from the Home Screen*

To delete an Application Tile from your Home screen, follow these steps:

- **1.** From the Home screen, touch and hold the Application Tile that you want to remove.
- **2.** Touch **b** unpin to delete the Tile.

**Note:** After deleting an Application Tile, you can add it back later by pinning it to the home screen from the Applications Menu. For more information, refer to "Adding a Tile from the Applications Menu" on page 28.

#### *Changing the Lock Screen Background*

You can change the background of your Lock screen by following these steps:

- **1.** From the Home screen, swipe the screen to the left to display the **apps menu**, then touch **Settings** .
- **2.** Under the **system** menu**,** touch **lock screen**.
- **3.** Touch the **Background** field to choose an image location:
	- **photo**: Sets a photo as the Lock screen background. Touch the **change photo** field to select a photo from your photo albums. Slide the photo within the window to crop it, then touch  $\bigcirc$  to save.
	- **Bing**: Randomly sets professional Bing images as the Lock screen background.
	- **Live Wallpaper**: Sets Live Wallpapers as the Lock screen background. Touch the **open app** field to launch Live Wallpaper.
	- **Photo Editor**: Edit the background image with Photo Editor. Touch the **open app** field to launch Photo Editor.
- **4.** Touch the **Power/Lock key**  $\iff$  twice to view the new Lock screen background.

#### *Moving Tiles on the Home Screen*

To move an Application Tile on your Home screen, follow these steps:

- **1.** From the Home screen, touch and hold the Application Tile that you want to move.
- **2.** Drag the Tile to the new location and release.
- **3.** Touch the center of the icon to place it in the new location.
	- **•** Be careful not to touch **unpin**. If you do, the Tile will be deleted.

#### *Resizing Tiles on the Home Screen*

Tiles may be displayed as small, medium, or large tiles. To resize an Application Tile on your Home screen, follow these steps:

- **1.** From the Home screen, touch and hold the Application Tile that you want to resize.
- **2.** Touch  $\Omega$  or  $\Omega$  to toggle between small, medium, and large.

**Note:** Not all tiles may be resized as small, medium, or large.

#### *Changing your Color Theme*

You can change the color theme of your phone by following these steps:

- **1.** From the Home screen, swipe the screen to the left to display the **apps menu**, then touch **Settings** .
- **2.** Under the **system** menu**,** touch **theme**.
- **3.** Touch the **Background** field.
- **4.** Touch on **dark** or **light** to set your background color.
- **5.** Touch the **Accent color** field.
- **6.** Touch on a color that you like.
- **7.** Touch  $\Box$  to return to the Home screen.

**Note:** Battery power is consumed at a faster rate when the background is set as **light**.

# Section 3: Entering Text

This section describes how to select the desired text input method when entering characters into your phone.

This section also describes the predictive text entry system that reduces the amount of key strokes associated with entering text.

**Note:** Your phone comes equipped with an orientation detector that can tell if the phone is being held in a portrait (upright) or landscape (sideways) orientation. The landscape orientation makes entering text easier. If the phone is sideways or upright, an on-screen, QWERTY keyboard displays.

## Keys

You can enter characters into your phone by using an onscreen, QWERTY, portrait or landscape keyboard. In both formats, the keys are associated with alphabetic letters, special characters, or numbers, as shown in the following layouts.

• From a screen where you can enter text, such as the New Message screen, hold your phone in an upright position to display the portrait version of the on-screen QWERTY keyboard.

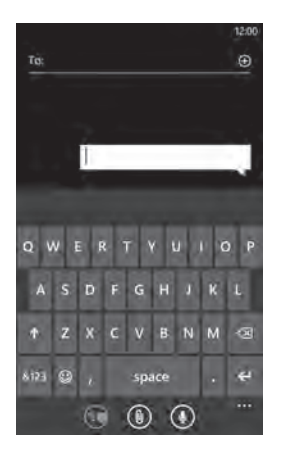

Create New Message Portrait Keypad
• Rotate your phone counterclockwise to display the landscape version of the on-screen QWERTY keyboard.

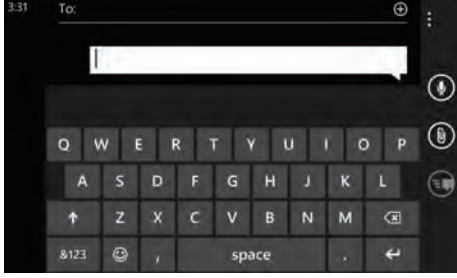

Create New Message Landscape Keypad

• Based on your keyboard settings, the first letter of an entry is capitalized and all consecutive letters are kept in lowercase unless you touch the **Shift key** or enter a period. After entering a character, the cursor automatically advances to the next space. For more information, refer to "Keyboard" on page 101.

• For certain fields, such as the New Message **To** field, a dialer keyboard displays when you touch the **123** key to enter a recipient's phone number. For more information, refer to "Messaging" on page 73.

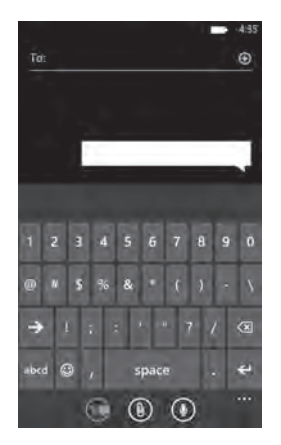

Create New Message Number Keypad

## Using the QWERTY Keyboard

Your phone offers the convenience of an on-screen QWERTY keyboard. Using the QWERTY keyboard to type letters, numbers, punctuation, and other special characters into text entry fields or other applications should be simple and fast.

The following keys perform special functions when entering text. Some keys may perform differently depending on the field in which text is being typed.

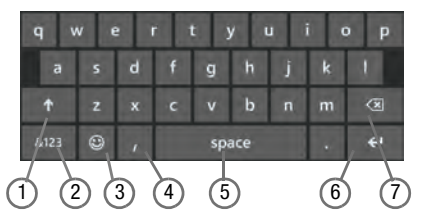

**1. Shift:** Used to switch between uppercase and lowercase characters. Tap twice to switch to caps lock mode.

- **2. 123** or **&123:** Touch once to type special characters and numbers that appear on the QWERTY keys. (Examples: \$, #, !, 1, 2, etc.) Touch the **right arrow** for additional characters.
- **3. Semicolon** or **Emoticon**  $\bigcirc$ : Touch the semicolon to separate addresses or phone numbers. Touch  $\odot$  to display several screens of Emoticons. Touch a category at the bottom of the screen, then swipe up or down to display more Emoticons. Touch a character on the screen to add it to your text.
- **4. @** or **Comma**: Touch once to type the character displayed, which may be the @ character or a comma, depending on the field in which text is being typed.
- **5. Space**: Touch to insert an empty space.
- **6. Enter:** Touch to move the insertion point to the next line in a message.
- **7. Backspace**: Touch to delete the previous character, similar to the backspace key on a computer keyboard.

The keyboard provides keys labeled with alphabetic characters. Touch the key corresponding to the character you want to enter.

## Changing the Text Input Mode

There are three main keyboard layout keys that change the on-screen keys within the QWERTY keyboard.

The available Text Input modes are:

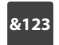

**Symbol and Number Mode**: Activates the symbol and number keys.

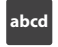

**Alphabetic Mode**: Activates the default alphabet keys. Switch between uppercase and lowercase by touching the **Shift key** .

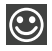

**Emoticons**: Activates the Emoticon keys.

**Note:** When in **abcd** mode, the **&123** key appears. When in **&123** mode, the **abcd** key appears.

## Using Alphabetic Mode

- **1.** Whenever you enter text (while creating a message, an email, and so on), if desired, rotate your phone counterclockwise to a landscape orientation.
- **2.** A screen similar to the following displays:

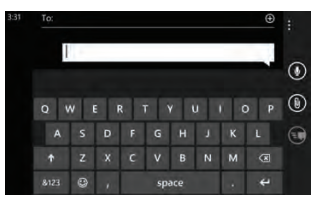

The Text Input mode is initially set to **abcd** mode.

**Note:** Some Text Input screens display black keys on a light background.

- **3.** Touch the desired alphabetic characters. After typing the first letter, the following letters are lowercase.
- **4.** Touch **to input another uppercase letter. Touch** twice to switch to caps lock mode and the shift key changes to  $|\uparrow|$ . All following letters are uppercase until you touch the shift key again.

## Using Symbol and Numeric Mode

Use Symbol and Numeric mode to add numbers and symbols.

**1.** Touch **exists** at the bottom of the screen. The following screen displays:

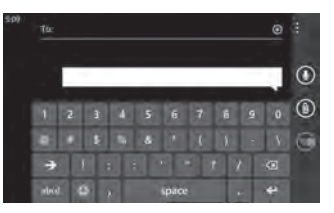

- **2.** Touch the desired number and symbol characters.
- **3.** Touch either  $\Rightarrow$  or  $\leq$  to cycle through additional symbol pages.
- **4.** Touch abcd to return to Alphabetic mode.

## Using Emoticon Mode

Use Emoticon mode to add combinations of characters to your text input.

**1.** Touch  $\bigcirc$  at the bottom of the screen. The following screen displays:

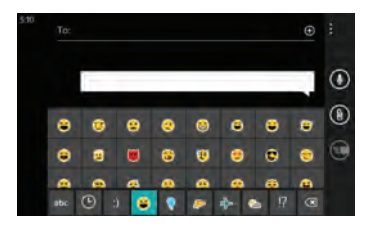

**Note:** Emoticons are not available for some input fields.

- **2.** Touch a category at the bottom of the screen, then swipe up or down to display more Emoticons.
- **3.** After all characters have been selected, touch abc to return to Alphabetic mode.

# Using Text Suggestions

Based on your keyboard settings, your phone suggests alternatives to what you are typing including correct spelling of words similar to what you are entering. For more information, refer to "Keyboard" on page 101.

**1.** Touch a text input field.

**Note:** Text suggestion and spell check are not available for some input fields.

**2.** Begin typing a word. A list of word options displays.

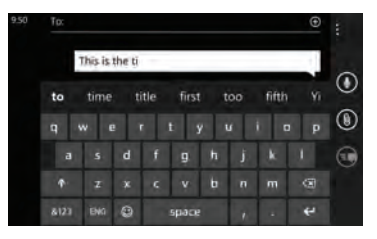

**3.** Touch one of the words to replace the word that has already been typed or swipe across the list of words for more word suggestions.

If you replace the word, a space is entered after the word and the cursor automatically advances to the next space.

**4.** Continue typing. When finished, touch **send** . For more information, refer to "Messaging" on page 73.

# Keyboard Settings

You can customize the way your phone handles certain functions while you enter text. You can also remove all the words you have added to your suggestion list.

For more information, refer to "Keyboard" on page 101.

# Copy and Paste

Windows Phone 8 supports copy and paste. You can copy text from most locations on the phone and paste it in most places you can type.

## *Copy*

There are two copy and paste methods: **Highlight option** and **Menu Option**.

#### Highlight Option

Some locations enable you to copy a specific text string by highlighting it.

To copy text that supports the Highlight option:

- **1.** Touch and briefly hold the text you want to copy to highlight it.
- **2.** Drag the arrows at each end of the highlighted text until only the text you want to copy is highlighted.
- **3.** Touch **copy**  $\boxed{e}$  that displays near the highlighted text. The following locations support the Highlight option:
- Web pages in the browser.
- Bodies of email messages.
- Office documents.
- Editable fields in native applications.

### *Menu Option*

Some locations enable you to copy an entire section of text by using a menu option.

To copy text that supports the menu option:

- **1.** Touch and hold the text or link you want to copy until a menu appears.
- **2.** Touch **copy** or **copy link**.

The following locations support this option:

- Headings of email messages.
- Directions in maps.
- Links in the browser.
- Information in contact cards and social networking profiles in the People hub.
- Messages you have sent or received.
- Details pages for local search results.

#### *Paste*

To paste text that you have copied:

- **1.** Touch where you want to paste the text.
- **2.** Touch **paste**  $\bigcirc$  in the text suggestion bar above the keyboard.

After you paste the text, the paste icon disappears. However, you can paste the copied text again by panning from left to right in the text suggestion bar to bring back the paste icon.

• You can paste text in editable fields in native applications, including password fields.

**Note:** When you copy text with special formatting (such as bold, italic, or lists) or images, the text appears when you paste it, but not the formatting or images.

**Note:** Copying and pasting works only for languages that use a Latin alphabet.

# Section 4: Call Functions

This section describes how to make or answer a call. It also includes the features and functionality associated with making or answering a call. For more information on call settings, see "Phone" on page 115.

## Making a Call

- **1.** From the Home screen, touch  $\left\{ \right. \rightarrow \right\{ \oplus \}$  and use the on-screen keypad to enter the number you want to dial.
- **2.** Touch **call** to make the call.

#### *Making an International Call*

- **1.** From the Home screen, touch  $\left\{ \right\}$   $\rightarrow$   $\left( \right)$ , then touch and hold  $\bullet$ . The + character appears.
- **2.** Use the on-screen keypad to enter the country code, area code, and phone number.

If you make a mistake, touch  $\overline{\mathbf{z}}$  until the desired numbers have been deleted.

**3.** Touch **call** to make the call.

### *Correcting an Entered Number*

After entering a number using the keypad, use the following steps to correct a mis-typed entry when dialing.

- **1.** If you make a mistake, touch  $\leq x$  to erase a single character.
- **2.** Touch and hold **solut** to erase the entire string of numbers.

### *Ending a Call*

**Touch end call.** 

### *Dialing a Recent Number*

All incoming, outgoing, and missed calls are recorded in the **history**. If the number or caller is listed in your People, the associated name is also displayed.

- **1.** From the Home screen, touch **k**. The **history** screen displays.
- **2.** Touch an entry to enter the contact's detail page, then touch **call number** or **text**.

## Making a Call from People

You can store phone numbers that you use regularly in the phone's memory. These entries are collectively called **People**.

For further details about the **People** feature, see "Dialing or Messaging from People" on page 48.

## Answering a Call

When a call is received, the phone rings and displays the caller's phone number and name if stored in People.

- **1.** At the incoming call screen, touch **answer** to answer the call or **ignore** to send the call to your voicemail.
- **2.** Touch **end call** to end the call.

**Note:** You can answer a call while using other applications. After ending the call, the phone returns to the previously active function screen.

### *Calling Back a Missed Call*

To call back a missed call number:

**1.** From the Home screen, touch **t** 

The history screen displays a list of recent calls. If the number or caller is listed in your People, the associated name displays.

**2.** Touch **call (C)** to call the displayed number.

### *Saving a Recent Call to People*

- **1.** From the Home screen, touch The history screen displays a list of recent calls.
- **2.** Touch the call you want to save to your People. The profile screen displays.
- **3.** Touch save **.** The CHOOSE A CONTACT screen displays.

**4.** Touch **new**  $\bigodot$  to add as a new contact or touch an existing contact to edit manually.

The EDIT PHONE NUMBER screen displays. The **Phone number** and **Phone number type** fields are automatically filled in with the information of the recent call.

- **5.** Touch the **Phone number** or the **Phone number type** field and use the keypad to edit if necessary.
- **6.** When finished, touch save  $\Box$ The NEW PHONE CONTACT screen displays with the Phone number already added.
- **7.** Touch the other fields to add name, other phone numbers, email, ringtone, and other information.
- **8.** Touch save  $\bigcap$ .

For further details about the People feature, see "Adding a New Contact" on page 45.

### *Sending a Message to a Recent Call*

- **1.** From the Home screen, touch  $\mathbf{C}$ . The history screen displays a list of recent calls.
- **2.** Touch the call entry to which you want to send a message. The call detail page displays.
- **3.** Touch **text**.
- **4.** Use the keyboard to type in a message.
- **5.** When you are done with your message, touch  $\epsilon$  send  $\epsilon$ .

For more information, refer to "Creating and Sending Text Messages" on page 73.

#### *Deleting a Call from History*

- **1.** From the Home screen, touch **C.** The history screen displays a list of recent calls.
- **2.** Touch and hold the call you want to delete from the call log. Touch **delete item**.

The call is deleted from the call history.

# Options During a Call

Your phone provides a number of control options that you can use during a call.

## *Adjusting the Call Volume*

During a call, to adjust the earpiece volume, use the **Volume** keys on the left side of the phone.

- Press the **Up** volume key to increase the volume level and press the **Down** volume key to decrease the volume level.

From the Home screen, you can also adjust the ringer volume using these same keys.

## *In-Call Options*

During an active call, there are several options available by touching a corresponding on-screen button.

- **end call**: Terminates the call.
- dialer **H**: Displays the on-screen keypad, where you can enter a number using DTMF (Dual Tone Multi-Frequency).
- **speaker**: Routes the phone's audio through either the speaker or through the earpiece. Touch speaker to turn on the speakerphone. Touch again to turn it off.
- **mute**: Turn the onboard microphone either on or off. Touch to mute your phone during a call. Touch again to unmute.
- **flash**: When a second call is received, touch **flash** to place your current call on hold and answer the incoming call. Touch **flash**  again to place the incoming call on hold, and return to the previous call. (Your cellular plan must include call-waiting to use this feature.)
- **add call**: Allows you to add another call to your present conversation. For more information, refer to "3-Way (Multi-Party) Calling" on page 44.

#### *Making a New Call During a Call in Progress*

- **1.** Touch **add call**. The history screen displays.
- **2.** Select a number from your recent calls, or touch **keypad**  $\circled{H}$  to dial a number.

You can also touch **people to** to enter a number from your People. Enter the number to add and touch **call**.

Once connected, the active call appears on the call screen and the call on hold appears in a box at the top of the display.

### *Switching Between Calls*

When you have an active call and a call on hold, you may switch between the two calls, changing the one on hold to active and placing the other on hold.

**1.** Touch the bar at the top of your display to swap between the two calls.

The current call (caller #2) is placed on hold and the previous call on hold (caller #1) is then reactivated so that you can continue conversing with that person. The active call appears on the call screen.

- **2.** Touch the bar at the top of your display again to swap back.
- **3.** Touch **end call** to end the currently active call. The call on hold is then reconnected.

#### *Answering a Call During a Call in Progress*

- **1.** There are several options available when a call is received when you have a call in progress. Touch one of the following:
	- **answer**: Allows you to answer the incoming call and put the first call on hold.
	- **ignore**: Sends the new call to your voicemail. The first call stays connected.
- **2.** If you selected **answer**, touch the bar at the top of your display to swap between the two calls.

# *3-Way (Multi-Party) Calling*

The 3-Way or Multi-Party feature allows you to make or answer a series of incoming calls and place them on hold. If this service is supported by the network, all calls can be joined together.

**1.** While connected to two different callers (one is on hold), touch **merge calls**.

The three calls are conferenced together and are displayed on the Conference screen.

**2.** Touch **end call** to end the conference call.

# Section 5: Your People Hub

This section allows you to manage your daily contacts by storing their name, number, email, and other information in your phone using the People feature.

## Importing SIM Contacts to Your Phone

You can import all contacts from your SIM card to your phone.

- **1.** From the Home screen, touch **People** .
- **2.** Touch ➔ **settings**. Touch **import SIM contacts**. The phone then copies all contacts from your SIM card to your phone.

**Note:** The **import SIM contacts** option is only available if there are contacts stored on the SIM card.

## Adding a New Contact

Use the following procedure to store a new contact to your People.

- **1.** From the Home screen, touch **People** .
- **2.** From the All screen, touch  $\bigodot$ .

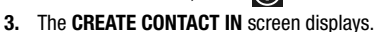

- **4.** Select an account to store the contact.
- **5.** Touch the **add photo** icon and assign a picture to the new entry. Select a picture from your photos or touch the  $\odot$  icon to take a new picture with your camera. Touch  $\odot$  when you have made a selection.
- **6.** Touch **name** then touch the **First name** and **Last name** fields and use the on-screen keyboard to enter names for each entry. You can also scroll down to enter additional information. For more information, refer to "Entering Text" on page 31. Touch save **that** to save your entry.
- **7.** Touch **phone** then touch the **Phone number** field. The numerical keypad displays. Enter a number. Touch the **Phone number type** field and select a number type. Touch **save the same** to save your input.
- **8.** Touch **email** then touch the **Email address** field and use the on-screen keyboard to enter an email address. Touch the **Email address type** field and select an email type. Touch **save the same** to save your input.
- **9.** Touch **ringtone** then select a ringtone from the displayed list.
- **10.** Touch **other** then select any fields that you would like to add to the contact.
- **11.** Touch save **the save** the contact information.

## Editing an Existing Contact

When editing an existing contact, you can touch a field and change or delete the information, or you can add additional fields to the contact's list of information.

- **1.** From the Home screen, touch **People** .
- **2.** Swipe to the **all** screen, then touch the contact that you want to edit.
- **3.** At the contact profile screen, touch **edit**  $\bigcirc$  at the bottom of the screen.
- **4.** Touch the fields that you want to edit and then use the keyboard to make any changes.
- **5.** Touch **save fo** to save the edited information.

## Deleting Contacts

You can delete contacts from your phone's memory. To delete any People entry:

- **1.** From the Home screen, touch **People** .
- **2.** Swipe to the **all** screen, then touch and hold a contact that you want to delete.
- **3.** Touch **delete** on the displayed list.
- **4.** If there are linked profiles for the contact, the **CHOOSE A PROFILE TO DELETE** screen displays. Touch the profile that you want to delete.
- **5.** At the **Delete contact?** prompt, touch **delete** to delete the contact or **cancel** to exit.

## Creating a New Group

The Group function makes it possible to make individually named groups of people you care about, such as family, friends, coworkers, or social media friends. Once you create a group, you can pin it to your home screen and it becomes a live tile. Notifications appear as new posts, comments, or pictures are added to this group.

Use the following procedure to create a new group of your contacts.

- **1.** From the Home screen, touch **People** .
- **2.** Swipe to the **together** menu, then touch  $\bigoplus$ .
- **3.** Touch **Group**.
- **4.** Touch **NAME THE GROUP** and use the on-screen keyboard to enter a group name. Touch **save to** to save.
- **5.** Touch  $\bigoplus$  to add members to the group.
- **6.** The **CHOOSE A CONTACT** screen displays. Scroll through your contacts and touch a contact to add it to the group.
- **7.** Repeat Steps 5 and 6 until you have added all group members.
- **8.** Touch an entry in the list of group members to change that person's preferred phone number or email address or to remove the entry from the group. Touch **save** to save the edited information.

## Group Options

Once you have created a group, there are several options available for editing, deleting, and so on.

- **1.** From the Home screen, touch **People** .
- **2.** Swipe to the **together** menu, then scroll down and touch the group that you want to display. The group screen displays.
- **3.** Touch **text** to send a text message to all members of the group.
- **4.** Touch **send email** to send an email message to all members of the group.
- **5.** Touch **pin**  $\bigodot$  to pin the group to the home screen.
- **6.** Touch **edit group c** to display the EDIT GROUP screen. Touch  $\bigodot$  to add more members to the group. Touch an entry in the list of group members to change that person's preferred phone number or email address or to remove the entry from the group. For more information, refer to "Deleting Contacts" on page 47.
- **7.** Touch  $\bullet \bullet \bullet \bullet$  delete to delete the group.

**Note:** Deleting a group does not delete the contacts.

# Using Your People List

### *Dialing or Messaging from People*

Once you have stored phone numbers in your People, you can dial or message them quickly and easily.

- **1.** From the Home screen, touch **People** .
- **2.** Swipe to the **all** screen, then touch any letter (on the left side of the display) to highlight all of the letters for which you have contacts.
- **3.** Touch a letter to quickly jump to the contacts beginning with that letter.

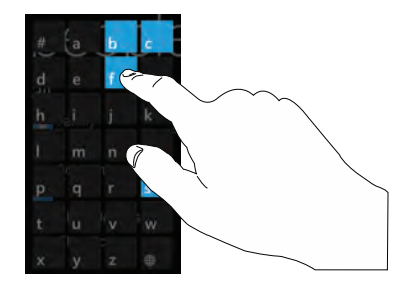

- **4.** Touch the contact you want to call or message.
- **5.** Touch **call mobile** to make a phone call or **text** to send a message.

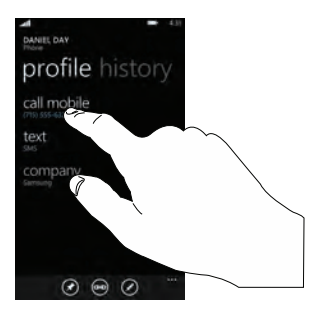

**Note:** Depending on the phone type that you entered when the contact was created, the display may show **call home**, **call company**, **call phone**, and so on.

> For more information, refer to "Creating and Sending Text Messages" on page 73.

#### *Searching for People*

You can also find a contact in your People list by using the Search option.

**1.** From the Home screen, touch **People** ■ → all  $\rightarrow \circledcirc$ .

The search screen displays with a listing of all your contacts' names.

- **2.** Use the on-screen keyboard to type the beginning letters of the contact's name that you are trying to find. The list displays names that begin with the letters you have typed.
- **3.** Touch a name in the list to display the contact's profile.

## Linking People

### *Linking People Information*

Many people now maintain multiple email accounts, social networking logins, and other similar account information. For example, a Facebook account login name might differ from a corporate email account login because they are maintained separately and for different groups of people.

This device can synchronize with multiple accounts such as Windows Live, Outlook, Google, Facebook, Twitter, and LinkedIn. When you synchronize your phone with these accounts, each account creates a separate contact entry in the People list.

If one of your contacts (Amy Smith, for example) has a regular email account that you maintain in Hotmail, but also has a Facebook account under her maiden and married name, as well as a Google account, when you merge these accounts into your Contacts list you can link all of her entries and view the information in one record.

The next time you synchronize your phone with your accounts, any updates that contacts make to email account names, email addresses, etc. automatically update in your People list.

For more information about synchronizing accounts, see "Synchronizing Accounts" on page 51.

- **1.** From the Home screen, touch **People** .
- **2.** Touch a contact name (the name you want to link to another entry). Typically, this is the same contact with a different name or account information.
- $3.$  Touch  $\odot$
- **4.** Touch **choose a contact**.
- **5.** Touch the second contact entry (the entry in which to link). The second contact is now linked with the first and the account information is merged into one screen.

**Note:** The information is maintained in the first entry that you selected.

**6.** Touch the linked contacts to view the contact information you linked. The contacts and information displays with a label next to the contact name to indicate what type of account information is contained in the entry.

### *Unlinking People*

- **1.** From the Home screen, touch **People** .
- **2.** Touch a contact name (the account name from which you want to unlink an entry).
- **3.** Touch  $\binom{2}{2}$ . A number displays over the link symbol showing how many contacts are linked to this contact. The names of all the contacts that are linked are displayed.
- **4.** Touch the contact you want to unlink.
- **5.** At the prompt, touch **unlink**. The contact is now "unlinked" and no longer displays in the **merged record** screen.

# Synchronizing Accounts

From the Accounts menu you decide if you want applications to synchronize, send, and receive data at any given time, or if you want the applications to synchronize automatically.

After determining how you want the accounts to synchronize, indicate which account to synchronize with your People list.

To set up an account, follow these steps:

- **1.** From the Home screen, touch **People** .
- **2.** Swipe to the **what's new** screen, then touch **set up account**.
- **3.** Touch an account type to add. Select **Outlook**, **Hotmail**, **Backup Assistant Plus**, **Google**, **Facebook**, **Twitter**, **LinkedIn**, or **advanced setup** (used for accounts that use Exchange ActiveSync).
- **4.** Follow the on-screen instructions. The selected account type synchronizes with your Contacts list.

### What's New

Synchronized accounts display information on the **what's new** screen. For example, if you add your Facebook account, you can see what your contacts are posting.

### *Importing Facebook Contacts*

When you add your Facebook account, your profile picture displays at the top of your People list. Touch the picture to go to your Facebook profile. Your phone also imports all of your Facebook contacts and creates a profile for each contact or adds information to existing profiles.

You can limit imported Facebook contact information to the existing contacts already on your phone. For more information, refer to "People" on page 113.

## People Options

You can access several options while viewing the details page for a specific entry.

- **1.** From the Home screen, touch **People** .
- **2.** Touch a specific contact entry.
- **3.** Touch one of the following options:

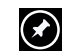

**pin**: Touch the pin icon to pin this contact to your Home screen.

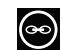

**link**: Touch the link icon to link several contacts together. For more information, refer to "Linking People" on page 50.

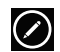

**edit**: Touch the edit icon to make changes to the contact's information.

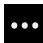

**share contact**: Touch the options icon, then touch **share contact**. Touch **share** to send a contact's in formation via  $\overline{Iap}$  + Send, Messaging, or an email account.

**delete**: Touch the options icon and then touch **delete** to delete the contact from your People list.

### Additional People Options

Depending on your settings, additional information from accounts such as Facebook, Twitter, or LinkedIn displays on the profile pages of your contacts.

- **1.** From your **People** list, touch a contact entry. Depending on the information available on your accounts, phone numbers, home addresses, company names, email addresses, birthdays, and so on, are displayed. There is also a **write on wall** option and a **send email** option.
- **2.** Swipe the screen to the left on any contact profile to the **what's new** screen for that contact. Posts for the contact are displayed. Scroll down the posts to display additional posts.
- **3.** Swipe the screen to the left on any contact profile to the **history** screen for that contact. Recent activity from that contact is displayed. Scroll down the posts to display additional posts.

Use the **filter my contact list** option to limit additional information from accounts such as Facebook, Twitter, or LinkedIn from displaying on the profile pages of your existing contacts. For more information, refer to "People" on page 113.

## Recent Activities

From the **recent** screen, you can see the contacts that you viewed last.

- **1.** From the Home screen, touch **People** .
- **2.** Swipe your screen to the left twice to display the **recent** screen.
- **3.** Touch a contact to see their profile.

# Section 6: Multimedia

This section explains how to use the multimedia features of your phone, including Music Player, Video Player, Gallery, Camera, and Camcorder.

### Xbox Music Pass

Xbox Music Pass is a monthly music subscription service giving you unlimited access to millions of songs. Download or stream as many songs as you like and listen to them for as long as your subscription is up to date. On your Windows Phone, the streaming feature requires wireless network access. Carrier fees may apply. For more information, go to http://www.xbox.com/music.

**Note:** Before using Xbox Music to buy music, you must set up a free Microsoft Live account. For more information, refer to "Setting Up a Microsoft Account" on page 90.

### Music + Videos

This section explains how to access music, videos, podcasts, and radio on your phone. Navigate the **Music + Video** app as follows:

- **1.** From the Home screen, touch **Music + Videos** .
- **2.** Swipe left across the screen to view the following menus:
	- **collection**: Displays media categories such as music, video, and podcasts, as well as a link to the Store app.
	- **history**: Displays thumbnails that indicate songs or videos you have recently played. Touch the thumbnail to return to replay that song or video.
	- **new**: Allows you to play music, videos, and podcasts downloaded from your PC, as well as media stored on a memory card. It also gives you access to the music area of the Xbox Music Store.
- **apps**: Displays links to other music applications, such as Slacker Radio.
- **xbox**: Displays featured artists from the Xbox Music Store. Touch a thumbnail to play the song and see more details about the artist from the Xbox Music Store.

#### *Adding new music and videos*

To add new music and videos with your Xbox Music Pass:

- **1.** From the Home screen, touch Music + Videos  $\bigcap$ .
- **2.** Swipe left across the screen to view the **new** menu.
- **3.** Touch **Xbox Music Pass**.
- **4.** Sign in with your account information, and follow the online prompts to download new music and videos.

To add new music and videos from your computer:

- **1.** From the Home screen, touch Music + Videos **e**.
- **2.** Swipe left across the screen to view the **new** menu.
- **3.** Touch **Connect to your computer to add stuff**.

**4.** There are several ways available to transfer music and videos between your phone and computer, such as using the cloud (Internet storage such as SkyDrive), using a USB cable, using a Windows phone app, etc. Select the appropriate set up for your phone, and follow the online instructions to install and use the file transfer software of your choice.

# Playing Music

**1.** From the Home screen, touch **Music + Videos** .

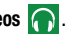

- **2.** Swipe left across the screen to view the **collection** menu.
- **3.** Touch **music**. Songs are organized by artists, albums, songs, playlists, and genres.
- **4.** Touch and hold a song to display the following option:
	- **add to now playing**: Add the selected song to the list of songs currently playing.
	- **play smart dj mix**: Play your Smart DJ mix. Smart DJ is a dynamic way to launch instant mixes based on any album, artist, or song in your collection. Using criteria you provide, Smart DJ selects similar songs from your collection and suggests songs from Xbox Music. You can also create Smart DJ playlists and sync them to your phone. For more information, go to http://www.xbox.com/music.
	- **share**: Allows you to share the song with Tap + Send or yia an account or connection. (Note that sharing may be restricted for some content due to copyright protection.)
- **pin to start** (albums only): Allows you to add a tile on the Home screen for this album. For more information, refer to "Moving" Tiles on the Home Screen" on page 29.
- **delete**: Delete the song.
- **5.** Touch the song that you want to play. Song details such as artist and time information (time played and time remaining) are displayed.
- **6.** The following music controls are available:

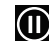

Pause the music.

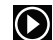

Start the music after being paused.

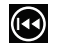

Touch and hold to rewind the music. Tap twice to play the previous song.

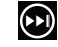

Touch and hold to fast-forward the music. Touch to play the next song.

# Playing Videos

To play videos from the Music  $+$  Videos app:

- **1.** From the Home screen, touch **Music + Videos** .
- 
- **2.** Swipe left across the screen to view the **collection** menu.
- **3.** Touch **videos**. Videos will be organized by **all**, **tv**, **music**, **movies**, and **personal**. Your personal videos are displayed in the **all** and **personal** categories. Videos have to be downloaded from your PC will be displayed under **tv**, **music**, and **movies**.
- **4.** Touch and hold a video thumbnail to display the following option:
	- **pin to start**: Allows you to add a tile on the Home screen for this video. For more information, refer to "Moving Tiles on the Home Screen" on page 29.
	- **delete**: Delete the video.
- **5.** Touch the video that you want to play. The video begins to play in landscape mode. At the bottom of the screen, the video file name, the video controls, and the time information (time played and total time) are displayed.

**6.** The following video controls are available:

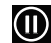

Pause the video.

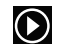

Start the video after being paused.

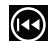

Touch and hold to rewind the video.

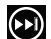

Touch and hold to fast-forward the video.

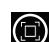

Display the video in full screen.

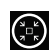

Display the video in a reduced format.

**Note:** If no control icons are displayed on the screen in addition to the picture, touch anywhere on the screen to display them.

**7.** Touch  $\leq$  to return to the **thumbnails** screen.

#### *Podcasts*

- **1.** From the Home screen, touch **Music + Videos** .
- **2.** Swipe left across the screen to view the **collection** menu.
- **3.** Touch **podcasts**. Podcasts are organized by audio and video.
- **4.** A thumbnail, the podcast name, the category, and the date created are displayed for each file.
- **5.** Touch and hold a podcast thumbnail to display the following option:
	- **pin to start**: Allows you to add a tile on the Home screen for this podcast. For more information, refer to "Moving Tiles on the Home Screen" on page 29.
	- **delete**: Delete the podcast.
- **6.** Touch the podcast that you want to play. The podcast begins to play in portrait mode. At the bottom of the screen, the time information (time played and time remaining) and the podcast controls are displayed.

**7.** The following podcast controls are available:

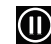

Pause the podcast.

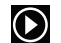

Start the podcast after being paused.

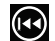

Rewind the podcast.

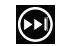

Fast-forward the podcast.

#### *Store*

To visit the music area of the Store app from

#### **Music + Videos**:

- **1.** From the Home screen, touch Music + Videos  $\bigcap$ .
- **2.** Swipe left or right to view the **collection** menu, then touch **store**.
- **3.** Touch **music**. The **artist of the week** displays.
- **4.** Swipe left or right to view more music categories. The choices are: **artist of the week**, **spotlight**, **new releases**, **top albums**, **top artists**, and **genres**.
	- **artist of the week**: Displays the artist's album, the songs on the album, and the cost of each song. Touch the artist's name to view more albums. Touch and hold on a song to buy the song or share it with friend in a message.
	- **new releases**: Displays recently released albums and songs. Touch an album thumbnail to play sample music.
	- **top albums**: Displays one or more popular albums and the songs on the albums. Touch an album thumbnail to play sample music.
- **top artists**: Displays one or more popular artists. Touch an artist thumbnail to play sample music.
- **genres**: Allows you to access music based on your music genre preferences. Touch the name of a music genre to view new releases, top songs, top albums, top playlists, and top artists for that genre.
- **spotlight**: Displays one or more featured artists. Touch an artist's name to display their albums and songs.
- **5.** Touch any item to browse, review, or purchase.

### Photos

The Photos application is where you view photos and play back videos. You can set photos as your lock screen background or share them as a picture message. And you can use your camera to scan barcodes, QR Codes, Microsoft Tags, books, CD's, and other DVD's and get more information on these products with your Internet browser.

### *Uploading To SkyDrive*

Windows Live SkyDrive provides free storage so you can store photos online, share them with the people you choose, and access them from any web browser. Various options include **share on SkyDrive** if you have set up a Microsoft account.

For more information about SkyDrive, go to http://explore.live.com/ and click on **SkyDrive**.

### *Accessing Pictures and Videos*

When you take a photo or shoot a video, the file is saved so you can view your photos and videos at any time. To access photos and videos:

- **1.** From the Home screen, touch **Photos a**.
- **2.** Photos and videos are displayed depending on which option you choose:
	- **camera roll**: Thumbnails are displayed for taken photos and videos.
	- **albums**: Thumbnails are displayed for groups of pictures such as Camera Roll, Screenshots, etc. Other albums are displayed depending on the accounts you have set up such as Microsoft, Facebook, and so on.
	- **date**: Thumbnails of all photos and videos are displayed in order of month and year created.
	- **people**: Thumbnails are displayed of all People photos that you have viewed from your accounts, such as Facebook, Twitter, and LinkedIn. You can also touch **choose contact** and touch a contact to load that contact's posted pictures.
- **3.** Swipe left across the screen to view the following menus:
	- **favorites**: Photos added to favorites can set to display on the animated Photos Tile on the Home screen, or may be pinned there for one-tap access.
	- **what's new**: Displays photos posted by your contacts on your synchronized accounts, such as Facebook, Twitter, and LinkedIn.
	- **apps**: Get direct access to photo apps such as Live Wallpaper and Photo Editor.

### *Thumbnail Options*

- **1.** When viewing groups of thumbnails, additional options may be available. Touch one or more thumbnails. A check mark indicates selection (touch again to deselect).
- **2.** Touch **Additional options**  $\bigcirc$  to display the following options:
	- **add to favorites**  $\odot$ : Adds the photo(s) to your favorites.
	- delete **in**: Deletes the photo.
	- **share**  $\left( \bigoplus$  : Share the photo(s) via Tap + Send
- **3.** Touch **Options co** to display the following options:
	- **select all**: Selects all thumbnails.
	- **save to SkyDrive**: Saves the selected photo(s) to the SkyDrive.
	- **save to SD card**: Saves the selected photo(s) to the SD card (if installed).
	- **save to phone**: Saves the selected photo(s) to the phone's storage.

#### *Viewing Pictures*

Once you locate the photo you want to view:

- **1.** Touch the thumbnail to view the picture.
- **2.** While viewing a photo, touch each side of the photo and pinch inward or stretch outward to zoom in or out.  $-$  or  $-$

Tap the screen twice to zoom in or out.

You can magnify the photo up to 400 percent.

Touch and slide a magnified photo to move the focus to the area you touch.

**3.** Swipe across the screen to the right or left to view more photos and videos.

- **4.** Touch and hold a photo or touch **Options** to display the following options:
	- **share...**: Share the photo with others. Options are:
		- **Tap + Send**: Shares the photo via Bluetooth.
		- **Messaging**: Opens a **New Message** screen with the photo in-line. For more information, refer to "Creating and Sending Multimedia Messages" on page 75.
		- **Email**: Opens a **New Email** screen with the photo in-line. This option varies depending on how you have your email set up.
		- **Facebook**, **Twitter**, **LinkedIn**: Upload the photo to a synchronized account.
		- **MiniDiary**: Adds the photo to today's MiniDiary entry.
		- **OneNote**: Adds the photo to OneNote as a Quick Note.
	- **edit**: Automatically adjust the photo. Options are **rotate**, **c crop**, and *c* **fix** (auto color adjustment). If you like the changes, touch **Save to** to replace the original photo.
	- **delete**: Delete the photo or video.
	- **add to favorites/remove from favorites**: Add or remove the photo as a favorite.
- **set as lock screen**: Sets the photo as the lock screen background.
- **save to SkyDrive**: Upload the photo to SkyDrive (see "Uploading To SkyDrive" on page 60).
- **apps...**: Edit the photo with your installed photo editing apps.

**Note:** If your device displays that the memory is full when you access **Pictures**, delete some of the files.

**5.** Touch  $\leq$  to return to the thumbnails screen.

### *Viewing Videos*

To view a video:

- **1.** Touch the thumbnail to view the video. The first frame of the video displays indicating the length of the video in minutes and seconds (for example, **01:25**). The play button  $\bigcirc$  is also displayed.
- **2.** Touch  $\bigcirc$  to play the video. Touch  $\bigcirc$  to pause the video playback. Touch and hold  $\Omega$  to fast forward through the video or touch and hold  $\left(\cdot\right)$  to rewind the video. Touch  $\odot$  to display the video in full screen. Touch  $\left(\frac{1}{\epsilon}\right)$  to display the video in a reduced format.

**Note:** If no control icons are displayed on the screen in addition to the video, touch anywhere on the screen to display them.

- **3.** Touch and hold a video or touch **Options com** to display the following options:
	- **share...**: Share the photo with others. Options are:
		- **Tap + Send**: Shares the photo via Bluetooth.
		- **Messaging**: Opens a **New Message** screen with the photo inline. For more information, refer to "Creating and Sending" Multimedia Messages" on page 75.
		- **Email**: Opens a **New Email** screen with the photo in-line. This option varies depending on how you have your email set up.
	- **delete**: Delete the photo or video.
	- **save to SkyDrive**: Upload the photo to SkyDrive (see see "Uploading To SkyDrive" on page 60).
- **4.** Touch  $\leftarrow$  to return to the thumbnails screen.

You can also play videos from **Music + Videos 1.** For more information, refer to "Playing Videos" on page 57.

### Camera

This section explains how to use the camera and the camcorder on your phone. You can take photographs and shoot videos by using the built-in camera functionality. Your 5 megapixel camera produces photos in JPEG format.

#### **To activate the camera:**

-From the Home screen, touch **Camera ...** 

 $-$  or  $-$ 

Press the **Camera** key .

#### *Adding a Location Tag To Your Pictures*

The first time you open the Camera application, you are asked if a tag location (known as Geotagging) can be added to your pictures. This allows you to see where your pictures were taken.

**Caution!** Be aware that your location may be present on a photo when posting your photos on the internet.

If you are interested in this service:

- **1.** Touch **Privacy Statement** to view the Windows Phone 8 Privacy Statement Highlights document.
- **2.** Touch **allow** or **cancel** to accept or reject location tagging.

#### *Camera and Camcorder Mode*

To toggle between Camera and Camcorder mode:

-Touch the **Camera** or **Camcorder Mode** icon ( $\odot$ ).

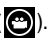

Once you change the mode, the corresponding settings appear. For more information, refer to "Camera and Camcorder Settings" on page 68.

#### *Taking Photos*

Taking photos with your device's built-in camera is as simple as choosing a subject, pointing the camera, and pressing the camera key.

**Important!** Do not take photos of people without their permission. Do not take photos in places where cameras are not allowed. Do not take photos in places where you may interfere with another person's privacy.

To activate the camera mode:

**1.** From the Home screen, touch **Camera ...**  $-$  or  $-$ 

Press the **Camera** key .

**2.** Using the phone's main display screen as a viewfinder, adjust the image by aiming the camera at the subject.

**Note:** When taking a photo in direct sunlight or in bright conditions, shadows may appear on the photo.

- **3.** Before you take a photo, pinch the screen to zoom out or stretch the screen to zoom out. You can magnify the picture up to 400 percent.
- **4.** Touch  $\odot$  to turn the flash On. Touch  $\odot$  to turn the flash Off. To use the automatic flash, touch  $\Box$ .
- **5.** To take a picture of yourself, touch the **Front Facing Camera** icon (**c**) to enable or disable the Front Facing Camera.
- **6.** If desired, before taking the photo, you can touch **Options on** to access various photo and video settings. For more information, refer to "Camera and Camcorder Settings" on page 68.
- **7.** Press the **Camera** key **Example** until the shutter sounds.

 $-$  or  $-$ 

Tap the screen.

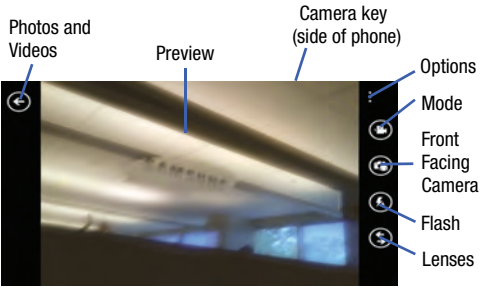

Photos are automatically stored within your designated storage location.

#### *Lenses*

Your camera can scan barcodes, QR Codes, Microsoft Tags, books, CD's, and other DVD's and instantly retrieve information about these products using specialty apps called Lenses. Text may also be scanned and translated or searched.

**Note:** Touch **more lenses** to download additional scanning software and features.

#### Bing Vision

**1.** From the Home screen, touch **Camera 6.** – or –

**Press the Camera** key ( $\equiv$ **).** 

- **2.** Touch **Lenses**  $(\bigodot)$   $\rightarrow$  **Bing Vision.**
- **3.** Focus on the code or tag until the camera recognizes it and displays a thumbnail of it. If the item is correctly identified, touch the thumbnail to launch a Bing search for the product. (If the item is not identified or incorrect, try scanning the code or tag again).
- **4.** Touch **history** to see recently scanned items.
- **5.** Touch **scan text** to search text. Once scanned, each word is highlighted.
	- **•** Touch **translate** and select a target language. Each highlighted word is then translated.
	- **•** To search on a word or words, touch each word to add to the search bar at the top. Touch the search bar and use the keyboard to edit any word if necessary. Touch **search** to perform a Bing search on the selected word(s).
## *Shooting Videos*

- **Tip:** When shooting video in direct sunlight or in bright conditions, it is recommended that you provide your subject with sufficient light by having the light source behind you.
	- **1.** From the Home screen, touch **Camera ...**  $-$  or  $-$

**Press the Camera** key ( $\equiv$ 

- **2.** Touch the **Camera** or **Camcorder Mode** icon ( $\odot$ ) to switch to Camcorder mode  $(\bullet)$ .
- **3.** To shoot a video of yourself, touch the **Front Facing Camera** icon (**c**) to enable or disable the Front Facing Camera.
- **4.** Touch  $\bigodot$  to turn on the camcorder's light while recording. Touch  $\bigodot$  to turn the light off.
- **5.** Using the phone's main display screen as a viewfinder, adjust the image by aiming the camcorder at the subject.
- **6.** Press the **Camera** key ( $\implies$ ) to begin shooting video.
- **7.** Press the **Camera** key ( $\cong$   $\cong$  **b**) to stop the recording and save the video file to your Pictures folder.

## *Camera and Camcorder Settings*

- **1.** For photo options, touch **Options**  $\bullet$  **→ photo settings...** The following options are available:
	- **Focus Mode**: Set focus to Normal or Macro.
	- **Anti-Shaking**: Set anti-shaking correction to Off or On.
	- **White Balance**: Set this option to one of the following choices: Auto (default), Cloudy, Daylight, Fluorescent, or Tungsten.
	- **ISO**: Determines how sensitive the image sensor is to light. Valid values are: Auto, 100, 200, 400, or 800.
	- **EV**: Helps you avoid underexposed (too dark) or overexposed (too light or white) photos. Options are: -2 (minimum), -1 (low), 0 (medium), 1 (high), or 2 (maximum).
- **Effects**: Change the color tone or apply special effects to the photo. Options include: Off (none), Negative, Sepia, Mono, Washed, Vintage Warm, Vintage Cold, Solarize, Posterize, Point Blue, Point Red-Yellow, Point Green, or Cartoonize.
- **Photo Resolution**: Set the image size. Options include: 2592x1944, 2048x1536, 1920x1080, 1600x1200, 1280x960, 1280x720, or 640x480.
- **2.** For video options, touch **Options**  $\rightarrow$  **→ video settings...** The following options are available:
	- **White Balance**: Set this option to one of the following choices: Auto (default), Cloudy, Daylight, Fluorescent, or Tungsten.
	- **Effects**: Change the color tone or apply special effects to the video. Options include: Off (none), Negative, Sepia, Mono, Washed, Vintage Warm, Vintage Cold, Solarize, Posterize, Point Blue, Point Red-Yellow, Point Green, or Cartoonize.
	- **Photo Resolution**: Set the video size. Options include: 1920x1080, 1280x720, or 640x480.

### *Accessing Photos and Videos*

When you take a photo or shoot a video, the file is saved in the Photos folder. You can view your photos and videos immediately or view them anytime in the Camera folder.

- From the Home screen, touch **Photos** . For more information, refer to "Photos" on page 60.

## *Assigning an Image To a Contact*

The Camera is also used to create an image that can be assigned to the profile of one of your contacts or to your Me profile.

- **1.** From the Home screen, touch **People** .
- **2.** From the **People** menu, touch the contact that you want to edit.
- **3.** At the **contact profile** screen, touch **a** at the bottom of the screen.
- **4.** Touch **add photo**  $\rightarrow$  **camera**  $\odot$ .
- **5.** Take a photo and touch **accept** or **retake**.
- **6.** Touch each side of the photo and swipe inward or outward to zoom in or out within the crop area. Touch and slide the photo to move it within the crop area.
- **7.** Touch  $\oslash$  to assign the cropped photo to the contact. For more information, refer to "Your People Hub" on page 45.

*Setting a Photo as Your Lock Screen Background*

You can set a photo as your Lock screen background immediately. For more information, refer to "Changing the Lock Screen Background" on page 29.

# Photo Editor

Photo Editor is the ultimate photo editor for your Windows Phone, combining an easy interface and professional grade tools and effects.

- **1.** From the Home screen touch **Photo Editor** .
- **2.** There are three ways to select a photo for editing:
	- **•** Touch a thumbnail of a recently taken photo.
	- Touch **album**  $\bigcirc$  to select a photo from a photo album.
	- Touch **camera**  $\odot$  to take a new photo. The **PHOTO EDITOR** screen is displayed.
- **3.** Touch **Edit Exit** to resize, rotate, or crop the photo.
	- **Resize**: Change the photo's size. Options are 25%, 50%, 75% or 100%.
	- **Rotate**: Change the photo's orientation. Options are 90° clockwise, 90° anticlockwise, Flip vertically, or Flip horizontally.
	- **Crop**: Crop the photo. Options are Free ratio, 1:1, 3:4, 9:16, or Lasso.
- **4.** Touch **Color**  $\mathbb{C}$  to change the photo's overall color. Options are Original, Auto adjustment, Brightness, Contrast, Saturation, Adjust RGB, Temperature, Exposure, Hue, Darken, and Lighten.
	- **•** Touch the **color tool icons** to apply the effect. Some color tools will display adjustment controls.
	- Touch  $\odot$  **original** to remove the color change.
- **5.** Touch **Effect**  $\frac{dx}{dx}$  to add a special effect to the photo. Options are Original, Vintage, Old photo, Pop art, Greyscale, Sepia, Retro, Sunshine, Downlight, Blue wash, Nostalgia, Yellow glow, Faded colors, Invert, Cartoonify, Sharpen, Soft glow, Magic pen, Oil paint, Posterise, Sketch, Blur, Red eye, Tilt shift, Pixelise, Sphericity, Twirl, and Mirror.
	- **•** Touch the **effect tool icons** to apply the effect. Some effects tools will display adjustment controls.
	- Touch  $\circled{r}$  original to remove the effect.
- **6.** Touch **Decoration**  $\Box$  to add a decoration to your photo.
	- **Frame**: Add a frame to your photo. Choose from several styles and colors.
	- **Sticker:** Add clip art to your photos. Choose from Brushes, Comics, Papers, and Graphical images.
	- **Multi-grid**: Take multiple separate photos and mix them together. Options are Split in 2, Split in 3, or Split in 4.
- **7.** Touch **Undo**  $\bigodot$  to remove the last edit. Touch Redo to reapply the last edit.
- **8.** Touch **Share c** to share the photo via Tap + Send, Messaging, an email account, add the photo to today's MiniDairy entry, or add the photo to OneNote as a Quick Note.
- **9.** Touch **Cancel**  $\odot$  to close the photo without saving changes.
- **10.** Touch **Options**  $\overline{)}$  to select a Photo, take a photo, or use as a Lock screen background.
- **11.** Touch **Save**  $\bigodot$  to save the changes to the photo.

# Slacker Radio

Listen to your personal Slacker radio station on your phone.

**Note:** You must have a Slacker account to use the Slacker Radio app. For more information, visit http://www.slacker.com.

- **1.** From the Home screen, swipe left to display the **Applications** menu and touch **Slacker Radio** .
- **2.** Sign in with your Slacker account, if prompted.
- **3.** Swipe left across the screen to view the following menus:
	- **home**: Organizes your radio stations. You can search for music, create custom stations, add stations to your favorites, and cache stations for playing when not connected to Wi-Fi or a cellular data plan.
	- **recent**: Displays thumbnails that indicate songs you have recently played. Touch the thumbnail to replay that song.
	- **genres**: Search radio stations by genre, such as sports, news, classical, Jazz, and so on.

**• featured music**: Displays featured music and artists on Slacker Radio. Touch a thumbnail to listen to the featured music station.

# Section 7: Messaging

This section describes how to send and receive different types of messages. It also includes the features and functionality associated with messaging.

# Types of Messages

Your phone provides the following message types:

- Text Messages
- Multimedia (Picture) Messages
- Email Messages
- Online Messages

The Short Message Service (SMS) lets you send and receive text messages to and from other mobile phones or email addresses. To use this feature, you may need to subscribe to your service provider's message service.

**Important!** When creating a message, adding an image to a text message changes the message from a text message to a multimedia message.

When messages are received, the number of messages displays in the Messaging icon  $\boxed{2}$  on the Home screen.

# Creating and Sending Text Messages

To create a new message and send it to another mobile phone or an email address:

- **1.** From the Home screen, touch **Messaging** ...
- 2. Touch  $new$
- **3.** Touch the **To** field to manually enter a recipient. Touch the **123** key on the on-screen keypad to enter a phone number.

– or –

Touch the button to the right of the **To** field to select a recipient from your People list. Valid entries must have a wireless phone number. Contacts with only an email address are not listed.

**4.** Touch the **c** button to add additional recipients from your People list. Each contact is placed in the **To** field separated by a semicolon (;).

 $-$  or  $-$ 

Add more recipients by touching the recipient field.

**Note:** Each additional recipient entry must be separated by a semicolon (;).

- **5.** To remove recipients, touch the entry in the **To** field then touch **remove**. You can also **open** the contact's profile or **cancel** and return to the **New Message** screen.
- **6.** Touch the **type a text message** box and use the on-screen keyboard to type your message. For more information, refer to "Entering Text" on page 31.
- **7.** Review your message and touch send  $\bullet$ .

**Note:** If you exit a message before you send it, the message is saved as a draft.

# Voice to Text Messages

To create a new message using your voice:

- **1.** Create a new message and add recipients in the **To** field. For more information, refer to "Creating and Sending Text Messages" on page 73.
- **2.** Touch **speak a** and say your message when **go** is displayed. When you stop speaking, your words are displayed.
- **3.** To repeat the message, touch speak  $\bigcirc$ . The original message is deleted and the new message is displayed.
- **4.** Once your spoken message is correct, touch  $\mathsf{send} \left( \widehat{\mathbb{E}} \right)$

# Creating and Sending Multimedia Messages

A multimedia message is a message that contains a picture attachment. To create a multimedia message and send it to another mobile phone or an email address:

- **1.** From the Home screen, touch **Messaging**  $\Box$ .
- **2.** Touch  $new$   $\bigoplus$ .
- **3.** Touch the **To** field or touch the **c** button to the right of the **To** field to enter a recipient. For more information, refer to "Creating and Sending Text Messages" on page 73.
- **4.** Touch the **type a text message** box and use the on-screen keyboard to type your message. For more information, refer to "Entering Text" on page 31.
- **5.** Touch attach  $\odot$  to add a picture, video, your current location, a voice note, or a contact to the message.
- **6.** To remove an attachment, touch and hold the attachment, then touch **remove** from the pop-up menu.
- **7.** Review your message and touch send  $\bigoplus$ .

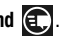

# Messaging Conversations

Any messages you have sent or received can be viewed in the Messaging **threads** list.

Sent and received text, picture, and online messages are grouped into message threads. Threaded messages allow you to see all the messages exchanged (similar to a chat program) and displays a contact on the screen. Message threads are listed in the order in which they were received, with the latest message displayed at the bottom.

## *Displaying a Messaging Conversation*

To view a conversation in the Messaging threads list:

**1.** From the Home screen, touch **Messaging** 

#### ➔ **threads**.

The Messaging threads list displays any messages you have sent or received.

All messages to or from another phone or email address are grouped in one conversation.

Entries in the Messaging threads list contain the recipient's phone number, contact name, or email address, the time that the last message was received or sent, and the first words of the message.

An entry for conversations with multiple recipients starts by indicating the number of recipients (such as **3 recipients**) and then the recipients are listed.

- **2.** Touch an entry in the list. The Messaging conversation displays. Each message to or from the recipient, and the time that the message was sent or received, is shown in a message box. Messages sent to you are shown in a From message box  $\sum$ . Messages that you sent are shown in a To message box  $\Box$ .
- **3.** Touch the **type a text message** and use the on-screen keyboard to type a reply message to the recipient. For more information, refer to "*Entering Text*" on page 31.

### *Viewing a Picture Attachment*

To view a picture attached to a message:

- **1.** Touch an entry in the Messaging conversations list.
- **2.** Locate the message box that contains the picture attachment.
- **3.** Touch **Get media content now** to download the attachement. Touch the picture to open Photos and display the picture. Pinch the screen with two fingers to out or stretch the screen outward to zoom in.
- **4.** Touch  $\leq$  to return to Messaging conversations.

## *Viewing a Video Attachment*

To view a video attached to a message:

- **1.** Touch an entry in the Messaging conversations list.
- **2.** Locate the message box that contains the video attachment. The file name is underlined.
- **3.** Touch the video file name in the message box. The video player opens and plays the video.
- **4.** To pause playback of the video attachment, touch  $\Box$ . To continue playback of the video attachment, touch  $\bigcirc$ .

To stop playback of the multimedia message, touch  $\leftarrow$ .

## *Listening To an Audio Attachment*

To listen to an audio attached to a message:

- **1.** Touch an entry in the Messaging conversations list.
- **2.** Locate the message box that contains the audio attachment.
- **3.** Touch the file name to open the audio player and play the audio file.

# *Deleting a Messaging Conversation*

To delete a Messaging conversation:

- **1.** From the Home screen, touch **Messaging**  $\begin{bmatrix} 0 \\ 1 \end{bmatrix}$ . The Messaging conversations list displays any messages you have sent or received.
- **2.** Touch and hold a message in the list, then touch **delete**.

 $-$  or  $-$ 

Touch a message in the list, then touch  $\frac{1}{2}$ ➔ **delete thread**.

**3.** Touch **delete** to delete all messages in the selected conversation or touch **cancel** to return to Messaging conversations.

# *Deleting a Message*

To delete a message in a Messaging conversation:

- **1.** Touch and hold the message box that contains the message you want to delete. The **delete**, **forward**, and **copy** options display.
- **2.** Touch **delete**. The **Delete message?** screen displays.
- **3.** Touch **delete** to delete the message or touch **cancel** to return to Messaging conversations.

## *Forwarding a Message*

To forward a message in a Messaging conversation:

- **1.** Touch and hold the message box that contains the message you want to forward. The **delete**, **forward**, and **copy** options display.
- **2.** Touch **forward**. The New Message screen displays with the contents of the selected message included.
- **3.** Touch the **To** field or touch the **c** button to the right of the **To** field to enter a recipients. For more information, refer to "Creating and Sending Text Messages" on page 73.
- **4.** Touch **send (E)** to forward the message.

## *Messaging Settings*

To view and change messaging settings:

- **1.** From the Home screen, touch **Messaging ...**
- **2.** Touch ➔ **settings**.

The messaging settings screen displays. For more information, refer to "Messaging" on page 111.

# *Message Drafts*

When you exit a message without sending, the message is automatically saved as a draft.

- **1.** From the Home screen, touch **Messaging**  $\Box$ .
- **2.** Touch  $\overline{\bullet}$   $\rightarrow$  drafts.
- **3.** Touch any message to resume editing. Once the message is sent, it will be removed from drafts.
- **4.** To delete a draft, touch and hold the message until the delete menu appears. Touch **delete** to permanently delete the message.

# Online Messaging

Once you sign in to Windows Live, you have access to Windows Live Messenger and you can chat with friends online. To set your status:

- **1.** From the Home screen, touch **Messaging** ➔ **online**.
- **2.** Swipe to the **online** screen and touch **set your chat status and see who's online**.

 $-$  or  $-$ 

Touch status **a** 

The **SET CHAT STATUS** displays.

- **3.** Touch one of the following options to set your chat status:
	- **available**: You are online and available to send and receive chat messages.
	- **busy**: You are online, but temporarily unavailable.
	- **away**: You are online, but unavailable for a period of time, such as at lunch.
	- **invisible**: You are online, but you appear as offline to others.
	- **offline**: You are offline.

**Note:** Touching any option other than offline causes your device to check and list who is online. Any contact who has a Windows Live email address is listed along with their status. Recent chat threads are also listed.

# Using Email

Email enables you to review and create email using Windows Live, Outlook, Google, and several other email services. You can also receive text message alerts when you receive an important email.

**Note:** The options on screens and in menus may vary depending on which email account you have enabled.

## *Setting Up an Email Account*

To set up an email account:

**1.** From the Home screen, touch **Email**  $\Box$ .  $-$  or  $-$ 

From the Home screen, touch **Email**  $\Box \rightarrow \dots$ **Options** ➔ **add email account**.

 $-$  or  $-$ 

From the Home screen, touch **Settings .** Under the **system** menu, touch **email + accounts**  $\rightarrow$ **add an account**.

The **ADD AN ACCOUNT** screen displays with the possible email services choices.

**2.** Touch an email service, such as Outlook, Hotmail, Backup Assistant Plus, Yahoo! Mail, Google, Facebook, Twitter, LinkedIn.

Touch **other account** to add other types of email accounts.

For some email accounts, such as Outlook, touch **advanced setup**. For more information, refer to "Advanced Email Setup" on page 82.

- **3.** Enter your email address in the **Email address** field.
- **4.** Enter your password in the **Password** field.
- **5.** Touch **sign in**.

If your email information is found, your account information is saved.

If **Attention required** displays, touch the account, correct your **user name** and **Password**, and touch **save**.

**6.** For Outlook, enter the **Domain** and touch **sign in**. If you think your information is incorrect, touch **try again**. Otherwise, touch **advanced**, enter the **Server**, and touch **sign in**.

## *Advanced Email Setup*

For some email accounts, such as Outlook, entering your email address and password may not be enough information. You may need to enter additional information.

**1.** Touch **advanced setup**.

The Advanced Setup screen displays.

**2.** Enter your Email address and Password and touch **Next**.

The next another Advanced Setup screen displays.

**3.** Touch **Exchange ActiveSync** or **Internet email**, depending on the kind of account you want to set up.

**Note:** If you are not sure which option to choose, check with your service provider.

**4.** On the Exchange ActiveSync screen, enter the **Domain** and **Server** information and adjust any other information as necessary.  $-$  or  $-$ 

On the Internet Email Account screen, enter the **Incoming email server** and **Account type** information and adjust any other information as necessary.

**5.** Touch **sign in**.

**Important!** Only some "Plus" accounts include POP access allowing this program to connect. If you are not able to sign in with your correct email address and password, you may not have a paid "Plus" account. Launch the Web browser to access your account.

#### *Checking Your Email*

When you have new email, a number displays in the Email icon on the Home screen. To check your email:

- **1.** From the Home screen, touch the email icon (such as Hotmail  $\leq 1$  of the account you want to check. The Inbox screen displays all emails in your inbox.
- **2.** Swipe the screen left to display **all**, **unread**, **flagged**, or **urgent** emails.

A list of emails displays. For each email, the sender's name, the day the email was sent, the subject of the email, and the first words of the email are displayed.

- **3.** Touch and hold an email entry in the list to display the options **delete**, **mark as unread**, **move**, **set flag**, **complete flag**, or **clear flag**, which is applied only to that one email. (Available options may differ depending upon your email service provider.)
- **4.** Touch an entry in the list to open the email.

## *Email Folder Options*

The Inbox is one of many email folders. The options available while viewing a folder are located at the bottom of the screen.

**Note:** Available options may differ depending upon your email service provider.

The options are:

- **1. new**: Create a new email.
- **2.**  $\circled{=}$  **select**: Display the emails in this folder so they can be marked.
	- **•** Touch to the left of an email in the list to mark it with a check mark.
	- Once you have marked the emails, touch: **delete in** or **move a**, or touch ⋯ → mark as read, mark as **unread**, **set flag**, **complete**, or **clear flag**.
- **3.**  $\odot$  **sync**: Synchronize your emails. For more information, refer to "Syncing Your Email Account" on page 88.
- **4.**  $\oslash$  **search**: Use the keyboard to enter a word or phrase to search for in the current inbox.
- **5. more options**: Display additional inbox options.
	- **folders**: Select which folders to display. Touch **show all folders** to display a list of inbox folders: **inbox**, **drafts**, **outbox**, **sent**, **trash**, and **junk**.
	- **settings**: Displays the **sync settings** for this email account. For more information, refer to "Email Account Settings" on page 87. Also allows you to always blind copy yourself, organize emails into conversations, add an email signature to your emails, and use a light background for emails.
		- From the **Conversations** field, Touch and slide the slider to the right to turn the option **On**. Emails in your inbox are organized by conversation, bringing replies to a thread into a consolidated view so it is faster and easier to stay on top of the conversation. Touch the check box that displays to show replies and email from all your synced folders.
		- From the **Signature** field, Touch and slide the slider to the right to turn the option **On**. Touch the **type your signature here** or **Sent from my Windows Phone** field, and use the on-screen keyboard to create your signature.
- Touch **Always bcc myself** to always generate a blind copy of the email for yourself.
- Touch **use light background for email** to use a light background while viewing emails.
- **link inboxes**: Displays this inbox and other inboxes which can link to it. For more information, refer to "Linked Inboxes" on page 89.
- **add email account**: Displays the Add an Account screen.

## *Reading Emails*

When you touch an email entry in a folder, such as the Inbox, the email displays. Swipe up and down the screen to move through the email. Swipe across the screen to view the email. Touch each side of the email and pinch inward or stretch outward to zoom in or out.

The options available while viewing an email are located at the bottom of the screen. The options are:

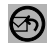

**respond**: Allows you to **reply**, **reply all**, or **forward**. In either case a new email is started that contains the current email information.

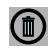

**delete**: Delete the email being viewed.

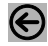

**newer**: Display the next email in the current folder that was received at a more recent time.

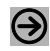

**older**: Display the next email in the current folder that was received at a later time.

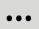

**toggle flag**: Flag or unflag the email. When an email is flagged, it appears in the flagged list of emails. **mark as unread**: Mark the current email as unread. **move**: Move the current email to another folder.

#### *Creating and Sending an Email*

To create a new email message and send it to another email address:

- **1.** From the Home screen, touch an email icon (such as **Hotmail** ).
- **2.** Touch new  $\bigoplus$ . The New Email Message screen displays.
- **3.** Touch the **To** field to manually enter a recipient. Use the on-screen keyboard to enter an email address. – or –

Touch the  $\bigoplus$  button to the right of the **To** field to select a recipient from your Contacts list. Valid entries must have an email address.

**4.** Touch the  $\bigoplus$  button to add additional recipients from your Contacts list. Each contact is placed in the **To** field separated by a semicolon (:). – or –

Add more recipients by touching the recipient field.

**Note:** Each additional recipient entry must be separated by a semicolon (;).

- **5.** Touch the **Subject** field and use the on-screen keyboard to enter a subject for your email.
- **6.** Touch the body of the email and use the on-screen keyboard to enter your message. For more information, refer to "Entering Text" on page 31.

The options available while creating an email are located at the bottom of the screen. The options are:

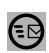

**send**: After you review your message, touch send to deliver it.

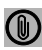

**attach**: Allows you to choose a picture. Swipe the screen to choose from **albums**, **date**, or **favorites**.

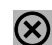

**close**: Allows you to **save** the email to the drafts folder or **delete** the email. Touch **Back**  $\leq$  to cancel and keep editing the email.

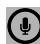

 $\cdots$ 

**record**: Allows you to speak your message and have it converted to text.

**priority**: Allows you to set the email's priority to **high**, **normal**, or **low**.

**show cc & bcc**: Allows you copy and blind copy additional recipients. Add recipients in these two fields similar to the way **To** recipients are added.

### *Email Account Settings*

Once your Hotmail or email account is set up, you may want to adjust some of your settings.

**Note:** Available options may differ depending upon your email service provider.

- **1.** From the Home screen, touch **Settings .** Under the **system** menu, touch **email + accounts**.
- **2.** Touch the email entry (for example, Hotmail). The Settings for your email account (for example, Hotmail Settings) display.
- **3.** Touch the field that contains the information you want to change.

The following fields display depending on the email account:

- **Account name**: Use this field to change the name that appears on your phone for this account.
- **Email address**: Displays the email address for this account.
- **Download new content**: Allows you to set how often you want your phone to download new emails for this account. Possible values are: as items arrive, every 15 minutes, every 30 minutes, hourly, and manually. If you choose manually, see "Syncing Your Email Account" on page 88.
- **Download email from**: Allows you to limit the email downloaded to your phone for this account. Possible values are: the last 3 days, the last 7 days, the last 2 weeks, the last month, and any time.
- **Content to sync**: Indicates which content to synchronize between your phone and the account, such as, Email, Contacts, Calendar, and so on.
- **user name**: This is the name that appears on your messages.
- **Incoming email server**: Displays the email server name.
- **user name**: Displays your user name.
- **Password**: Displays your password.
- **Outgoing (SMTP) email server**: Displays the email server name.

Touch the following to check or uncheck the option:

- **Outgoing server requires authentication**: Access to server requires authentication.
- **Use the same user name and password for sending email**: Use same login information for both outgoing and incoming email.
- **Require SSL for incoming email**: Use SSL security for incoming email.
- **Require SSL for outgoing email**: Use SSL security for outgoing email.

**Note:** Some fields on this screen should not be changed without consulting your service provider.

## *Deleting an Email Account*

To delete email accounts other than Windows Live:

- **1.** From the Home screen, touch **Settings**  $\bullet$ . Under the **system** menu, touch **email + accounts**.
- **2.** Touch and hold the email account that you want to delete. An option list displays.
- **3.** Touch **delete** to delete the account.

**Note:** Windows Live email accounts cannot be deleted.

## *Syncing Your Email Account*

In order to view email messages on your phone for any email account, content has to be downloaded to your phone. Syncing is simply downloading content from your email provider and storing it on your phone.

Use the following method if you choose to download new content manually:

- **1.** From the Home screen, touch **Settings**  $\bullet$ . Under the **system** menu, touch **email + accounts**.
- **2.** Touch and hold the email account that you want to sync. An option list displays.
- **3.** Touch **sync**. **Syncing** displays while new content is downloaded.

## *Linked Inboxes*

Each time you add a new email account, a tile is added to the Home screen with the email name and to the Apps list.

When you add more than one email account, it is possible to link two or more email accounts so you can see all messages from those accounts in one inbox. When email accounts are grouped

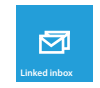

in this way, one tile is displayed on the Home screen for each linked group instead of the individual email tiles. Linked

inboxes can be renamed.

#### Creating Linked Inboxes

To create linked inboxes:

- **1.** From the Home screen, touch **Email subset for one of the** email accounts that you want to link and then touch ➔ **linked inboxes**. This inbox and other inboxes to which it can be linked are displayed.
- **2.** Touch one or more of the other inboxes that you want to link to this inbox.
- **3.** Touch **rename linked inbox** to give the linked inboxes a new name.
- **4.** Touch **Back**  $\leftarrow$  to exit linked inboxes set up.

## Unlinking Inboxes

To unlink inboxes:

- **1.** From the Home screen, touch a linked inbox  $\bullet$  and then touch ➔ **linked inboxes**.
- **2.** Touch the email account listed under **this inbox** that you want to unlink.
- **3.** Touch **unlink** to unlink the inboxes. The unlinked email account displays under **other inboxes**.

## *Setting Up a Microsoft Account*

When you set up a Microsoft account, you are doing more than just setting up an email account. You can get apps, play Xbox LIVE games, and more.

- **1.** From the Home screen, touch **Settings**  $\bullet$ . Under the **system** menu, touch **email + accounts**.
- **1.** Touch **Microsoft account**. The **BEFORE YOU SIGN IN...** screen displays.
- **2.** Read the information, including the Windows Phone Terms of Use, and touch **next**.
- **3.** Touch the **Microsoft account** field and enter your email address.
- **4.** Touch the **Password** field and enter your password. Touch **Show password** to display the characters.
- **5.** Touch **Allow Microsoft to email me information and tips about my Windows Phone**. to enable this option.
- **6.** Touch **sign in**.
- **7.** Follow the instructions to set up your Microsoft account to use SkyDrive, sync your text messages, and back up your phone settings.

# Section 8: Changing Your Settings

This section explains the sound and phone settings for your phone. It includes such settings as: display, security, memory, and any extra settings associated with your phone. Settings are divided into **system** settings and **applications** settings.

- **1.** From the Home screen, touch **Settings** . The **system** menu displays.
- **2.** Swipe left to display the **applications** menu, or right to display the **system** menu.

# System Settings

## *Ringtones + Sounds*

- **1.** From the Home screen, touch **Settings**  $\bullet$ . Under the **system** menu, touch **ringtones + sounds**.
- **2.** From the **Ringer** field, touch and slide the slider to the right to turn the ringer On.
- **3.** From the **Vibrate** field, touch and slide the slider to the right to turn the vibrate feature On.
- **4.** Touch the **Ringtone** field, choose a ringtone, and touch

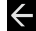

. Touch **get more** to add additional ringtones.

- **5.** Touch the **New text or IM** field, choose an alert type, and touch  $\leftarrow$ .
- **6.** Touch the **New voicemail** field, choose an alert type, and touch  $\leftarrow$ .
- **7.** Touch the **New email** field, choose an alert type, and touch  $\leftarrow$ .
- **8.** Touch one of the check boxes to play a sound for:
	- **Reminders**: Plays a sound when there is a scheduled appointment.
	- **Key press**: Plays a sound when you touch a key.
	- **Lock and unlock**: Plays a sound when you lock or unlock a function.
	- **Camera shutter**: Makes a shutter sound when you press the Camera key **strategier**.
	- **All other notifications**: Plays a sound for all other notifications.

### *Theme*

Using the theme setting, you can change the background and accent color for the screen.

- **1.** From the Home screen, touch **Settings .** Under the **system** menu, touch **theme**.
- **2.** Touch the **Background** field and select **dark** or **light**.

**Note:** Battery power is consumed at a faster rate when the background is set to **light**.

**3.** Touch the **Accent color** field and select a color.

## *Email + Accounts*

- **1.** From the Home screen, touch **Settings**  $\bullet$ . Under the **system** menu, touch **email + accounts**.
- **2.** Touch  $\Box$  add an account to set up a new account.
- **3.** Touch an existing account to modify its settings.
- **4.** Touch and hold an existing account to sync or delete it. For more information about email accounts, see "Setting Up an Email Account" on page 81.

## *Internet Sharing*

Internet sharing enables your phone as a mobile hotspot and lets you share your phone's internet connection with other compatible devices. For more information about Internet sharing, go to http://wsmart.myvzw.com or dial \*611.

**Note:** Internet sharing may cause battery power to be consumed at a faster rate.

- **1.** From the Home screen, touch **Settings**  $\bullet$ . Under the **system** menu, touch **internet sharing**.
- **2.** Touch and slide the **sharing** slider to the right to turn sharing **On**.

### *Lock Screen*

From this menu you can change the background, set a timeout screen that locks the phone after a specific amount of time, and set up the phone to require a 4-digit password to unlock the phone.

- **1.** From the Home screen, touch **Settings**  $\bullet$ . Under the **system** menu, touch **lock screen**.
- **2.** Touch the **background** field to choose a photo source.
	- **photo**: Touch the **change photo** field to select a background from your photos.
	- **Bing**: Professional photos from Bing will automatically be displayed as the lock screen background.
	- **Live Wallpaper**: Touch **open app** to launch Photo Editor and select a new background photo.
	- **Photo Editor**: Touch **open app** to launch Photo Editor and select a new background photo.
- **3.** Touch and slide the **Show artist when playing music** slider to the right to turn the option On.
- **4.** Touch the **Choose an app to show detailed status** field to select which app displays detailed activity when the lock screen is active. Options are Calendar, an email account, Messaging, or Phone.
- **5.** Touch up to five **+** fields to select app that will display limited activity when the lock screen is active. Options are Games, an email account, Messaging, Phone, and Voicemail.
- **6.** Touch the **Screen times out after** field and select a screen time-out time. Options are 30 seconds, 1 minute, 3 minutes, or 5 minutes.
- **7.** Touch and slide the **Password** slider to the right to turn the password requirement mode On.
- **8.** Touch the **New password** field and enter a 4-digit password. Touch **Show password** to display the password as you type.
- **9.** Touch the **Confirm password** field and re-enter the 4 digit password. Touch **Show password** to display the password as you type. Touch **done** to confirm.
- **10.** After you create a password, touch **change password** to create a new password.
- **11.** After you create a password, touch the **Require a password after** field to set how often the password is required. Options are each time, 30 seconds, or 1, 3, 5, 15, or 30 minutes.

**Note:** To remove the password requirement, Touch and slide the **Password** slider to the left to turn the password requirement mode **Off** and enter the password.

## *Wi-Fi*

- **1.** From the Home screen, touch **Settings**  $\ddot{\bullet}$ . Under the **system** menu, touch **Wi-Fi**.
- **2.** Touch and slide the **Wi-Fi networking** slider to the right to turn Wi-Fi On.

For more information, refer to "Wi-Fi" on page 125.

## *Bluetooth*

- **1.** From the Home screen, touch **Settings**  $\bullet$ . Under the **system** menu, touch **Bluetooth**.
- **2.** Touch and slide the **Status** slider to the right to turn Bluetooth On.

For more information, refer to "Bluetooth" on page 127.

# *Tap + Send*

 $TaD + send (NFC sharina)$  allows you to share photos, websites, contacts, and more, or pair your phone by tapping to another NFC-capable device.

- **1.** From the Home screen, touch **Settings**  $\bullet$ . Under the **system** menu, touch **tap + send**.
- **2.** Touch and slide the slider to the right to turn NFC sharing On.

### *Airplane Mode*

Airplane mode allows you to use many of your phone's features, such as Camera, Games, and more, when you are in an airplane or in any other area where making or receiving calls or data is prohibited.

**Important!** When your phone is in Airplane Mode, it cannot send or receive any calls or access online information or applications.

- **1.** From the Home screen, touch **Settings .** Under the **system** menu, touch **airplane mode**.
- **2.** Touch and slide the slider to the right to turn the airplane mode On.

**Note:** When you turn on airplane mode, cellular data mode is automatically deactivated.

## *Cellular*

Enabling this feature allows you to use data features even when you are roaming.

**Important!** Roaming charges may apply when using data features. Contact your Service provider for details.

**Note:** Available options may differ depending upon your service provider.

- 1. From the Home screen, touch **Settings**  $\bullet$ . Under the **system** menu, touch **cellular**. The Active network is displayed.
- **2.** Touch the **Data connection** field and select **on** or **off**.

**Note:** Activating the Data connection automatically turns off airplane mode.

- **3.** Touch the **Data roaming options** field and select **roam** or **don't roam**.
- **4.** Touch the **Mode selection** field and select **Global mode**, **LTE and CDMA**, or **LTE, GSM, or UMTS**.
- **5.** Touch the **Highest connection speed** field and select **2G**, **3G**, or **4G**.
- **6.** Touch the **Network selection** field and select **automatic**, any available network, or **search again**.
- **7.** Touch the **For limited Wi-Fi connectivity** field and select **use cellular data** or **don't use cellular data**.

**Note:** Your phone won't use cellular data when Wi-Fi connectivity is limited. You may not be able to send or receive data.

- **8.** Touch the **add internet apn** field and enter the APN (Access Point Name), User name, Password, Proxy server/URL, Proxy port, and IP type (IPv4, IPv6, or IPv4v6) information.
- **9.** Touch  $\Box$  to save your changes.

### *Location*

The Location settings allow you to activate location services so other applications (such as Maps) can access your location information.

- **1.** From the Home screen, touch **Settings**  $\bullet$ . Under the **system** menu, touch **location**.
- **2.** Touch and slide the **Location services** slider to the right to turn the location mode On.

**Note:** When Location services are on, your current location will be available to any apps you've allowed to access it.

### *Kid's Corner*

Kid's corner gives parents a restricted area on your phone where you can share apps, videos, games, and music with your child. They'll have a Start screen of their own and easy access to the items you add there.

- **1.** From the Home screen, touch **Settings**  $\bullet$  . Under the **system** menu, touch **kid's corner**.
- **2.** Touch **Learn more** for instructions on setting up and using kid's Corner.
- **3.** Touch **next** to set up kid's Corner.
- **4.** Touch **Games**, **Music**, **Videos**, and **App** to select which items to include in Kid's Corner.
- **5.** Touch **launch kid's corner** to start the Kid's Corner app.
- **6.** Touch **pin c** to add a Kid's Corner tile to your Home screen.

Once kid's corner has been set up, you can turn this feature off and on.

- **1.** From the Home screen, touch **Settings**  $\bullet$ . Under the **system** menu, touch **kid's corner**.
- **2.** Touch and slide the **Kid's Corner** slider to the right to turn this feature On or Off.

## *Battery Saver*

To conserve battery power, your phone can turn off some services to help preserve your battery. Calls and texts will still be received, but apps only run when you open them and emails must be synced manually.

- **1.** From the Home screen, touch **Settings**  $\bullet$ . Under the **system** menu, touch **battery saver**.
- **2.** Touch and slide the **Battery Saver** slider to the right to turn this option On.
- **3.** Touch **advanced** to set when battery saver is activated. Options are when battery is low, now until next charge, or always.
- **4.** Battery info such as remaining battery life is displayed.

## *Phone Storage*

Information about how storage space on the phone and SD card is being used is displayed. SD memory card storage can be configured as well.

- **1.** From the Home screen, touch **Settings**  $\bullet$ . Under the **system** menu, touch **phone storage**.
- **2.** Touch **phone** to see the amount of space used for music and videos, pictures, apps, other, system, as well as free space remaining.
- **3.** Touch **SD card** to see the amount of space used for music and videos, pictures, other, as well as free space remaining. The SD card may also be prepared for removal or formatted.
	- **•** Touch **remove SD card** to dismount the SD card, making it safe to remove.
	- **•** Touch **format SD card** to format the SD card and prepare it for use. Formatting will permanently erase all data on the card.
- **4.** Change where new music, videos, and pictures will be stored.
	- **•** Touch the **Store new music + videos on** and select **phone** or **SD card**.
	- **•** Touch the **Store new pictures on** and select **phone** or **SD card**.

## *Backup*

Certain information on your phone can be automatically backed up to the cloud (data storage available on the Internet such as SkyDrive), guarding you against possible data loss.

- **1.** From the Home screen, touch **Settings**  $\bullet$ . Under the **system** menu, touch **backup**.
- **2.** Touch **What gets backed up?** to learn more about what phone data can be backed up.
- **3.** Touch **app list + settings**, then touch and slide the **Backup** slider to the right to turn this option On. Your Internet Explorer favorites, a list of your installed apps, and most settings will be backed up to the cloud.
	- **•** Touch **back up now** to start the backup process.
	- **•** Touch **advanced**, then touch **delete** to delete all settings currently backed up on the cloud and turn the backup option Off.
- **4.** Touch **text messages**, then Touch and slide the **Text message backup** slider to the right to turn this option On. (For information on the other messaging options shown, see "Messaging" on page 111.)
- **5.** Touch **photos** to backup your photos and videos to SkyDrive.
	- **•** For photos, select **Don't upload**, **Good quality (may use data plan)**, or **Best quality (needs Wi-Fi)**.
	- **•** For videos, select **Don't upload**, **Good quality (may use data plan)**, or **Best quality (needs Wi-Fi)**.

## *Date + Time*

This setting allows you to decide if you want the date and time automatically set or if you want to enter the date and time manually. You also configure the phone to use a 12-hour or 24-hour format.

- **1.** From the Home screen, touch **Settings**  $\bullet$ . Under the **system** menu, touch **date + time**.
- **2.** Touch and slide the **24-hour clock** slider to the right to turn this features On. When turned Off, the 12-hour clock displays.
- **3.** Touch and slide the **Set automatically** slider to the right to turn it On.

#### Manually Setting the Time and Date

- **1.** Touch and slide the **Set automatically** slider to the left to turn it Off.
- **2.** Touch the **Time zone** field and select a time zone from the list.
- **3.** Touch the **Date** field and flick the **Month**, **Day**, and **Year** fields until the desired date/year displays, touch the date/year to enter it into the field, then touch done  $\odot$ .
- **4.** Touch the **Time** field and flick the hour and minute fields until the desired time displays, touch the time to enter it into the field, then touch **done** ...

## *Brightness*

- **1.** From the Home screen, touch **Settings**  $\bullet$ . Under the **system** menu, touch **brightness**.
- **2.** Touch and slide the **Automatically adjust** slider to the right to turn it On. The phone automatically adjusts brightness on the display.

## Manually Adjust the Brightness Level

- **1.** Touch and slide the **Automatically adjust** slider to the left to turn it Off. The Level field activates.
- **2.** Touch the **Level** field and select a level. Selections are: **low**, **medium**, or **high**.

## *Keyboard*

This setting controls which languages the keyboard supports, as well as how the keyboard interacts when typing (such as capitalizing the first letter of a sentence, correcting misspelled words, suggesting words when misspelled words are detected, and more).

- **1.** From the Home screen, touch **Settings .** Under the **system** menu, touch **keyboard**.
- **2.** Touch  $\bigodot$  add keyboards, select one or more languages, and touch **done**  $\oslash$ .
- **3.** Touch a language to configure its keyboard settings (not all languages support all options):
	- **•** Suggest text
	- **•** Highlight misspelled words
	- **•** Correct misspelled words
	- Insert a space after selecting a suggestion
	- **•** Insert a period after double-tapping the SPACEBAR
	- **•** Capitalize the first letter of a sentence

**Note:** Some languages may require a software download to fully support these keyboard options.

- **4.** Touch **advanced** for additional options:
	- **•** Touch the **reset suggestions** field to remove all the words you have added to your suggestion list.
	- **•** Touch **Improve suggestions by sending information about my keyboard usage to Microsoft** to participate in sending keyboard touch information, which helps Microsoft improve the keyboard on Windows Phone and to enhance or create new user experiences. Touch **Learn more** for additional information about this feature and other features of your Windows phone.

## *Language + Region*

This setting allows you to configure the language in which the menus and certain keyboard options are displayed.

**Note:** Some of the settings require you to restart your phone.

- **1.** From the Home screen, touch **Settings**  $\bullet$ . Under the **system** menu, touch **language + region**.
- **2.** Touch the **Phone language** field and select a language.
- **3.** Touch the **Country/Region** field and select a country or region.
- **4.** Touch the **Regional format** field and select a regional format.
- **5.** Touch the **Browser & search language** field and select a language.

## *Ease of Access*

This setting controls text size and other visibility options, speech controls, and TTY/TDD mode.

- **1.** From the Home screen, touch **Settings .** Under the **system** menu, touch **ease of access**.
- **2.** Touch and slide the **Text size** slider left or right to change the text size in phone, People, email, messaging, and lock screen.
- **3.** Touch and slide the **High contrast** slider to the right to turn this option On.
- **4.** Touch and slide the **Screen magnifier** slider to the right to turn this option On.
- **5.** Touch and slide the **Speech for phone accessibility** slider to the right to turn it On.
- **6.** Touch the **TTY/TDD** field and select **Off**, **Full**, **HCO (hearing carry over)**, or **VCO (voice carry over)**.

## *Speech*

These settings enable speech recognition over the network, using speech when the phone is locked, and playing audio as a confirmation. For more information, refer to "Speech Engine" on page 24.

To use Speech, press and hold the Start key.

- **1.** From the Home screen, touch **Settings**  $\bullet$  . Under the **system** menu, touch **speech**.
- **2.** Touch **Use Speech when the phone is locked** to turn this option On. This option enables access to Speech when the phone is locked by pressing and holding the Start key.
- **3.** Touch **Play audio confirmations** to turn this option On.
- **4.** Touch the **Read aloud incoming text messages** field and select **Off**, **always on**, **Bluetooth and headsets**, **Bluetooth only**, or **wired headset only**.
- **5.** Touch the **Text to Speech voice** and select **female** or **male**.
- **6.** Touch the **Speech language** and select a language from the list

**7.** Touch **Enable Speech Recognition Service** to send the words you speak and supporting data, including recent contact names, to Microsoft to provide and improve the service. By allowing access, you can use additional speech features on your phone. Touch **Privacy Statement** for more information.

## *Find My Phone*

To use this feature you must set up a Microsoft account and then sign in at http://windowsphone.live.com. Once you sign in, click on **FIND MY PHONE**.

**Note:** If you have an Xbox LIVE, Zune, Hotmail, or Messenger ID, you have a Microsoft account.
On the Find My Phone web page, you can:

- **Find it**: Lets you to see your phone's approximate location on a map.
- **Ring it**: Rings your phone for one minute using a special ringtone even if it is on silent or vibrate mode.
- **Lock it**: Locks your phone so that nobody else can use it. You can also put a "please return" note on the screen.
- **Erase it**: Removes all the information on your phone and resets it to the factory settings.

On your phone, the following options are available.

- **1.** From the Home screen, touch **Settings**  $\ddot{\bullet}$ . Under the **system** menu, touch **find my phone**.
- **2.** Touch **Send apps to my phone using push notifications (not SMS)** to turn this option On.
- **3.** Touch **Save my phone's location periodically and before the battery runs out to make it easier to find** to turn this option On.
- **4.** Touch **Privacy Statement** to learn more about how this information is used.

## *Phone Update*

**1.** From the Home screen, touch **Settings**  $\bullet$ . Under the **system** menu, touch **phone update**. Updates are automatically located and installed.

**Note:** Your phone continues to regularly check for updates, which you can install when you are connected to the PC.

- **2.** Touch **Tell me when updates are available for my phone** to turn this option On.
- **3.** Touch **Automatically download updates if my data settings allow it** to turn this option On.

**Important!** This setting also causes a check for updates over Wi-Fi networks and when your phone is connected to your computer.

### *Company Apps*

Some companies offer policies, certificates, and apps that help you connect to your company's network.

- **1.** From the Home screen, touch **Settings**  $\bullet$  . Under the **system** menu, touch **company apps**.
- **2.** Use your company's account information to sign in and set up the company app. Contact your company's support for more information.

#### *About*

This setting displays information about your device such as the Name, Model, Software, and Screen resolution.

- **1.** From the Home screen, touch **Settings**  $\bullet$  . Under the **system** menu, touch **about**.
- **2.** Touch **more info** to view information such as OS version, Firmware revision number, Hardware revision number, Radio software version, Radio hardware version, Bootloader version, Chip SOC version, MAC address,

PRL-ID, MEID, MDN, ERI, IMEI, and SIM ID.

- **3.** Touch **Terms of Use** or touch **Privacy Statement** to view those documents.
- **4.** Touch **reset your phone** if you want to reset your phone to the factory default settings.
- **Caution!** After resetting your phone, you must not remove the battery until rebooting is complete.

**Note:** Once you perform **reset your phone**, all settings and data are initialized.

## *Feedback*

This setting sends feedback to help improve function for this device.

- **1.** From the Home screen, touch **Settings**  $\bullet$ . Under the **system** menu, touch **feedback**.
- **2.** Touch and slide the **Send feedback** slider to the right turn this option On.
- **3.** Touch **Privacy Statement** to view the statement.

## *Additional Call Settings*

This setting provides access to additional call settings, based upon your cellular plan. See your cellular service provider for more information. Not all options are available with all plans.

- **1.** From the Home screen, touch **Settings**  $\bullet$ . Under the **system** menu, touch **additional call settings**.
- **2.** Touch each feature to configure.

## *Call Blocking*

Your phone can automatically reject unknown calls or calls from certain contacts.

- **1.** From the Home screen, touch **Settings**  $\bullet$ . Under the **system** menu, touch **call blocking**.
- **2.** Touch and slide the **Block unknown calls** slider to the right to turn this option On.
- **3.** Touch **and by keypad** to enter a number to block using the keypad.
	- **•** Touch the **Phone number** field to enter a phone number.
	- **•** Touch the **Name** field to enter a name.
	- **•** Touch the **Criteria** field and select **include**, **exactly the same as**, or **start with** to selectively block callers based on the Name field.
	- **•** Touch **Save**.
- **4.** Touch **1** add from contacts to select a contact to block.
	- **•** Touch a contact.
	- **•** Select a phone number (if the contact has more than one).
	- **•** Touch the **Phone number** field and **Name** field to edit, if desired.
	- **•** Touch the **Criteria** field and select **include**, **exactly the same as**, or **start with** to selectively block callers based on the Name field.
	- **•** Touch **Save**.
- **5.** Touch the **view blocked calls history** field to view all blocked calls.
	- Touch **G** Sync to refresh the list.
	- Touch the **Delete** to remove an entry.
- **6.** Touch the **remove blocked numbers** field and select numbers to delete from the blocked numbers list.
	- Touch the **Delete** to remove an entry.

## *Contacts Import*

You can import contacts from your previous phone via Bluetooth.

- **1.** From the Home screen, touch **Settings**  $\bullet$ . Under the **system** menu, touch **contacts import**.
- **2.** Enable Bluetooth on each phone and set each phone to be discoverable.
- **3.** Touch **Search device** and pair the two phones.
- **4.** Select the desired phone from the paired list, and touch **Start** to import all contacts.
- **5.** Touch  $\bigodot$  **Next** and select each contact to import.
- **6.** Touch **C Save** to import contacts.

### *Extra Settings*

This setting contains additional device settings.

- **1.** From the Home screen, touch **Settings .** Under the **system** menu, touch **extra settings**.
- **2.** Touch the **Auto Display Intensity** slider to the right to automatically adjust background color to increase battery life when background color is set to white.
- **3.** Touch the **Echo cancellation** slider to the right to improve voice quality on a phone call.
- **4.** Touch the **Audio output mode** slider to the right to use external speakers when the phone is docked.
- **5.** Touch the **Haptic feedback** slider to the right to have the phone vibrate when screen keys are touched.

## *Backup Assistant Plus*

Backup Assistant Plus is a free service from Verizon Wireless that safeguards your contacts by automatically backing them up.

- **1.** From the Home screen, touch **Settings**  $\bullet$ . Under the **system** menu, touch **Backup Assistant Plus**.
- **2.** Touch **View Terms and Conditions** and touch **next** if you accept the terms and conditions.

#### *APNs*

- **1.** From the Home screen, touch **Settings**  $\bullet$ . Under the **system** menu, touch **APNs**.
- **2.** Touch an APN, and use the keyboard to modify its name.
- **3.** Touch **save**.

# Application Settings

## *Background tasks*

The apps in this list can continue to do things in the background even when they are not open.

- **1.** From the Home screen, touch **Settings**  $\bullet$  . Under the **applications** menu, touch **background tasks**. Any apps that you have running in the background are listed.
- **2.** Touch **advanced** to see a list of the apps on your phone that can run in the background. This list includes apps that you cannot turn off manually.

## *Data Sense*

This feature finds more efficient ways to use cellular data (such as only downloading certain data while connected to Wi-Fi) and displays your usage.

- **1.** From the Home screen, touch **Settings**  $\phi$ . Under the **applications** menu, touch **data sense**.
- **2.** Touch **set limit**, touch the **Limit type** field, then select **None specified**, **One time**, **Monthly**, or **Unlimited**.
	- **One time**: Touch the **Days until data expires** field and select a number of days. Touch the **Available data** field and enter a balance size limit. Touch the **Units** field and select **MB** or **GB**.
	- **Monthly**: Touch the **Monthly reset date** field and select a day. Touch the **Monthly data limit** field and enter a size limit. Touch the **Units** field and select the **MB** or **GB**.

Touch **Done**.

- **3.** Touch **Restrict background data when I'm near my limit** to turn this option On.
- **4.** Touch **Learn more** for more information about tracking and limiting data usage.

#### *Games*

The games setting allows you to connect with Xbox LIVE.

- **1.** From the Home screen, touch **Settings**  $\bullet$ . Under the **applications** menu, touch **games**.
- **2.** Touch and slide the **Connect with Xbox** slider to the right to turn this option On.
- **3.** Touch and slide the **Sync game requests** slider to the right to turn this option On.
- **4.** Touch and slide the **Show game notifications** slider to the right to turn this option On.
- **5.** Touch the **Xbox Privacy Settings** to view and configure privacy settings.

## *Internet Explorer*

From this menu you can configure your internet settings to allow cookies on the device, allow Bing to suggest web addresses, and set whether you want the browser to display as a mobile device or as a desktop. You can also delete all browsing history.

For more information about Internet Explorer settings, see "Internet Explorer Settings" on page 123.

### *Maps*

This setting allows your phone applications to use your location to provide better local search results.

- **1.** From the Home screen, touch **Settings**  $\bullet$  . Under the **applications** menu, touch **maps**.
- **2.** Touch and slide the **Use my location** slider to the right to turn this option On.
- **3.** Touch **download maps** to add additional maps to your phone. Touch  $\bigoplus$  and select a continent/country, then touch **download**.
- **4.** Touch **check for updates** to download any updates to your maps. Select a map to update, then touch **install** to begin downloading the update, or touch **not now** to postpone the download.
- **5.** Touch **delete history** ➔ **delete** to remove all previous map searches and temporary files from your phone.
- **6.** Touch **Privacy Statement** to view the statement.

## *Messaging*

From this setting you can configure your messaging confirmations and whether or not to backup your messages.

- **1.** From the Home screen, touch **Settings**  $\bullet$ . Under the **applications** menu, touch **messaging**.
- **2.** Touch and slide the **Text message backup** slider to the right to turn this option On.
- **3.** Touch and slide the **SMS delivery confirmation** slider to the right to turn this option On.
- **4.** Touch and slide the **MMS delivery confirmation** slider to the right to turn this option On.
- **5.** Touch and slide the **Send MMS acknowledgement** slider to the right to turn this option On.
- **6.** Touch and slide the **Automatically download MMS** slider to the right to turn this option On.
- **7.** Touch **emergency alerts** to configure:
	- **•** Touch and slide the **AMBER Alerts** slider to the right to turn this option On.
	- **•** Touch the **Emergency alerts** field and select **Presidential only**, **Presidential and Extreme alerts**, or **all alerts**.

#### *Music + Videos*

This menu allows you to connect with Xbox Music and configure your account settings.

- **1.** From the Home screen, touch **Settings**  $\bullet$ . Under the **applications** menu, touch **music + videos**.
- **2.** Touch and slide the **Connect Xbox Music** slider to the right to turn this option On.

**Note:** The **Connect with Xbox Music** option is available after you access Xbox Music account settings.

- **3.** Touch and slide the **Xbox Music cloud collection** slider to the right to turn this option On.
- **4.** Touch **Only download new podcast episodes over Wi-Fi** to turn this option On.
- **5.** Touch **Xbox Music Account Settings** to sign in to your Xbox Music account and check your Xbox Music settings.
- **6.** Touch **suggestions** to get ideas for apps, games, things to do, and more:
	- **•** Touch **Use Facebook too** and follow the online prompts to configure.
	- **•** Touch **what suggestions will I see?** for more information.
	- **•** Touch **Privacy Statement** to read the statement.
	- **•** Touch **not now** to turn this option Off.
	- **•** Touch **yes** to turn this option On.

### *Office*

The Office menu allow you to configure SharePoint, enter a user name to identify yourself in comments and for collaboration and document tracking efforts.The Office software version numbers are also displayed.

- **1.** From the Home screen, touch **Settings**  $\phi$ . Under the **applications** menu, touch **Office**.
- **2.** Touch the **user name** field and enter a user name that identifies you in comments and document tracking efforts.
- **3.** Touch **Open SharePoint links in the Office hub** to turn this option On.
- **4.** Touch **reset Office** ➔ **reset** to erase all saved Office settings, local and offline files, and to restore Office to its default factory settings.

## *People*

The People menu allows you to configure how your contacts display in the phone book. This option also allows you to import SIM contacts.

- **1.** From the Home screen, touch **Settings**  $\bullet$ . Under the **applications** menu, touch **people**.
- **2.** Touch **import SIM contacts** to import the contacts from your SIM card.

**Important!** Imported SIM contacts are synchronized with your online Windows Live contact list.

- **3.** Touch **filter my contact list** to display the **SHOW CONTACTS FROM** screen. Touch to select each account that can be used as a source for contact information to display in your contact list.
- **4.** If you have added accounts such as Facebook, Twitter, or LinkedIn, touch **Hide posts from contacts I've filtered** to limit posts from those accounts.
- **5.** Under **Sort list by**, determine how you want to sort contacts. Touch **First name** or **Last name**.
- **6.** Under **Display names by**, determine how to display names in the contacts list. Touch **First Last** or **Last, First**.
- **7.** Touch and slide the **Use my location** slider to the right to turn this option On. When activated, this option uses your location to find nearby places and check in.
- **8.** Touch **Save check-in searches and locations with my Microsoft account to improve search results** to turn this option On.
- **9.** Touch **Privacy Statement** to view the statement.

#### Add an Account

Use the add an account option to set up email and other accounts.

- **1.** From the Home screen, touch  $\bigodot$   $\rightarrow$  **Settings**  $\bigcirc$ . Under **applications** settings, touch **people**.
- **2.** Touch **add an account** to set up a new account.
- **3.** Touch an existing account to modify its settings.
- **4.** Touch and hold an existing account to sync or delete it.

For more information about email accounts, see "Setting Up an Email Account" on page 81.

#### *Phone*

The phone menu allows you to configure phone settings such as your voicemail number, international assistance, and SIM security. Your cellular provider and network may offer additional features.

- **1.** From the Home screen, touch **Settings**  $\phi$ . Under the **applications** menu, touch **phone**. The phone settings screen displays.
- **2.** The **My phone number** field displays the phone number associated with the SIM card installed in your phone.
- **3.** Touch and slide the **Use default voicemail number** slider to the right to use the #86 (default) to retrieve voice mails. To set a custom number, Touch and slide the **Use default voicemail number slider** to the left, then touch the **new voicemail number** field. Use the onscreen keypad to enter a new voicemail number, and touch anywhere outside the field to save the custom number.

**Important!** This Voicemail number is configured to dial your carrier's voicemail box. Please check with your carrier before changing the number.

- **4.** Touch and slide the **Text reply** slider to the right to reply to a call with a text message when you can't talk. Touch **edit replies** to enter up to four text replies. Touch  $\oslash$  to save.
- **5.** Touch and slide the **International assist** slider to the right to turn this feature On.
- **Note:** Activating this feature automatically corrects some common mistakes while dialing internationally or dialing while abroad.
	- **6.** Touch and slide the **SIM security** slider to the right to activate SIM security. Enter your SIM PIN.
	- **7.** Touch and drag the **Long tones** slider to the right to activate long tones. When activated, keyboard tones will continue to sound as long as the key is press (instead of the default short tone).

#### *Photos + Camera*

This menu allows you to configure how the camera is activated, what information is saved to a photo, and whether photos are automatically uploaded to SkyDrive.

- **1.** From the Home screen, touch **Settings**  $\bullet$ . Under the **applications** menu, touch **pictures + camera**.
- **2.** Touch **Tap screen to take pictures and videos** to the right to turn this option On.
- **3.** Touch **Press and hold camera button to wake up the phone** to turn this option On.
- **4.** Touch **Prevent accidental camera launch when phone is locked** to turn this option On.
- **5.** Touch **Include location info in pictures I take** to turn this option On.

#### Auto Upload of Pictures and Videos

- **6.** Touch **SkyDrive** to set pictures and videos you take to be automatically uploaded to SkyDrive. This option uses your data plan and may incur charges.
	- **•** For photos, select **Don't upload**, **Good quality (may use data plan)**, or **Best quality (needs Wi-Fi)**.
	- **•** For videos, select **Don't upload**, **Good quality (needs Wi-Fi)**, or **Best quality (needs Wi-Fi)**.
- **Tip:** Automatic upload to SkyDrive cannot be turned On until you have signed in to your Windows Live account.
	- **7.** Touch **apps** ➔ **find apps** to find and install additional apps that can automatically upload your content. When installed, they apps will be listed here. Touch an app to launch it.
	- **8.** Touch **reset camera** to restore camera default settings.
	- **9.** Touch **Privacy Statement** to view the statement.

#### *Search*

The Search menu allow you to perform a better search, get suggestions from Bing, or delete search history.

- **1.** From the Home screen, touch **Settings .** Under the **applications** menu, touch **search**.
- **2.** Touch and slide the **Use my location** slider to the right to turn this option On. When activated, this feature uses your location to provide better local search results.
- **3.** Touch **Send location info for Microsoft Tags** to turn this option On.
- **4.** Touch **suggestions** to get ideas for apps, games, things to do, and more:
	- **•** Touch **Use Facebook too** and follow the online prompts to configure.
	- **•** Touch **what suggestions will I see?** for more information.
	- **•** Touch **Privacy Statement** to read the statement.
	- **•** Touch **not now** to turn this option Off.
	- **•** Touch **yes** to turn this option On.
- **5.** Touch the **SafeSearch** field and select **off**, **moderate**, or **strict**.
- **6.** Touch **Allow search button from lock screen** to turn this option On.
- **7.** Touch **Get suggestions from Bing as I type** to turn this option On.
- **8.** Touch **Allow Microsoft to store and use images from vision searches** to help Microsoft provide better search results.
- **9.** Touch **delete history** ➔ **delete** to delete all previouslytyped search terms from your phone.
- **10.** Touch **Privacy Statement** to view the statement.

## *Store*

Store provides access to downloadable applications, music, and games to install on your phone. Store also allows you to provide feedback and comments about an application or flag an application that might be incompatible with your phone.

- **1.** From the Home screen, touch **Settings**  $\bullet$ . Under the **applications** menu, touch **store**.
- **2.** Touch PIN to configure your Personal Identification Number:
	- **•** Touch and slide the **Wallet PIN** slider to the right to turn this option On.
	- **•** Touch **use Wallet PIN to protect music, app, and in-app purchases** to turn this option On.
	- **•** Touch **Learn more about Wallet** for more information.
- **3.** Touch **suggestions** to get ideas for apps, games, things to do, and more:
	- **•** Touch **Use Facebook too** and follow the online prompts.
	- **•** Touch **what suggestions will I see?** for more information.
	- **•** Touch **Privacy Statement** to read the statement.
	- **•** Touch **not now** to turn this option Off.
	- **•** Touch **yes** to turn this option On.
- **4.** Touch **Store Terms of Use** to read the statement.
- **5.** Touch **Privacy Statement** to read the statement.

#### *Wallet*

The Wallet app stores credit or debit cards, Microsoft gift cards, PayPal account information, and other payment options, giving you quick and easy access when purchasing online or in stores.

- **1.** From the Home screen, touch **Settings**  $\bullet$ . Under the **applications** menu, touch **Wallet**.
- **2.** Touch and slide the **Wallet PIN** slider to the right to turn this option On. A PIN will be required to use Wallet.
- **3.** Touch **use Wallet PIN to protect music, app, and inapp purchases** to turn this option On.
- **4.** Touch **Learn more about Wallet** for more information.
	- **•** Touch **use Wallet PIN to protect music, app, and in-app purchases** to turn this option On.
	- **•** Touch **Learn more about Wallet** for more information.

# Section 9: Connections

This section describes the various connections your phone can make including accessing the Internet with your Browser, Wi-Fi, Bluetooth, and Connecting your PC.

## Internet Explorer

Your phone is equipped with Internet Explorer—your access to the mobile web. This section explains how to navigate and introduces you to the basic features.

## *Accessing Internet Explorer*

To access the Internet Explorer browser:

-At the Home screen, touch **Internet Explorer** .

## *Navigating with the Browser*

- **1.** To select an item, touch an entry or link.
- **2.** To scroll through a website, swipe the screen with your finger in an up or down motion.
- **3.** Swipe the screen left to right to move laterally across a web page.

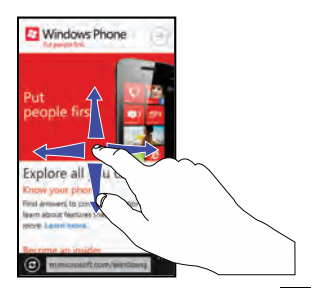

- **4.** To access internet options, touch  $\infty$ . For more information, refer to "Browser Options" on page 123.
- **5.** To return to the previous page, touch  $\leftarrow$ .

### *Zooming In and Out on the Browser*

Stretch two fingers outwards at the same time to zoom in or pinch two fingers together to zoom out. See the diagram below.

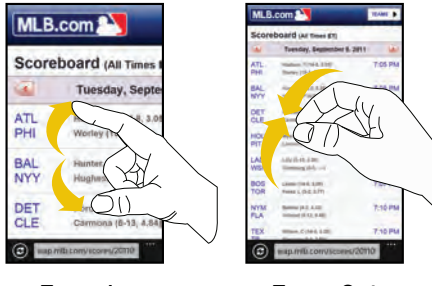

Zoom In Zoom Out

## *Enter a URL*

You can access a website quickly by entering the URL. Websites are optimized for viewing on your phone.

To enter a URL and go to a particular website, follow these steps:

- **1.** Touch the **URL** field at the bottom of the screen.
- **2.** Enter the URL using the on-screen keyboard and touch  $\rightarrow$  . The website displays.

#### *Search the Internet*

To perform an internet search using keywords, follow these steps:

- **1.** From the Home screen, touch  $\bigcirc$ The Bing search screen displays.
- **2.** Touch the Bing search box located at the top of the browser.
- **3.** Use the on-screen keyboard to enter one or more search words. Additional words and phrases display as you type, which you can touch to select.
- **4.** To initiate the search, touch  $\rightarrow$
- **5.** A list of search results displays under the categories **web**, **local**, **media**, and **shopping**.
- **6.** Touch an entry in the list to view the website.
- **7.** Touch  $\leftarrow$  to return to the search list.

### *Favorites*

While navigating a website, you can make it a Favorite site to quickly and easily access it at a future time. The URLs (website addresses) of the Favorite sites are displayed in the Favorites page. From the Favorites page you can also view your browsing history.

- **1.** From the Home web page, touch  $\rightarrow$  **favorites**. The favorites page displays.
- **2.** The following options are displayed:
	- **List of favorite websites**: These are web sites that you have added as favorites.
	- **Windows Phone Tips**: Displays tips that may help you to use your phone.
- **3.** Touch an option or a favorite to view the web page.

## *Adding Favorites*

- **1.** From any web page, touch  $\infty$   $\rightarrow$  **add to favorites**.
- **2.** Use the on-screen keyboard to enter the **Name** and the **Web address** of the Favorite.
- **3.** Touch **done**  $\oslash$

### *Editing Favorites*

- **1.** From any web page, touch  $\cos \rightarrow \frac{1}{2}$  favorites, then touch and hold the favorite you want to edit.
- **2.** On the drop-down list box, touch **edit**.
- **3.** Use the on-screen keyboard to edit the **Name** or the **Web address** of the favorite.
- **4.** Touch **done** .

## *Deleting Favorites*

- **1.** From any web page, touch  $\overrightarrow{ }$   $\rightarrow$  **favorites**, then touch and hold the favorite you want to delete.
- **2.** Touch **delete**.

## *Recent Browsing History*

The Recent page provides you with a list of the most recently visited websites. These entries can be used to return to previously unmarked web pages.

- **1.** From any web page, touch  $\overrightarrow{ }$   $\rightarrow$  **recent**. The **recent** page displays a list of your most recently visited websites. The Name and Web address of each website is displayed.
- **2.** Touch any entry to display the web page.
- **3.** To delete a single entry, touch and hold it, then touch **delete**.
- **4.** Touch delete **the delete** the entire **recent** list.

#### *Browser Options*

- **1.** From any web page, touch to access the following options:
	- **tabs**: Displays tabs, which are links to websites. Touch a tab to display the web page. Touch **new**  $\bigodot$  and enter a web page address to create a new tab. To delete a tab, touch  $\bigotimes$  on the tab.
	- **recent**: Displays a list of your most recently visited websites.
	- **favorites**: Displays your favorites page.
	- **add to favorites**: Add a new favorite website.
	- **share page**: Allows you to share the page using Tap + Send, Messaging, an email or other account.
	- **pin to start**: Allows you to place a web page shortcut on your Home screen for easy access.
	- **find on page**: Allows you to search for text within the current web page.
	- **settings**: Allows you to configure the Internet Explorer Settings on your phone. For more information, refer to "Internet" Explorer Settings" on page 123.

### *Internet Explorer Settings*

From this menu you can configure your internet settings to allow cookies on the device, allow Bing to suggest web addresses, and set whether you want the browser to display as a mobile device or as a desktop. You can also delete all browsing history.

Cookies are typically placed on your device when you browse and contain both site information as well as personal information (such as a user name and password), which can pose a security risk if not properly managed.

If activated, the Bing search engine automatically suggests web addresses when you perform an internet search.

- **1.** From the Home screen, touch **Settings**  $\bullet$ . Under the **applications** menu, touch **Internet Explorer**.
- **2.** Touch the **Website preference** field and choose either **Mobile version** or **Desktop version**.
- **3.** Touch the **Use address bar button for** field and choose either **favorites**, **stop/refresh**, or **tabs**.

#### Advanced Browser Settings

- **1.** From the Home screen, touch **Settings**  $\bullet$ . Under the **applications** menu, touch **Internet Explorer**.
- **2.** Touch **advanced settings** for additional options.
- **3.** Touch and slide the **Allow access to my location** slider to the right to turn the option On.
- **4.** Touch **Get suggestions from Bing as I type** to turn this option On.
- **5.** Touch **Reduce data use by sending URLs to the Data Sense service** to turn this option On.
- **6.** Touch **Send browsing history to Microsoft to help improve Bing services** to turn this option On.
- **7.** Touch **Use SmartScreen Filter to help protect against unsafe websites** to turn this feature On.
- **8.** Touch **Send a Do Not Track request to websites you visit** to turn this option On.
- **9.** Touch the **Cookies from websites and apps** field and select **accept all**, **block some**, or **block all**.
- **10.** Touch the **Open links from other apps in** field and select **a new tab** or **the current tab**.
- **11.** Touch **Allow sites to store files on my phone** to turn this option On.
- **12.** Touch **manage store** to display websites that store files on your phone. To free up storage space, touch a site to delete its files.
- **13.** Touch **Learn about these settings** for more information.

#### Deleting Browser History

- **1.** From the Home screen, touch **Settings**  $\bullet$ . Under the **applications** menu, touch **Internet Explorer**.
- **2.** Touch **delete history** to delete all temporary files, history, cookies, and saved passwords. All temporary files, browsing history, cookies, and saved passwords are deleted from the phone.
- **3.** Touch **Privacy Statement** to view the statement.

## Wi-Fi

## *About Wi-Fi*

Wi-Fi (short for wireless fidelity) is a term used for certain types of Wireless Local Area Networks (WLAN). These device types use an 802.11 wireless specification to transmit and receive wireless data. Wi-Fi communication requires access to an existing and accessible Wireless Access Point (WAP). These WAPs can either be Open (unsecured) as within most Hot Spots, or Secured (requiring knowledge of the Router name and password).

## *Turning Wi-Fi On*

By default, your device's Wi-Fi feature is turned on. Turning Wi-Fi on makes your device able to discover and connect to compatible in-range WAPs.

- **1.** From the Home screen, touch **Settings**  $\phi$ . Under the **system** menu, touch **Wi-Fi**.
- **2.** Touch and slide the **Wi-Fi networking** slider to the right to turn Wi-Fi On.
- **3.** The device scans for available, in-range wireless networks and displays them under Wi-Fi networks on the same screen.
- **4.** Press  $\Box$  to return to the Home screen.

## *Connect To a Wi-Fi Network*

- **1.** From the Home screen, touch **Settings**  $\bullet$  **.** Under the **system** menu, touch **Wi-Fi**.
- **2.** Make sure Wi-Fi has been turned on. The network names and security settings (open or secure) of detected Wi-Fi networks are displayed in the Wi-Fi networks section.
- **3.** Touch the network to which you want to connect.

**Note:** When you select an open network, you are automatically connected to the network.

**4.** Enter a wireless password, if necessary. If the connection is successful, **connected** appears under the Wi-Fi network name.

- **5.** Touch **advanced** to display Known networks and set additional options:
	- Touch **add**  $\bigodot$  to add a new network name. Touch **select**  $\bigodot$ , touch each network you want to delete, then touch **delete** to delete the selected networks.
	- **•** Touch **Notify me when new networks are found** to turn this option On.
	- **•** Touch **Automatically connect to Wi-Fi hotspots** to turn this option On.
	- **•** Touch **Send information about Wi-Fi connections to help discover nearby Wi-Fi** to turn this option On.
	- **•** Touch **Keep Wi-Fi on when the screen times out** to turn this option On.

## *Turning Wi-Fi Off*

- **1.** From the Home screen, touch **Settings**  $\bullet$ . Under the **system** menu, touch **Wi-Fi**.
- **2.** Touch and slide the **Wi-Fi networking** slider to the left to turn Wi-Fi Off.

**Note:** Use of wireless data connections such as Wi-Fican cause an added drain to your battery and reduce your use times.

## *Wi-Fi Status Indicators*

The following icons show your Wi-Fi connection status at a glance:

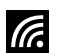

Displays when Wi-Fi is connected, active, and communicating with a Wireless Access Point (WAP).

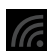

Displays when Wi-Fi is active but there is a communication issue with the target Wireless Access Point (WAP) or it is not connected to a WAP.

## **Bluetooth**

## *About Bluetooth*

Bluetooth is a short-range communications technology that allows you to connect wirelessly to a number of Bluetooth devices, such as headsets and hands-free car kits, and Bluetooth-enabled handhelds, computers, printers, and wireless devices. The Bluetooth communication range is usually up to approximately 30 feet.

## *Turning Bluetooth On and Off*

To turn Bluetooth on:

- **1.** From the Home screen, touch **Settings**  $\bullet$  . Under the **system** menu, touch **Bluetooth**.
- **2.** Touch and slide the **Status** slider to the right to turn Bluetooth On. When you turn Bluetooth on, your device is discoverable and it immediately scans for Bluetooth devices.
- **3.** Touch and slide the **Status** slider to the left to turn Bluetooth Off.
- **4.** Press  $\Box$  to return to the Home screen.

### *Bluetooth Status Indicator*

The  $\ast$  icon displays at the top of your screen when Bluetooth is active and your phone is connected with a Bluetooth device.

## *Connecting Bluetooth Devices*

The Bluetooth connecting process allows you to establish trusted connections between your device and another Bluetooth device. When you connect devices, they share a passkey, allowing for fast, secure connections while bypassing the discovery and authentication process.

To connect your device with another Bluetooth device:

- **1.** From the Home screen, touch **Settings**  $\bullet$ . Under the **system** menu, touch **Bluetooth**.
- **2.** Touch and slide the **Status** slider to the right to turn Bluetooth On. When you turn Bluetooth on, your device is discoverable and it immediately scans for Bluetooth devices.
- **3.** Your device displays a list of discovered, in-range Bluetooth devices. Touch a device from the list to initiate connecting.
- **4.** Enter the passkey or PIN code, if needed, and touch **ok**.
- **5.** The external device then has to also accept the connection and enter your device's PIN code.

Once successfully connected to an external device,

appears at the top of your screen and **connected** appears under the device name.

**Note:** Due to different specifications and features of other Bluetooth-compatible devices, display and operations may be different.

**Note:** Connecting between two Bluetooth devices is a onetime process. Once a connection has been created, the devices continue to recognize their partnership and exchange information without having to re-enter a passcode.

## *Disconnecting Bluetooth Devices*

Disconnecting a connected device breaks the connection between the device and your phone, but retains the knowledge of the connection. At a later point when you want to reconnect the device, there is no need to set up the connection information again.

- **1.** Verify your Bluetooth is active.
- **2.** From the Bluetooth settings page, touch the previously connected device. The status changes to not connected.
- **3.** Touch the device name again to reconnect.
- **4.** To delete the device name from your list of Bluetooth devices, touch and hold the device name until **delete** displays. Touch **delete** to remove the device from your list.

**Note:** Disconnections are manually done but often occur automatically if the connected device goes out of range of your phone or it is powered off.

## PC Connections

There are several ways available to transfer music, videos, photos, and other files between your phone and PC, such as using the cloud (Internet storage such as SkyDrive), using a USB cable, using a Windows phone app, etc.

- **1.** From the Home screen, touch **Music + Videos**
- **2.** Swipe left across the screen to view the **new** menu.
- **3.** Touch **Connect to your computer to add stuff**.
- **4.** There are several ways available to transfer music and videos between your phone and computer, such as using the cloud, using a USB cable, using a Windows phone app, etc. Select the appropriate set up for your phone, and follow the online instructions to install and use the file transfer software of your choice.

# Section 10: Applications

This section contains a description of each application that is available in the Applications Menu, its function, and how to navigate through that particular application. If the application is already described in another section of this user manual, then a cross reference to that particular section is provided.

**Tip:** To open applications quickly, add the icons of frequentlyused applications to one of the Home screens. For details, see "Customizing Your Home Screen" on page 28.

# GPS Applications

GPS applications allow you to achieve real-time, GPSenabled, turn-by-turn navigation and to access local searches based on a variety of category parameters.

To receive better GPS signals, avoid using your device in the following conditions:

- inside a building or between buildings
- in a tunnel or underground passage
- in poor weather
- around high-voltage or electromagnetic fields
- in a vehicle with tinted windows

Global GPS turn-by-turn navigation, mapping, and Point of Interest content is available for three continents, including North America (U.S., Canada, and Mexico), Western Europe, and China, where wireless coverage is available.

**Important!** If you touch or cover the internal GPS antenna while using GPS services, it may impede the GPS signal resulting in the GPS services not working in an optimal manner. Refer to the following diagram to locate the approximate location of the internal GPS antenna.

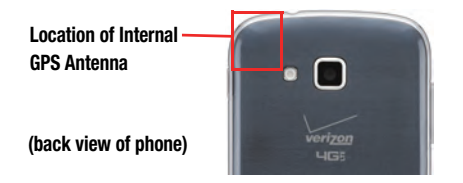

## Alarms

The Alarms application allows you to access and set alarms.

## *Setting a New Alarm*

- **1.** From the Home screen, swipe left to display the **Applications** menu and touch **Alarms**   $\rightarrow$  add  $\bigoplus$ .
- **2.** Touch the **Time** field then use your finger to swipe the hour and minute fields to set the time you want for the alarm.
- **3.** Touch the **Repeats** field if you want the alarm to sound on multiple days instead of **only once**. Touch the days that you want the alarm to sound.
- **4.** Touch the **Sound** field and touch the sound title you want. You can hear a sample by touching the  $\odot$ symbol next to the sound name.
- **5.** Touch the **Name** field and use the keyboard to enter a name for this alarm.
- **6.** Touch **save the save** the alarm.

#### Turning Off an Alarm

To turn off an alarm when it sounds:

- Touch **dismiss** on your display to stop the alarm. – or –

Touch **snooze** to temporarily stop the alarm.

## Changing an Alarm

To make changes to an existing alarm:

- **1.** From the Home screen, swipe left to display the **Applications** menu and touch **Alarms**.
- **2.** Touch the alarm you want to change.
- **3.** Touch and change fields. For more information, refer to "Setting a New Alarm" on page 131.
- **4.** Touch save **i** to save the updated alarm.

## Deleting an Alarm

To delete an alarm:

- **1.** From the Home screen, swipe left to display the **Applications** menu and touch **Alarms**.
- **2.** Touch the alarm you want to delete.
- **3.** Touch **delete the alarm.**

## **Calculator**

The Calculator application provides basic arithmetic functions: addition, subtraction, multiplication, and division. You can also store numbers in memory.

- **1.** From the Home screen, swipe left to display the **Applications** menu and touch **Calculator** .
- **2.** Enter the first number using the numeric keys.
- **3.** Enter the operation for your calculation by touching the corresponding on-screen arithmetic function key.
- **4.** Enter the second number.
- **5.** To view the result, touch equals (**=**).

**Note:** In Portrait Mode, the Calculator application provides basic functions. To perform more complicated calculations, rotate the phone to Landscape Mode. A scientific calculator displays.

# Calendar

With the Calendar feature, you can consult the calendar by day or month. You can also create appointments and have them displayed on your agenda.

To access the Calendar:

- **1.** From the Home screen, swipe left to display the **Applications** menu and touch **Calendar** . The **day** screen displays.
- **2.** Swipe your screen to the left to display the **agenda** view, which displays all of your appointments.
- **3.** Swipe your screen to the left again to display the **to-do** view.
- **4.** Touch one of the following options on the **day** or **agenda** views:
	- $\binom{10}{\text{Aug}}$

**today**: Displays the current month and day.

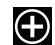

**new**: Touch the new icon to create a new appointment for your calendar.

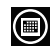

**month**: Touch the month icon to display the month view.

#### *Appointments*

The **agenda** screen displays all events that you have added for all dates in the order that they appear.

#### Create a New Appointment

To create a new appointment:

- **1.** From the Home screen, swipe left to display the **Applications** menu and touch **Calendar** .
- **2.** Touch  $\bigodot$  to create a new appointment.
- **3.** Enter the appointment information: Subject, Location, When (date, time) How Jong, Reminder, Occurs, Status, Attendees (add someone), Private, and Notes.
- **4.** Touch save  $\bigcirc$ .

## Edit an Appointment

To edit an appointment:

- **1.** From the **agenda** screen, touch any appointment to display the **Appointment details** screen.
- **2.** Touch **edit 2.** The **EDIT APPOINTMENT** screen displays.
- **3.** Touch the field(s) you want to change.
- **4.** Touch save  $\bigodot$  when you are finished.

#### Delete an Appointment

To delete an appointment:

- **1.** From the **agenda** screen, touch any appointment to display the **Appointment details** screen.
- **2.** Touch **delete in** to delete an appointment.
- **3.** At the **Delete appointment** prompt, touch **delete**.

## *To-Dos*

The **to-do** screen displays all to-do entries that you have added for all dates in the order that they appear.

#### Create a New To-Do

To create a new to-do:

- **1.** From the Home screen, touch ◯ → Calendar ➔ **to-do**.
- **2.** Touch  $\bigodot$  to create a new to-do.
- **3.** Enter the to-do information: Subject, Account, Reminder, Due date, Priority, and Notes.
- **4.** Touch save  $\bigcirc$ .

#### Edit a To-Do

To edit a to-do entry:

- **1.** From the **to-do** screen, touch any to-do entry to display the **To-Do details** screen.
- **2.** Touch **edit**  $\oslash$ . The **EDIT TO-DO** screen displays.
- **3.** Touch the field you want to change.
- **4.** Touch save  $\bigcirc$ .

## Deleting To-Dos

To delete to-do entries:

- **1.** From the **to-do** screen, touch **select**  $\bigcirc$
- **2.** Touch the to-do entrie(s) you want to delete.
- **3.** Touch **delete in** to delete the selected to-do entries.

## Sorting To-Dos

To sort to-do entries:

- **1.** From the **to-do** screen, touch **options** .
- **2.** Touch **sort by priority** to sort to-dos based on priority.
- **3.** Touch **show completed** to only show completed to-dos.

# *Calendar Settings*

To set calendar settings:

- **1.** From the Home screen, swipe left to display the **Applications** menu and touch **Calendar**  ➔ **Settings** .
- **2.** Touch any account to display their calendar.
- **3.** Touch **theme color** to select the calendar color.
- **4.** Touch **Show to-dos on the calendar** to turn this option On.

# Camera

Use your 5 megapixel camera feature to produce photos in a JPEG format. Your phone also functions as a Camcorder to take videos. For more information, refer to "Camera" on page 64.

## Data Sense

This app finds more efficient ways to use cellular data (such as only downloading certain data while connected to Wi-Fi) and displays your usage.

- **1.** From the Home screen, swipe left to display the **Applications** menu and touch **Data Sense** .
- **2.** View the **overview** menu to see your data plan's allowance remaining, and the days left on your data plan before it resets.

**Note:** This usages is measured by your phone. Your carrier's data usage measurement may differ.

- **3.** View the **usage** menu to see total data usage (both cellular and Wi-Fi), and the amount of data usage each app has used.
- **4.** Touch **options** ➔ **map nearby Wi-Fi** to discover nearby Wi-Fi hotspots.
- **5.** Touch  $\odot$  to configure Data Sense settings. For more information, refer to "Data Sense" on page 109.

## Games

You can shop for new games, install games you buy on your phone, and play them with the Games feature.

#### *Accessing Games*

To access the Games feature:

- **1.** From the Home screen, touch **Games**
- **2.** Swipe your screen to the right or left to view the following menus:
	- **collection**: Allows you to get more games. Any games you have acquired and installed are also listed.
	- **Xbox**: Allows you to Join Xbox Live to play with friends and displays your Xbox Live player ID. You can also use Xbox Smartglass, and access the Games Store.
	- **requests**: Once you have joined Xbox Live, this screen displays any game invitations or turn notifications. It also allows you to play a game and invite others to play it with you.
	- **spotlight**: Displays links to Xbox LIVE websites once you have ioined Xbox LIVE.

### *Getting More Games*

To buy more games and install them on your phone:

- **1.** From the Home screen, touch Games **→** $collection$ **→ get more games** to go to the Games Store.
- **2.** Swipe your screen to the right or left to view more game categories. The choices are: **new**, **spotlight**, and **genres**. An icon, the game's name, a description, and the price displays for each game.
- **3.** Touch the game to see an expanded description, screenshots, and reviews.
- **4.** Touch **try** for a free trial, **buy** to purchase the game, **install,** if the game is free, or **share** to send someone a message or email containing a link to the game.

The Confirm purchase screen displays. The purchase is charged to your mobile phone account or you can touch **Change payment method**.

- **5.** Touch **buy** or **install** to continue or **cancel** to stop.
- **6.** Touch  $\leftarrow$  to exit.

The new game is added to your collection screen.

## *Joining and Accessing Xbox LIVE*

To access Xbox LIVE, you need a set up a free Xbox account and get a player ID.

- **1.** From the Home screen, touch Games ∧ → Xbox.
- **2.** Touch **join Xbox LIVE or sign in**. The Windows Live ID required screen displays.
- **3.** Touch **sign in**. The Sign In With A Windows Live ID screen displays.
- **4.** Touch **sign in** if you have a Windows Live ID, and enter your Windows Live ID and password. Touch **sign in.**  $-$  or  $-$

Touch **create one** and follow the instructions to create an ID and password.

Your player ID is displayed on the Xbox LIVE screen.

To set your profile:

- Touch your **profile** (or Player ID) and follow the onscreen instructions. Some options require Xbox Extras, a free software download. Follow the on-screen prompts to install it.

After joining Xbox LIVE, the requests screen displays with game information such as game invitations and turn notifications. It also allows you to play a game and invite others to play it with you.

To check invitations or play a game:

**Touch the desired activity on the requests screen.** 

# Help + Tips

Get help any time. Information for getting around on your phone and making it yours is just a touch away.

- **1.** From the Home screen, swipe left to display the **Applications** menu and touch **Help + Tips** .
- **2.** Swipe up or down through the topics and touch a topic to display subtopics.
- **3.** Touch a subtopic to display the indicated information.

## Internet Explorer

Your phone is equipped with Internet Explorer—your access to the mobile web. This section explains how to navigate and introduces you to the basic features. For more information, refer to "Internet Explorer" on page 119.

To access the Internet Explorer browser:

-At the Home screen, touch **Internet Explorer e**.

# Live Wallpaper

Live Wallpaper can change your lock screen background periodically to 12 photos of your choice.

- **1.** From the Home screen, swipe left to display the **Applications** menu and touch **Live Wallpaper** .
- **2.** To allow Live Wallpaper to modify your lock screen, touch **yes**.
- **3.** Touch **choose picture** and select (by touching) up to 12 photos from your photo collection. You can also take new photos by touching **camera** .
- **4.** Touch **done o** to save.
- **5.** Touch each thumbnail to crop the photo, if desired. Touch  $\odot$  to save the cropped photo.
- **6.** Touch **remove pictures** and select (by touching) each thumbnail to remove. Or touch **SELECT ALL**. Touch **done** to remove selected photos.

# Local Scout

Use Local Scout to find cool restaurants, sights, and shops. Then buy tickets or make reservations on the spot.

- **1.** From the Home screen, touch **Local Scout 1.** The **Allow maps to access and use your location?** screen displays.
- **2.** Touch **allow** to continue or **cancel** to stop. Touch **Privacy Statement** to view the statement. The Local Scout main screen displays.
- **3.** Swipe your screen to the right or left to view more menus. The choices are: **eat + drink**, **see + do**, **shop**, and

## **for you**.

**4.** Swipe up or down each list and touch an entry to view details about the item.

- **5.** Swipe up or down each list of details and touch a detail item. Possible items are:
	- **address**: The street and street number, city, state, and ZIP code. Touch **address** to show the location on a map.
	- **drive**: Get directions to the location.
	- **phone**: The site's phone number. Touch **phone** to call the displayed number.
	- **neighborhood**: The name of the neighborhood, if known, in which the site is located.
	- **hours**: The times of day or night that an establishment is open.
	- **category**: The type of food, type of attraction, type of shop, and so on.
	- **website**: The website address of the establishment. Touch the link to launch the browser and view the website.

## Maps

Depending on your location, you can use Maps to view basic, custom, and satellite maps. The Maps application also allows you to obtain, with your wireless device, navigation instructions to destinations throughout most of the United States and certain international destinations. Once you find a destination, you can view nearby businesses and places of interest, including locations, contact information, and driving directions.

**Important!** Before using Maps, you must have an active data (3G) connection. The Maps application does not cover every country or city.
### *Enabling Use My Location*

Before you use Maps to find your location, you must enable **Use my location**. To enable the location source:

- From the Home screen, swipe left to display the **Applications** menu and touch **Maps** . If the **Allow Maps to access and use your location?** screen displays, touch **allow**.

 $-$  or  $-$ 

From the Home screen, swipe left to display the

**Applications** menu and touch **Maps** 

➔ **Options** ➔ **settings**. Slide the **Use my location**  slider to  $\mathbf{0n}$ . Touch  $\leftarrow$  to exit.

### *Navigating the Map*

#### Zooming

- Double-tap on the screen to zoom in.
- Use two fingers, such as your index finger and thumb, to zoom out by making an inward pinching motion on the screen. To zoom in, make an outward motion by stretching your fingers outward.

### **Scrolling**

• Touch and slide on the screen to reposition the map in the display.

#### Touch

• Touch on the map to display information about the location. For example, your location is indicated by a  $\bigcirc$  and a pop-up that displays your approximate address.

### *Delete History*

You can also delete any previous map searches, pins, and image data from your phone from the maps settings screen:

- **1.** From the maps Setting screen, touch the **delete history** field.
- **2.** Touch **delete**.

### *Map Options*

At the bottom of the screen, the following controls are available:

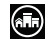

**scout**: Launches Local Scout. For more information, refer to "Local Scout" on page 138.

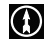

**directions**: Use the keyboard to enter an end location then touch  $\rightarrow$  to display the directions.

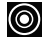

**me**: Your location displays on the map indicated by a dot.

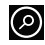

**search**: Allows you to search for a place of interest.

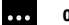

#### **options**:

**directions list**: Displays the details of the last directions request.

**search results**: Displays after a search has been performed. If more than one result is listed, reference numbers display, which are also displayed on the map.

**clear map**: After viewing or following directions, this option resets the map.

**show/hide nearby Wi-Fi**: Displays or hides markers of nearby hotspots.

**show traffic**: Displays real-time traffic conditions so you can plan the fastest route. **hide traffic** turns this option off.

**favorite places**: Displays your favorite places.

**hide favorites** / **show favorites**: Use this option to hide or show your favorite locations on the map.

**aerial view on**: Allows you to see your map as a satellite image.

**settings**: Displays map settings. For more information, refer to "Maps" on page 111.

### *Nearby Places of Interest*

After you ask for directions or search for a location:

**1.** Touch My location (start) or the destination location (end) on the directions list, or the search location on a search results map.

The **about** screen displays, which lists the address, directions from your location, the phone number, the neighborhood, and the category.

- **2.** Touch **pin 2** to pin a shortcut to the location to the Home screen.
- **3.** Touch **share**  $\odot$  to send the location information in a message or an email.
- **4.** Touch **add**  $\bigodot$  to add the location as a favorite.
- **5.** Swipe your screen to display the **reviews** and **apps** screens. Touch **options** ➔ **suggest changes** to suggest changes to the location information.

### **Messaging**

The Messaging feature allows you to send online messages, text messages, and multimedia messages to other phones and email addresses.

■ From the Home screen, touch **Messaging** 

For more information, refer to "Creating and Sending Text Messages" on page 73.

### **MiniDiary**

The Mini Diary app enables you to create a diary containing your daily activities, attach pictures and share diary entries on Facebook, Photobucket, and Picasa.

- **1.** From the Home screen, touch **MiniDiary** .
- **2.** Swipe your screen to the right or left to view more menus. **Recent** displays recently added entries, search for entries, and add new entries. **Date** lists entries by date. **Location** lists entries by location (if available). **Options** let you add photos, voice memos, drawings, and adjust settings.

### *Adding a New Diary Entry*

- **1.** Touch **New** to create a diary entry.
- **2.** Touch **Tap to add photo** or touch **photo**  $\Box$  to add a photo from your photo albums, or take a new photo with the camera.
- **3.** Touch **Location to touch the Map to add** your location.
- **4.** Touch **Tap to add text** to type an entry.
- **5.** Touch **voice (b)** to add a voice memo.
- **6.** Touch **drawing o** to add a quick drawing.
- **7.** Touch **options** ... to save this entry.

### *MiniDiary Settings*

- **1.** Swipe your screen to the right or left to view the **Options** menu.
- **2.** Touch **Settings.** There are three menus: **general**, **accounts**, and **about**. The **general** menu displays MiniDiary options. The **accounts** menu allows you to configure Facebook, Photobucket, and Picasa for use with MiniDiary. The **about** menu display the current software version and information.
- **3.** Touch **New diary location information is updated automatically** to turn this feature On.
- **4.** Touch **New diary weather information is updated automatically** to turn this feature On.
- **5.** Touch **Use my location** to turn this option On.

**Note:** Enabling this option will send your location information to Microsoft to improve its location services–but will not use this information to identify or contact you. Touch **Samsung Privacy Statement** and **Microsoft Privacy Statement** for more information.

- **6.** Touch **Require a password to enter MiniDiary** to turn this option On.
- **7.** Touch **Back up on SkyDrive** to back your MiniDiary data to your SkyDrive account. Note that this will replace previously backed up MiniDiary data already on SkyDrive.
- **8.** Touch **Restore from SkyDrive** to replace your phone's MiniDiary data with backed up data from your SkyDrive account.

### Music + Videos

The Music + Videos feature lets you access music, videos, podcasts, and radio on your phone. For more information, refer to "Music + Videos" on page 54.

-From the Home screen, touch **Music + Videos** .

### My Verizon Mobile

View details and manage your Verizon Wireless account.

**Note:** No airtime or minute charges apply when accessing My Verizon Mobile.

- From the Home screen, swipe left to display the **Applications** menu and touch **My Verizon Mobile** .

### NFL Mobile

NFL Mobile is your source for live NFL video and audio, as well as the latest NFL videos, news, statistics and more. Enjoy live NBC Sunday Night Football, ESPN Monday Night Football and NFL Network Thursday Night Football games, as well as NFL RedZone and 24/7 NFL Network.

- **1.** From the Home screen, swipe left to display the **Applications** menu and touch **NFL Mobile** .
- **2.** Follow the online prompts to download and install NFL Mobile from the Store.

**Note:** A subscription is required to view videos. Data charges apply while using NFL Mobile.

### Now

The Now application allows you to check today's weather forecast, the latest stock market figures, the currency exchange rate, or read up on the latest headline news and top tweets.

### *Accessing Now*

**EXECUTE:** From the Home screen, touch **Now EXECUTE:** 

The first time you use the Now application, the **Allow "Now" to use your location?** screen displays. Touch the **Samsung Privacy statement** and **Microsoft Privacy statement** for more information, then touch **OK** or **Cancel**.

### *Weather*

#### Select Cities for Weather Reporting

- **1.** Touch  $\left(\widehat{\bullet}\right) \rightarrow$  cities.
- **2.** Touch **Add a city**  $\boxed{1}$ .
- **3. Type a city name** using the keyboard, touch **O**, and then touch the correct city.

– or –

Touch **current city c** to display the city where you are located. Touch the city to select it.

– or –

Touch **select list**  $\bigodot$  to display a list of cities. Scroll through the list of cities and select one.

**4.** Touch **Add a city** again, if you want to enter another city.

### Changing Weather Settings

- **1.** Touch  $\left(\bullet\right) \rightarrow$  general.
- **2.** Touch **Auto refresh when application starts** to automatically refresh weather information when the application starts.
- **3.** Touch **Use my location** to use your current location for weather information.
- **4.** Touch **Auto Location** to automatically display the weather for the city in which you are located.
- **5.** In the **Temperature Unit** field, choose your temperature display preference by touching **ºC** (Centigrade) or **ºF** (Fahrenheit).
- **6.** In the **System of Measurement** field, choose your preference for displaying measurements by touching **English** or **Metric**.
- **7.** Touch  $\leftarrow$ .

### Viewing Weather Conditions

The weather screen displays current weather conditions for the cities you have added. The weather forecast for the next six days (sunny, partly cloudy, cloudy, and high and low temperatures) is displayed on the weather screen for your primary city.

- **1.** To refresh the weather, touch  $\odot$ .
- **2.** Touch the name of a city on the weather screen for more information about current weather conditions.
- **3.** Touch **hourly o** for an hourly forecast or **map O** for a radar-type view of the area.

#### *News*

- **1.** Swipe your screen to the left. The news screen displays.
- **2.** To refresh the news, touch  $\bigcirc$ .
- **3.** To edit the news category, touch  $\left( \bullet \right)$ .
- **4.** Touch  $\leftarrow$ .

### *Stocks*

- **1.** Swipe your screen to the left. The stocks screen displays.
- **2.** To edit the stocks settings, touch  $\left(\bigodot\right)$ .
- **3.** Touch **Add a stock** and type a company name or stock symbol. Touch  $\bigcirc$  and then touch the correct stock to add it to your stocks.
- **4.** Swipe your screen to the left to display the indices screen.
- **5.** Touch **Add an index** and **Type an index name or** symbol using the keyboard. Touch **O** and then touch the correct index to add it to your indices.
- **6.** Swipe your screen to the left to display the general screen.
- **7.** Touch **Auto refresh when application starts** to refresh your stocks information each time you start the Now application. In the **Display stocks by** field, choose **Stock name** or **Stock symbol**.
- $8.$  Touch  $\leftarrow$
- **9.** To refresh your stock listings, touch  $\bigodot$ .

### *Currency, Top Tweets, and Settings*

- **1.** Swipe your screen to the left. The currency, top tweets, and settings screen displays.
- **2.** Touch **currency** to display the following screens:
	- **rate**: Displays a base currency and the exchange rate for other currencies
	- **converter:** Calculate the value of one currency based on another currency.
- **3.** Touch **top tweets** to view top tweets from twitter. Swipe your screen to view top tweets from various countries. Touch **refresh** to refresh list. Touch **settings** to add or remove countries.
- **4.** Touch **settings**  $\bigcirc$  to display the following screens:
	- **sections**: Check the up to three items that you want to display on the Now front page.
	- **live tile**: Allows you to add the weather to your primary Now Home screen tile. You can also add secondary tiles for news and top tweets to your Home screen.
	- **about**: Displays Now information such as software version and Open source announcement.

### **Office**

With Office, you can view, edit, and create Excel spreadsheets and Word documents, view and edit PowerPoint presentations, create notes, or search for and share document files with others.

To access Office, follow these steps:

- **1.** From the Home screen, touch **Office** .
- **2.** Swipe your screen to the left to display the recent screen.
	- **•** Touch **Sample document** to view general information about Word, which lets you view, edit, and create Microsoft Word documents on your phone.
	- **•** Touch **Sample presentation** to view general information about PowerPoint, which lets you view and edit Microsoft PowerPoint presentations on your phone.
	- **•** Touch **Sample spreadsheet** to view general information about Excel, which lets you view, edit, and create Microsoft Excel spreadsheets on your phone.
- **3.** Swipe your screen to the left to display the places screen.
	- **Phone**: Displays the office documents saved on your phone. Touch **Search**  $\odot$  to search for a term in the list of documents.
	- **email**: Displays documents opened from your email accounts. Touch **Search**  $\odot$  to search for a term in the list of documents.
	- **SkyDrive**: Windows Live SkyDrive provides free storage so you can store your documents online. SkyDrive is available if you have set up a Windows Live email account. For more information about SkyDrive, go to http://explore.live.com/ and click on **SkyDrive**.
	- **Office 365**: Touch **set up** to set up your Office 365 account on your phone to access your Office documents, email, calendar, and contacts. For more information, go to http://www.microsoft.com/office365.
- **4.** Touch  $\bigcirc$  to search for a term in the all documents, SkyDrive documents, phone documents, email documents, or SharePoint documents.

### *Adding a Document or Note*

To add a note or an office document:

- **1.** Touch **new**  $(+)$
- **2.** Follow the on-screen instructions to add an office document.

### **OneNote**

You can stay organized using text, pictures, or audio notes. Create Quick Notes, or review and edit shared OneNote notebooks using SkyDrive.

To access OneNote notebooks:

- **1.** From the Home screen, touch **OneNote** .
- **2.** OneNote notebooks you currently have shared on SkyDrive are listed.
- **3.** Touch a notebook to open it.

To create Quick Notes:

- **1.** Touch **new**  $(+)$  to create a new Quick Note.
- **2.** Touch **search**  $\Omega$  to search for notes.
- **3.** Touch **options to** sync notes, view sync status, or select pages of notes.

### People

You can manage your daily contacts by storing their name, number, email, and other information in your phone using the People feature. For more information, refer to "Your People Hub" on page 45.

**Example 3 From the Home screen, touch People <b>Contains**.

### Phone

The Phone application allows you to make or answer a call. It also includes the features and functionality associated with making or answering a call. For more information, refer to "Call Functions" on page 39.

■ From the Home screen, touch <mark><</mark>

### Photo Editor

Photo Editor is the ultimate photo editor for Windows Phone, combining an easy interface and professional grade tools and effects. For more information, refer to "Photo Editor" on page 70.

- From the Home screen, swipe left to display the **Applications** menu and touch **Photo Editor** .

### Photos

The Photos application is where you view photos and play back videos. For photos, you can also set photos as wallpaper and share as a picture message. For more information, refer to "Photos" on page 60.

**Example 3 From the Home screen, touch Photos <b>6**.

### **Settings**

This application navigates to the system and applications settings for your phone. It includes such settings as: sound, Wi-Fi, Bluetooth, accounts, display, security, memory, and any extra settings associated with your phone. For more information, refer to "Changing Your Settings" on page 91.

-From the Home screen, **Settings** .

### **Store**

Store provides access to downloadable applications, music, and games to install on your phone. Store also allows you to provide feedback and comments about an application or flag an application that might be incompatible with your phone.

### *Setting Up a Microsoft Account*

Before using Store, you must set up a Microsoft account. For more information, refer to "Setting Up a Microsoft Account" on page 90.

### *Downloading Applications, Games, and Music*

The type of content determines where it appears on your phone. Music, videos, and podcasts appear in **Music + Videos**, games appear in **Games**, and applications appear in the **Applications** list.

To access Store and download applications, games, and music:

- **1.** From the Home screen, touch **Store .** The main **Store** screen displays.
- **2.** Touch **Samsung Zone**, **apps**, **games**, **music**, or **podcasts**.  $-$  or  $-$

Swipe your screen to the right or left to view featured applications, games, and music. Touch an item to display more information.

### Slacker Radio

Slacker Radio has personalized content for every listener with millions of songs, ESPN Radio, ABC News, comedy and more. Listening to Slacker is free and as easy as selecting one of over 200 expert-programmed genre stations or searching for your favorite artist or song. For more information, refer to "Slacker Radio" on page 72.

**From the Home screen, swipe left to display the Applications** menu and touch **Slacker Radio** .

### Voicemail

View a list of messages without dialing into a mailbox. Listen or erase with the touch of a button. For more information, refer to "Setting Up Your Voice Mail" on page 15.

**Note:** Data charges apply while using Visual Voice Mail.

- From the Home screen, swipe left to display the **Applications** menu and touch **Voicemail** .

### VZ Navigator

Use VZ Navigator to find, share and navigate to millions of locations, avoid traffic, and drive or walk with ease.

**Note:** VZ Navigator requires service activation. Contact Verizon Wireless or your cellular provider for more information.

To access the VZ Navigator feature:

**1.** From the Home screen, touch VZ Navigator  $\bigcirc$ .

### **Wallet**

The Wallet app stores credit or debit cards, Microsoft gift cards, PayPal account information, and other payment options, giving you quick and easy access when purchasing online or in stores.

To access the Wallet feature:

- **1.** From the Home screen, swipe left to display the **Applications** menu and touch **Wallet** .
- **2.** Touch add **the state of the card information.**
- Touch **search t**o search for card information.
- **4.** Touch **options co** to refresh data, view settings + pin, and to learn more about using Wallet.
- **5.** Swipe the screen left to view deals and other money saving opportunities.

## Section 11: Health and Safety Information

This section outlines the safety precautions associated with using your phone. The terms "mobile device" or "cell phone" are used in this section to refer to your phone. **Read this information before using your mobile device**.

### Exposure to Radio Frequency (RF) **Signals**

The U.S. Food and Drug Administration (FDA) has published information for consumers relating to Radio Frequency (RF) exposure from wireless phones. The FDA publication includes the following information:

### *Do cell phones pose a health hazard?*

Many people are concerned that cell phone radiation will cause cancer or other serious health hazards. The weight of scientific evidence has not linked cell phones with any health problems.

Cell phones emit low levels of Radio Frequency (RF) energy. Over the past 15 years, scientists have conducted hundreds of studies looking at the biological effects of the radio frequency energy emitted by cell phones. While some researchers have reported biological changes associated

with RF energy, these studies have failed to be replicated. The majority of studies published have failed to show an association between exposure to radio frequency from a cell phone and health problems.

The low levels of RF cell phones emit while in use are in the microwave frequency range. They also emit RF at substantially reduced time intervals when in the stand-by mode. Whereas high levels of RF can produce health effects (by heating tissue), exposure to low level RF that does not produce heating effects causes no known adverse health effects.

The biological effects of radio frequency energy should not be confused with the effects from other types of electromagnetic energy.

Very high levels of electromagnetic energy, such as is found in X-rays and gamma rays, can ionize biological tissues. Ionization is a process where electrons are stripped away from their normal locations in atoms and molecules. It can permanently damage biological tissues including DNA, the genetic material.

The energy levels associated with radio frequency energy, including both radio waves and microwaves, are not great enough to cause ionization of atoms and molecules. Therefore, RF energy is a type of non-ionizing radiation. Other types of non-ionizing radiation include visible light, infrared radiation (heat), and other forms of electromagnetic radiation with relatively low frequencies.

While RF energy does not ionize particles, large amounts can increase body temperatures and cause tissue damage. Two areas of the body, the eyes and the testes, are particularly vulnerable to RF heating because there is relatively little blood flow in them to carry away excess heat.

#### Research Results to Date: Is there a connection between RF and certain health problems?

The results of most studies conducted to date say no. In addition, attempts to replicate and confirm the few studies that have shown a connection have failed.

The scientific community at large therefore believes that the weight of scientific evidence does not show an association between exposure to Radio Frequency (RF) from cell phones and adverse health outcomes. Still the scientific community has supported additional research to address gaps in knowledge. Some of these studies are described below.

#### Interphone Study

Interphone is a large international study designed to determine whether cell phones increase the risk of head and neck cancer. A report published in the International Journal of Epidemiology (June, 2010) compared cell phone usage for more than 5,000 people with brain tumors (glioma and meningioma) and a similar number of healthy controls.

Results of this study did NOT show that cell phones caused brain cancer. In this study, most people had no increased risk of brain cancer from using cell phones. For people with the heaviest use of cell phones (an average of more than ½ hour per day, every day, for over 10 years) the study suggested a slight increase in brain cancer. However, the authors determined that biases and errors prevented any conclusions being drawn from this data. Additional information about Interphone can be found at

#### http://www.iarc.fr/en/media-centre/pr/2010/pdfs/pr200\_E.pdf.

Interphone is the largest cell phone study to date, but it did not answer all questions about cell phone safety. Additional research is being conducted around the world, and the FDA continues to monitor developments in this field.

#### International Cohort Study on Mobile Phone Users (COSMOS)

The COSMOS study aims to conduct long-term health monitoring of a large group of people to determine if there are any health issues linked to long-term exposure to radio frequency energy from cell phone use. The COSMOS study will follow approximately 300,000 adult cell phone users in Europe for 20 to 30 years. Additional information about the COSMOS study can be found at http://www.ukcosmos.org/ index.html.

### Risk of Brain Cancer from Exposure to Radio Frequency Fields in Childhood and Adolescence (MOBI-KIDS)

MOBI-KIDS is an international study investigating the relationship between exposure to radio frequency energy from communication technologies including cell phones and brain cancer in young people. This is an international multi-center study involving 14 European and non-European countries. Additional information about MOBI-KIDS can be found at

http://www.creal.cat/programes-recerca/en\_projectes-creal/ view.php?ID=39.

#### Surveillance, Epidemiology, and End Results (SEER) Program of the National Cancer Institute

The National Cancer Institute (NCI) actively follows cancer statistics in the United States to detect any change in rates of new cases for brain cancer. If cell phones play a role in risk for brain cancer, rates should go up, because heavy cell phone use has been common for quite some time in the U.S. Between 1987 and 2005, the overall age-adjusted incidence of brain cancer did not increase. Additional information about SEER can be found at

http://seer.cancer.gov/.

### Cell Phone Industry Actions

Although the existing scientific data do not justify FDA regulatory actions, the FDA has urged the cell phone industry to take a number of steps, including the following:

- **•** Support-needed research on possible biological effects of RF for the type of signal emitted by cell phones:
- **•** Design cell phones in a way that minimizes any RF exposure to the user; and
- **•** Cooperate in providing users of cell phones with the current information on cell phone use and human health concerns.

The FDA also is working with voluntary standard-setting bodies such as the Institute of Electrical and Electronics Engineers (IEEE), the International Commission on Non-Ionizing Radiation Protection (ICNIRP), and others to assure that safety standards continue to adequately protect the public.

### *Reducing Exposure: Hands-Free Kits and Other Accessories*

#### **Steps to Reduce Exposure to Radio Frequency Energy**

If there is a risk from being exposed to radio frequency energy (RF) from cell phones - and at this point we do not know that there is - it is probably very small. But, if you are concerned about avoiding even potential risks, you can take a few simple steps to minimize your RF exposure.

- Reduce the amount of time spent using your cell phone:
- Use speaker mode or a headset to place more distance between your head and the cell phone.

#### Hands-Free Kits

Hands-free kits may include audio or Bluetooth® headsets and various types of body-worn accessories such as belt-clips and holsters. Combinations of these can be used to reduce RF energy absorption from cell phones.

Headsets can substantially reduce exposure because the phone is held away from the head in the user's hand or in approved body-worn accessories. Cell phones marketed in the U.S. are required to meet RF exposure compliance requirements when used against the head and against the body.

Because there are no known risks from exposure to RF emissions from cell phones, there is no reason to believe that hands-free kits reduce risks. Hands-free kits can be used for convenience and comfort. They are also required by law in many states if you want to use your phone while driving.

#### Cell Phone Accessories that Claim to Shield the Head from RF Radiation

Because there are no known risks from exposure to RF emissions from cell phones, there is no reason to believe that accessories which claim to shield the head from those emissions reduce risks. Some products that claim to shield the user from RF absorption use special phone cases, while others involve nothing more than a metallic accessory attached to the phone.

Studies have shown that these products generally do not work as advertised. Unlike "hands-free" kits, these so-called "shields" may interfere with proper operation of the phone. The phone may be forced to boost its power to compensate, leading to an increase in RF absorption.

### *Children and Cell Phones*

The scientific evidence does not show a danger to any users of cell phones from RF exposure, including children and teenagers. The steps adults can take to reduce RF exposure apply to children and teenagers as well.

- Reduce the amount of time spent on the cell phone;
- Use speaker mode or a headset to place more distance between the head and the cell phone.

Some groups sponsored by other national governments have advised that children be discouraged from using cell phones at all. For example, The Stewart Report from the United Kingdom made such a recommendation in December 2000. In this report, a group of independent experts noted that no evidence exists that using a cell phone causes brain tumors or other ill effects. Their recommendation to limit cell phone use by children was strictly precautionary; it was not based on scientific evidence that any health hazard exists.

Additional information on the safety of RF exposures from various sources can be obtained from the following organizations (updated 10/1/2010):

• FCC RF Safety Program:

http://www.fcc.gov/oet/rfsafety/.

- Environmental Protection Agency (EPA): http://www.epa.gov/radtown/wireless-tech.html.
- Occupational Safety and Health Administration (OSHA): http://www.osha.gov/SLTC/radiofrequencyradiation/. (Note: This web address is case sensitive.)
- National Institute for Occupational Safety and Health (NIOSH): http://www.cdc.gov/niosh/.
- World Health Organization (WHO): http://www.who.int/peh-emf/en/.
- International Commission on Non-Ionizing Radiation Protection: http://www.icnirp.de.
- Health Protection Agency: http://www.hpa.org.uk/Topics/Radiation/.

#### • US Food and Drug Administration:

http://www.fda.gov/Radiation-EmittingProducts/ RadiationEmittingProductsandProcedures/ HomeBusinessandEntertainment/CellPhones/default.htm.

### Specific Absorption Rate (SAR) Certification Information

Your wireless phone is a radio transmitter and receiver. It is designed and manufactured not to exceed the exposure limits for Radio Frequency (RF) energy set by the Federal Communications Commission (FCC) of the U.S. Government.

These FCC RF exposure limits are derived from the recommendations of two expert organizations: the National Council on Radiation Protection and Measurement (NCRP) and the Institute of Electrical and Electronics Engineers (IEEE). In both cases, the recommendations were developed by scientific and engineering experts drawn from industry, government, and academia after extensive reviews of the scientific literature related to the biological effects of RF energy.

The RF exposure limit set by the FCC for wireless mobile phones employs a unit of measurement known as the Specific Absorption Rate (SAR). The SAR is a measure of the rate of absorption of RF energy by the human body

expressed in units of watts per kilogram (W/kg). The FCC requires wireless phones to comply with a safety limit of 1.6 watts per kilogram (1.6 W/kg).

The FCC SAR limit incorporates a substantial margin of safety to give additional protection to the public and to account for any variations in measurements.

SAR tests are conducted using standard operating positions accepted by the FCC with the phone transmitting at its highest certified power level in all tested frequency bands. Although the SAR is determined at the highest certified power level, the actual SAR level of the phone while operating can be well below the maximum reported value. This is because the phone is designed to operate at multiple power levels so as to use only the power required to reach the network. In general, the closer you are to a wireless base station antenna, the lower the power output of the phone.

Before a new model phone is available for sale to the public, it must be tested and certified to the FCC that it does not exceed the SAR limit established by the FCC. Tests for each model phone are performed in positions and locations (e.g. at the ear and worn on the body) as required by the FCC. For body-worn operation, this phone has been tested and meets FCC RF exposure guidelines when used with an accessory that contains no metal and that positions the mobile device a minimum of 1.0 cm from the body.

SAR information on this and other model phones can be accessed online on the FCC's website through http:// transition.fcc.gov/oet/rfsafety/sar.html. To find information that pertains to a particular model phone, this site uses the phone FCC ID number which is usually printed somewhere on the case of the phone. Sometimes it may be necessary to remove the battery pack to find the number. Once you have the FCC ID number for a particular phone, follow the instructions on the website and it should provide values for typical or maximum SAR for a particular phone. Additional SAR information can also be obtained at

http://www.fcc.gov/encyclopedia/specific-absorption-rate-sarcellular-telephones.

### FCC Part 15 Information to User

Pursuant to part 15.21 of the FCC Rules, you are cautioned that changes or modifications not expressly approved by Samsung could void your authority to operate the device.

This device complies with part 15 of the FCC Rules. Operation is subject to the following two conditions: (1) This device may not cause harmful interference, and (2) this device must accept any interference received, including interference that may cause undesired operation.

Note: This equipment has been tested and found to comply with the limits for a Class B digital device, pursuant to part 15 of the FCC Rules. These limits are designed to provide reasonable protection against harmful interference in a residential installation. This equipment generates, uses and can radiate radio frequency energy and, if not installed and used in accordance with the instructions, may cause harmful interference to radio communications.

However, there is no guarantee that interference will not occur in a particular installation. If this equipment does cause harmful interference to radio or television reception, which can be determined by turning the equipment off and on, the user is encouraged to try to correct the interference by one or more of the following measures:

- Reorient or relocate the receiving antenna.
- Increase the separation between the equipment and receiver.
- Connect the equipment into an outlet on a circuit different from that to which the receiver is connected.

• Consult the dealer or an experienced radio/TV technician for help.

### Smart Practices While Driving On the Road - Off the Phone

The primary responsibility of every driver is the safe operation of his or her vehicle.

Responsible drivers understand that no secondary task should be performed while driving whether it be eating, drinking, talking to passengers, or talking on a mobile phone - unless the driver has assessed the driving conditions and is confident that the secondary task will not interfere with their primary responsibility. **Do not engage in any activity while driving a moving vehicle which may cause you to take your eyes off the road or become so absorbed in the activity that your ability to concentrate on the act of driving becomes impaired**. Samsung is committed to promoting responsible driving and giving drivers the tools they need to understand and address distractions.

**Check the laws and regulations on the use of mobile devices and their accessories in the areas where you drive. Always obey them. The use of these devices may be prohibited or restricted in certain areas. For example, only hands-free use may be permitted in certain areas.**

Before answering calls, consider your circumstances. Let the call go to voicemail when driving conditions require. Remember, driving comes first, not the call!

If you consider a call necessary and appropriate, follow these tips:

- Use a hands-free device;
- Secure your phone within easy reach:
- Place calls when you are not moving:
- Plan calls when your car will be stationary:
- Do not engage in stressful or emotional conversations:
- Let the person with whom you are speaking know that you are driving and will suspend the call if necessary;
- Do not take notes or look up phone numbers while driving;

Notice regarding legal restrictions on mounting this device in an automobile:

Laws in some states may prohibit mounting this device on or near the windshield of an automobile. In other states, the law may permit mounting this device only in specific locations in the automobile. Be sure to consult the state and local laws or ordinances where you drive before mounting this device in an automobile. Failure to comply with these restrictions could result in fines, penalties, or other damages.

Never mount this device in a manner that will obstruct the driver's clear view of the street and traffic.

### **Never use wireless data services such as text messaging, Web browsing, or e-mail while operating a vehicle.**

#### **Never watch videos, such as a movie or clip, or play video games while operating a vehicle.**

For more information, go to http://www.ctia.org.

### Battery Use and Safety

**Important! Handle and store batteries properly to avoid injury or damage**. Most battery issues arise from improper handling of batteries and, particularly, from the continued use of damaged batteries.

• **Do not disassemble, crush, puncture, shred, or otherwise attempt to change the form of your battery**. Do not put a high degree of pressure on the battery. This can cause leakage or an internal short-circuit, resulting in overheating.

- **Do not let the phone or battery come in contact with liquids.**  Liquids can get into the phone's circuits, leading to corrosion. Even when the phone appears to be dry and appears to operate normally, the circuitry could slowly corrode and pose a safety hazard. If the phone and/or battery get wet, have them checked by your service provider or contact Samsung, even if they appear to be working properly.
- **Do not place your battery in or near a heat source**. Excessive heating can damage the phone or the battery and could cause the phone or the battery to explode. Do not dry a wet or damp battery with an appliance or heat source such as a microwave oven, hair dryer, iron, or radiator. Avoid leaving your phone in your car in high temperatures.
- **Do not dispose of the phone or the battery in a fire**. The phone or the battery may explode when overheated.
- **Do not handle a damaged or leaking battery**. Do not let leaking battery fluid come in contact with your eyes, skin or clothing. For safe disposal options, contact your nearest Samsung-authorized service center.
- **Avoid dropping the cell phone**. Dropping the phone or the battery, especially on a hard surface, can potentially cause damage to the phone and battery. If you suspect damage to the phone or battery, take it to a service center for inspection.
- **Never use any charger or battery that is damaged in any way**.
- **Do not allow the battery to touch metal objects**. Accidental short-circuiting can occur when a metallic object (coin, key, iewelry, clip, or pen) causes a direct connection between the  $+$ and - terminals of the battery (metal strips on the battery), for example when you carry a spare battery in a pocket or bag. Short-circuiting the terminals may damage the battery or the object causing the short-circuiting.

**Important!** Use only Samsung-approved batteries, and recharge your battery only with Samsung-approved chargers which are specifically designed for your phone.

#### **WARNING!**

**Use of a non-Samsung-approved battery or charger may present a risk of fire, explosion, leakage, or other hazard**. Samsung's warranty does not cover damage to the phone caused by non-Samsung-approved batteries and/or chargers.

- **Do not use incompatible cell phone batteries and chargers**. Some websites and second-hand dealers not associated with reputable manufacturers and carriers, might be selling incompatible or even counterfeit batteries and chargers. Consumers should purchase manufacturer or carrier-recommended products and accessories. If unsure about whether a replacement battery or charger is compatible, contact the manufacturer of the battery or charger.
- **Misuse or use of incompatible phones, batteries, and charging devices could result in damage to the equipment and a possible risk of fire, explosion, or leakage, leading to serious injuries, damages to your phone, or other serious hazard**.

### Samsung Mobile Products and Recycling

Samsung cares for the environment and encourages its customers to recycle Samsung mobile devices and genuine Samsung accessories.

Proper disposal of your mobile device and its battery is not only important for safety, it benefits the environment. Batteries must be recycled or disposed of properly.

Recycling programs for your mobile device, batteries, and accessories may not be available in your area.

We've made it easy for you to recycle your old Samsung mobile device by working with respected take-back companies in every state in the country.

#### **Drop It Off**

.

You can drop off your Samsung-branded mobile device and batteries for recycling at one of our numerous Samsung Recycling Direct (SM) locations. A list of these locations may be found at:

http://pages.samsung.com/us/recyclingdirect/

usactivities\_environment\_samsungrecyclingdirect\_locations.jsp

Samsung-branded devices and batteries will be accepted at these locations for no fee.

Consumers may also recycle their used mobile device or batteries at many retail or carrier-provided locations where mobile devices and batteries are sold. Additional information regarding specific locations may be found at: http://www.epa.gov/epawaste/partnerships/plugin/cellphone/ index.htm or at http://www.call2recycle.org/.

#### **Mail It In**

The Samsung Mobile Take-Back Program will provide Samsung customers with a free recycling mailing label. Just go to

http://www.samsung.com/us/aboutsamsung/citizenship/ usactivities\_environment\_samsungrecyclingdirect.html?INT=ST

A recyle your phone page and follow the instructions to print out a free pre-paid postage label and then send your old mobile device or battery to the address listed, via U.S. Mail, for recycling.

Dispose of unwanted electronics through an approved recycler.

To find the nearest recycling location, go to our website:

www.samsung.com/recyclingdirect Or call, (877) 278-0799.

#### Follow local regulations regarding disposal of mobile devices and batteries

Dispose of your mobile device and batteries in accordance with local regulations. In some areas, the disposal of these items in household or business trash may be prohibited. Help us protect the environment - recycle!

**Warning!** Never dispose of batteries in a fire because they may explode.

### UL Certified Travel Charger

The Travel Charger for this phone has met applicable UL safety requirements. Please adhere to the following safety instructions per UL guidelines:

**FAILURE TO FOLLOW THE INSTRUCTIONS OUTLINED MAY LEAD TO SERIOUS PERSONAL INJURY AND POSSIBLE PROPERTY DAMAGE.**

**IMPORTANT SAFETY INSTRUCTIONS - SAVE THESE INSTRUCTIONS.**

> **DANGER - TO REDUCE THE RISK OF FIRE OR ELECTRIC SHOCK, CAREFULLY FOLLOW THESE INSTRUCTIONS.**

FOR CONNECTION TO A SUPPLY NOT IN NORTH AMERICA, USE AN ATTACHMENT PLUG ADAPTOR OF THE PROPER CONFIGURATION FOR THE POWER OUTLET.

THIS POWER UNIT IS INTENDED TO BE CORRECTLY ORIENTED IN A VERTICAL OR HORIZONTAL OR FLOOR MOUNT POSITION.

### Display / Touch-Screen

Please note the following information when using your mobile device:

#### **WARNING REGARDING DISPLAY**

The display on your mobile device is made of glass or acrylic and could break if your mobile device is dropped or if it receives significant impact. Do not use if screen is broken or cracked as this could cause injury to you.

### **WARRANTY DISCLAIMER: PROPER USE OF A TOUCH-SCREEN MOBILE DEVICE**

If your mobile device has a touch-screen display, please note that a touch-screen responds best to a light touch from the pad of your finger or a non-metallic stylus. Using excessive force or a metallic object when pressing on the touch-screen may damage the tempered glass surface and void the warranty. For more information, please refer to the "Standard Limited Warranty".

### GPS

Certain Samsung mobile devices can use a Global Positioning System (GPS) signal for location-based applications. A GPS uses satellites controlled by the U.S. Government that are subject to changes implemented in accordance with the Department of Defense policy and the 2008 Federal Radio navigation Plan (FRP). Changes may affect the performance of location-based technology on your mobile device. Even with GPS, when you make an emergency call:

• Always tell the emergency responder your location to the best of your ability; and

• Remain on the mobile device for as long as the emergency responder instructs you.

#### **Navigation**

Maps, directions, and other navigation-data, including data relating to your current location, may contain inaccurate or incomplete data, and circumstances can and do change over time. In some areas, complete information may not be available. **Therefore, you should always visually confirm that the navigational instructions are consistent with what you see before following them. All users should pay attention to road conditions, closures, traffic, and all other factors that may impact safe driving or walking. Always obey posted road signs.**

### Emergency Calls

This mobile device, like any wireless mobile device, operates using radio signals, wireless and landline networks, as well as user-programmed functions, which cannot guarantee connection in all conditions, areas, or circumstances.

Therefore, you should never rely solely on any wireless mobile device for essential communications (medical emergencies, for example). Before traveling in remote or underdeveloped areas, plan an alternate method of contacting emergency services personnel. Remember, to make or receive any calls, the mobile device must be switched on and in a service area with adequate signal strength.

Emergency calls may not be possible on all wireless mobile device networks or when certain network services and/or mobile device features are in use. Check with local service providers.

### **To make an emergency call:**

- **1.** If the mobile device is not on, switch it on.
- **2.** From the Home screen, touch  $\mathbf{C}$ dialer displays.

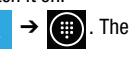

- **3.** Key in the emergency number for your present location (for example, 911 or other official emergency number). Emergency numbers vary by location.
- **4.** Touch **call**.

If certain features are in use (call blocking, for example), you may first need to deactivate those features before you can make an emergency call. Consult your User Manual and your local cellular service provider. When making an emergency call, remember to give all the necessary information as accurately as possible. Remember that your mobile device

may be the only means of communication at the scene of an accident; do not cut off the call until given permission to do so.

### Care and Maintenance

Your mobile device is a product of superior design and craftsmanship and should be treated with care. The suggestions below will help you fulfill any warranty obligations and allow you to enjoy this product for many years:

### **Keep your Samsung Mobile Device away from:**

### **Liquids of any kind**

Keep the mobile device dry. Precipitation, humidity, and liquids contain minerals that will corrode electronic circuits. If the mobile device does get wet, do not accelerate drying with the use of an oven, microwave, or dryer, because this may damage the mobile device and could cause a fire or explosion.

Do not use the mobile device with a wet hand. Doing so may cause an electric shock to you or damage to the mobile device.

#### **Extreme heat or cold**

Avoid temperatures below 0°C / 32°F or above 45°C / 113°F.

#### **Microwaves**

Do not try to dry your mobile device in a microwave oven. Doing so may cause a fire or explosion.

#### **Dust and dirt**

Do not expose your mobile device to dust, dirt, or sand.

### **Cleaning solutions**

Do not use harsh chemicals, cleaning solvents, or strong detergents to clean the mobile device. Wipe it with a soft cloth slightly dampened in a mild soap-and-water solution.

### **Shock or vibration**

Do not drop, knock, or shake the mobile device. Rough handling can break internal circuit boards.

### **Paint**

Do not paint the mobile device. Paint can clog the device's moving parts or ventilation openings and prevent proper operation.

### Responsible Listening

#### **Caution! Avoid potential hearing loss**.

Damage to hearing occurs when a person is exposed to loud sounds over time. The risk of hearing loss increases as sound is played louder and for longer durations. Prolonged exposure to loud sounds (including music) is the most common cause of preventable hearing loss. Some scientific research suggests that using portable audio devices, such as portable music players and cell phones, at high volume settings for long durations may lead to permanent noise-induced hearing loss.

This includes the use of headphones (including headsets, earbuds, and Bluetooth<sup>®</sup> or other wireless devices). Exposure to very loud sound has also been associated in some studies with tinnitus (a ringing in the ear), hypersensitivity to sound, and distorted hearing. Individual susceptibility to noise-induced hearing loss and potential hearing problem varies. Additionally, the amount of sound produced by a portable audio device varies depending on the nature of the sound, the device settings, and the headphones that are used. As a result, there is no single volume setting that is appropriate for everyone or for every combination of sound, settings, and equipment.

You should follow some common sense recommendations when using any portable audio device:

- Always turn the volume down before plugging the earphones into an audio source.
- Set the volume in a quiet environment and select the lowest volume at which you can hear adequately.
- Be aware that you can adapt to higher volume settings over time, not realizing that the higher volume may be harmful to your hearing.
- When using headphones, turn the volume down if you cannot hear the people speaking near you or if the person sitting next to you can hear what you are listening to.
- Do not turn the volume up to block out noisy surroundings. If you choose to listen to your portable device in a noisy environment, use noise-cancelling headphones to block out background environmental noise. By blocking background environment noise, noise cancelling headphones should allow you to hear the music at lower volumes than when using earbuds.
- Limit the amount of time you listen. As the volume increases, less time is required before you hearing could be affected.
- Avoid using headphones after exposure to extremely loud noises, such as rock concerts, that might cause temporary hearing loss. Temporary hearing loss might cause unsafe volumes to sound normal.
- Do not listen at any volume that causes you discomfort. If you experience ringing in your ears, hear muffled speech, or experience any temporary hearing difficulty after listening to your portable audio device, discontinue use and consult your doctor.

You can obtain additional information on this subject from the following sources:

### **American Academy of Audiology**

11730 Plaza American Drive, Suite 300 Reston, VA 20190 Voice: (800) 222-2336 Email: info@audiology.org Internet: http://www.audiology.org/Pages/ default.aspx

#### **National Institute on Deafness and Other Communication Disorders**

National Institutes of Health 31 Center Drive, MSC 2320 Bethesda, MD 20892-2320 Email: nidcdinfo@nih.gov Internet:

http://www.nidcd.nih.gov/

### **National Institute for Occupational Safety and Health (NIOSH)**

395 E Street, S.W., Suite 9200 Patriots Plaza Building Washington, DC 20201 Voice: 1-800-35-NIOSH (1-800-356-4674) 1-800-CDC-INFO (1-800-232-4636) Outside the U.S. 513-533-8328

Email: cdcinfo@cdc.gov Internet: http://www.cdc.gov/niosh/topics/noise/ default.html 1-888-232-6348 TTY

## Operating Environment

Remember to follow any special regulations in force in any area, and always switch your mobile device off whenever it is forbidden to use it, or when it may cause interference or danger. When connecting the mobile device or any accessory to another device, read its user's guide for detailed safety instructions. Do not connect incompatible products. Using Your Mobile Device Near Other Electronic

# **Devices**

Most modern electronic equipment is shielded from Radio Frequency (RF) signals. However, certain electronic equipment may not be shielded against the RF signals from your wireless mobile device. Consult the manufacturer to discuss alternatives.

#### Implantable Medical Devices

A minimum separation of six (6) inches should be maintained between a handheld wireless mobile device and an implantable medical device, such as a pacemaker or implantable cardioverter defibrillator, to avoid potential interference with the device.

Persons who have such devices:

- Should ALWAYS keep the mobile device more than six (6) inches from their implantable medical device when the mobile device is turned ON;
- Should not carry the mobile device in a breast pocket:
- Should use the ear opposite the implantable medical device to minimize the potential for interference;
- Should turn the mobile device OFF immediately if there is any reason to suspect that interference is taking place;
- Should read and follow the directions from the manufacturer of your implantable medical device. If you have any questions about using your wireless mobile device with an implantable medical device, consult your health care provider.

For more information see: http://www.fcc.gov/oet/rfsafety/rffaqs.html#.

#### Other Medical Devices

If you use any other personal medical devices, consult the manufacturer of your device to determine if it is adequately shielded from external RF energy. Your physician may be able to assist you in obtaining this information. Switch your mobile device off in health care facilities when any regulations posted in these areas instruct you to do so. Hospitals or health care facilities may be using equipment that could be sensitive to external RF energy.

#### Vehicles

RF signals may affect improperly installed or inadequately shielded electronic systems in motor vehicles. Check with the manufacturer or its representative regarding your vehicle before using your mobile device in a motor vehicle. You should also consult the manufacturer of any equipment that has been added to your vehicle.

#### Posted Facilities

Switch your mobile device off in any facility where posted notices require you to do so.

#### Potentially Explosive Environments

Switch your mobile device off when in any area with a potentially explosive atmosphere and obey all signs and instructions. Sparks in such areas could cause an explosion or fire resulting in bodily injury or even death. Users are advised to switch the mobile device off while at a refueling point (service station).

Users are reminded of the need to observe restrictions on the use of radio equipment in fuel depots (fuel storage and distribution areas), chemical plants, or where blasting operations are in progress. Areas with a potentially explosive atmosphere are often, but not always, clearly marked. They include below deck on boats, chemical transfer or storage facilities, vehicles using liquefied petroleum gas (such as propane or butane), areas where the air contains chemicals or particles, such as grain, dust, or metal powders, and any other area where you would normally be advised to turn off your vehicle engine.

#### When your Device is Wet

Do not turn on your device if it is wet. If your device is already on, turn it off and remove the battery immediately (if the device will not turn off or you cannot remove the battery, leave it as-is). Then, dry the device with a towel and take it to a service center.

### Restricting Children's Access to Your Mobile Device

Your mobile device is not a toy. Do not allow children to play with it because they could hurt themselves and others, damage the mobile device, or make calls that increase your mobile device bill.

Keep the mobile device and all its parts and accessories out of the reach of small children.

### FCC Notice and Cautions FCC Notice

The mobile device may cause TV or radio interference if used in close proximity to receiving equipment. The FCC can require you to stop using the mobile device if such interference cannot be eliminated. Vehicles using liquefied petroleum gas (such as propane or butane) must comply with the National Fire Protection Standard (NFPA-58). For a copy of this standard, contact the National Fire Protection **Accoriation** 

#### **Cautions**

Any changes or modifications to your mobile device not expressly approved in this document could void your warranty for this equipment and void your authority to

operate this equipment. Only use approved batteries, antennas, and chargers. The use of any unauthorized accessories may be dangerous and void the mobile device warranty if said accessories cause damage or a defect to the mobile device.

Although your mobile device is quite sturdy, it is a complex piece of equipment and can be broken. Avoid dropping, hitting, bending, or sitting on it.

### Other Important Safety Information

- Only qualified personnel should service the mobile device or install the mobile device in a vehicle. Faulty installation or service may be dangerous and may invalidate any warranty applicable to the device.
- Ensure that any mobile devices or related equipment installed in your vehicle are securely mounted.
- Check regularly that all wireless mobile device equipment in your vehicle is mounted and operating properly.
- When using a headset in dry environments, static electricity can build up in the headset and cause a small quick static electrical shock. To minimize the risk of electrostatic discharge from the headset avoid using the headset in extremely dry environments or touch a grounded unpainted metal object to discharge static electricity before inserting the headset.
- Do not store or carry flammable liquids, gases, or explosive materials in the same compartment as the mobile device, its parts, or accessories.
- For vehicles equipped with an air bag, remember that an air bag inflates with great force. Do not place objects, including installed or portable wireless equipment near or in the area over the air bag or in the air bag deployment area. If wireless equipment is improperly installed and the air bag inflates, serious injury could result.
- Switch your mobile device off before boarding an aircraft. The use of wireless mobile devices in aircraft is illegal and may be dangerous to the aircraft's operation. Check with appropriate authorities before using any function of a mobile device while on an aircraft.
- Failure to observe these instructions may lead to the suspension or denial of cell phone services to the offender, or legal action, or both.
- While using your device, leave some lights on in the room and do not hold the screen too close to your eyes.
- Seizures or blackouts can occur when you are exposed to flashing lights while watching videos or playing games for extended periods. If you feel any discomfort, stop using the device immediately.
- Reduce risk of repetitive motion injuries. When you repetitively perform actions, such as pressing keys, drawing characters on a touch screen with your fingers, or playing games, you may experience occasional discomfort in your hands, neck, shoulders, or other parts of your body. When using your device for extended periods, hold the device with a relaxed grip, press the keys lightly, and take frequent breaks. If you continue to have discomfort during or after such use, stop use and see a physician.
- If your device has a camera flash or light, do not use the flash or light close to the eyes of people or pets. [122011]

### Standard Limited Warranty

#### **What is covered and for how long?**

SAMSUNG TELECOMMUNICATIONS AMERICA, LLC ("SAMSUNG") warrants that SAMSUNG's handsets and accessories ("Products") are free from defects in material and workmanship under normal use and service for the period commencing upon the date of purchase by the first consumer purchaser and continuing for the following specified period of time after that date:

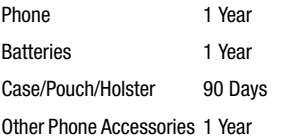

#### **What is not covered?**

This Limited Warranty is conditioned upon proper use of the Product.

This Limited Warranty does not cover: (a) defects or damage resulting from accident, misuse, abnormal use, abnormal conditions, improper storage, exposure to liquid, moisture, dampness, sand or dirt, neglect, or unusual physical, electrical or electromechanical stress; (b) scratches, dents and cosmetic damage, unless caused by SAMSUNG; (c) defects or damage resulting from excessive force or use of a metallic object when pressing on a touch screen; (d) equipment that has the serial number or the enhancement data code removed, defaced, damaged, altered or made illegible; (e) ordinary wear and tear; (f) defects or damage resulting from the use of Product in conjunction or connection with accessories, products, or ancillary/peripheral equipment not furnished or approved by SAMSUNG; (g) defects or damage resulting from improper testing, operation, maintenance, installation, service, or adjustment not furnished or approved by SAMSUNG; (h) defects or damage resulting from external causes such as collision with an object, fire, flooding, dirt, windstorm, lightning, earthquake, exposure to weather conditions, theft, blown fuse, or improper use of any electrical source; (i) defects or damage resulting from cellular signal reception

or transmission, or viruses or other software problems introduced into the Product: or (i) Product used or purchased outside the United States. This Limited Warranty covers batteries only if battery capacity falls below 80% of rated capacity or the battery leaks, and this Limited Warranty does not cover any battery if (i) the battery has been charged by a battery charger not specified or approved by SAMSUNG for charging the battery; (ii) any of the seals on the battery are broken or show evidence of tampering; or (iii) the battery has been used in equipment other than the SAMSUNG phone for which it is specified.

#### **What are SAMSUNG's obligations?**

During the applicable warranty period, provided the Product is returned in accordance with the terms of this Limited Warranty, SAMSUNG will repair or replace the Product, at SAMSUNG's sole option, without charge. SAMSUNG may, at SAMSUNG's sole option, use rebuilt, reconditioned, or new parts or components when repairing any Product, or may replace the Product with a rebuilt, reconditioned or new Product.

Repaired/replaced cases, pouches and holsters will be warranted for a period of ninety (90) days. All other repaired/ replaced Products will be warranted for a period equal to the remainder of the original Limited Warranty on the original Product or for ninety (90) days, whichever is longer. All replaced Products, parts, components, boards and equipment shall become the property of SAMSUNG. Except to any extent expressly allowed by applicable law, transfer or assignment of this Limited Warranty is prohibited.

### **What must you do to obtain warranty service?**

To obtain service under this Limited Warranty, you must return the Product to an authorized phone service facility in an adequate container for shipping, accompanied by the sales receipt or comparable proof of sale showing the original date of purchase, the serial number of the Product and the seller's name and address.

To obtain assistance on where to deliver the Product, please call SAMSUNG Customer Care at 1-888-987-4357. If SAMSUNG determines that any Product is not covered by this Limited Warranty, you must pay all parts, shipping, and labor charges for the repair or return of such Product.

You should keep a separate backup copy of any contents of the Product before delivering the Product to SAMSUNG for warranty service, as some or all of the contents may be deleted or reformatted during the course of warranty service.
#### **What are the limits on SAMSUNG's liability?**

THIS LIMITED WARRANTY SETS OUT THE FULL EXTENT OF SAMSUNG'S RESPONSIBILITIES, AND THE EXCLUSIVE REMEDY REGARDING THE PRODUCTS.

ALL IMPLIED WARRANTIES, INCLUDING WITHOUT LIMITATION, IMPLIED WARRANTIES OF MERCHANTABILITY AND FITNESS FOR A PARTICULAR PURPOSE, ARE LIMITED TO THE DURATION OF THIS LIMITED WARRANTY. IN NO EVENT SHALL SAMSUNG BE LIABLE FOR DAMAGES IN EXCESS OF THE PURCHASE PRICE OF THE PRODUCT OR FOR, WITHOUT LIMITATION, COMMERCIAL LOSS OF ANY SORT; LOSS OF USE, TIME, DATA, REPUTATION, OPPORTUNITY, GOODWILL, PROFITS OR SAVINGS; INCONVENIENCE; INCIDENTAL, SPECIAL, CONSEQUENTIAL OR PUNITIVE DAMAGES; OR DAMAGES ARISING FROM THE USE OR INABILITY TO USE THE PRODUCT. SOME STATES AND JURISDICTIONS DO NOT ALLOW LIMITATIONS ON HOW LONG AN IMPLIED WARRANTY LASTS, OR THE DISCLAIMER OR LIMITATION OF INCIDENTAL OR CONSEQUENTIAL DAMAGES, SO THE ABOVE LIMITATIONS AND DISCLAIMERS MAY NOT APPLY TO YOU.

SAMSUNG MAKES NO WARRANTIES OR REPRESENTATIONS, EXPRESS OR IMPLIED, STATUTORY OR OTHERWISE, AS TO THE QUALITY, CAPABILITIES, OPERATIONS, PERFORMANCE

OR SUITABILITY OF ANY THIRD-PARTY SOFTWARE OR EQUIPMENT USED IN CONJUNCTION WITH THE PRODUCT, OR THE ABILITY TO INTEGRATE ANY SUCH SOFTWARE OR EQUIPMENT WITH THE PRODUCT, WHETHER SUCH THIRD-PARTY SOFTWARE OR EQUIPMENT IS INCLUDED WITH THE PRODUCT DISTRIBUTED BY SAMSUNG OR OTHERWISE. RESPONSIBILITY FOR THE QUALITY, CAPABILITIES, OPERATIONS, PERFORMANCE AND SUITABILITY OF ANY SUCH THIRD-PARTY SOFTWARE OR EQUIPMENT RESTS SOLELY WITH THE USER AND THE DIRECT VENDOR, OWNER OR SUPPLIER OF SUCH THIRD-PARTY SOFTWARE OR EQUIPMENT.

Nothing in the Product instructions or information shall be construed to create an express warranty of any kind with respect to the Products. No agent, employee, dealer, representative or reseller is authorized to modify or extend this Limited Warranty or to make binding representations or claims, whether in advertising, presentations or otherwise, on behalf of SAMSUNG regarding the Products or this Limited Warranty.

This Limited Warranty gives you specific legal rights, and you may also have other rights that vary from state to state.

#### **What is the procedure for resolving disputes?**

ALL DISPUTES WITH SAMSUNG ARISING IN ANY WAY FROM THIS LIMITED WARRANTY OR THE SALE, CONDITION OR PERFORMANCE OF THE PRODUCTS SHALL BE RESOLVED. EXCLUSIVELY THROUGH FINAL AND BINDING ARBITRATION, AND NOT BY A COURT OR JURY.

Any such dispute shall not be combined or consolidated with a dispute involving any other person's or entity's Product or claim, and specifically, without limitation of the foregoing, shall not under any circumstances proceed as part of a class action. The arbitration shall be conducted before a single arbitrator, whose award may not exceed, in form or amount, the relief allowed by the applicable law. The arbitration shall be conducted according to the American Arbitration Association (AAA) Commercial Arbitration Rules applicable to consumer disputes. This arbitration provision is entered pursuant to the Federal Arbitration Act. The laws of the State of Texas, without reference to its choice of laws principles, shall govern the interpretation of the Limited Warranty and all disputes that are subject to this arbitration provision. The arbitrator shall decide all issues of interpretation and application of this arbitration provision and the Limited Warranty.

For any arbitration in which your total damage claims, exclusive of attorney fees and expert witness fees, are \$5,000.00 or less ("Small Claim"), the arbitrator may, if you prevail, award your reasonable attorney fees, expert witness fees and costs as part of any award, but may not grant SAMSUNG its attorney fees, expert witness fees or costs unless it is determined that the claim was brought in bad faith. In a Small Claim case, you shall be required to pay no more than half of the total administrative, facility and arbitrator fees, or \$50.00 of such fees, whichever is less, and SAMSUNG shall pay the remainder of such fees.

Administrative, facility and arbitrator fees for arbitrations in which your total damage claims, exclusive of attorney fees and expert witness fees, exceed \$5,000.00 ("Large Claim") shall be determined according to AAA rules. In a Large Claim case, the arbitrator may grant to the prevailing party, or apportion among the parties, reasonable attorney fees, expert witness fees and costs. Judgment may be entered on the arbitrator's award in any court of competent jurisdiction.

This arbitration provision also applies to claims against SAMSUNG's employees, representatives and affiliates if any such claim arises from the Product's sale, condition or performance.

**You may opt out of this dispute resolution procedure by providing notice to SAMSUNG no later than 30 calendar days from the date of the first consumer purchaser's purchase of the Product. To opt out, you must send notice by e-mail to optout@sta.samsung.com, with the subject line: "Arbitration Opt Out." You must include in the opt out e-mail (a) your name and address; (b) the date on which the Product was purchased; (c) the Product model name or model number; and (d) the IMEI or MEID or Serial Number, as applicable, if you have it (the IMEI or MEID or Serial Number can be found (i) on the Product box; (ii) on the Product information screen, which can be found under "Settings;" (iii) on a label on the back of the Product beneath the battery, if the battery is removable; and (iv) on the outside of the Product if the battery is not removable). Alternatively, you may opt out by calling 1-888-987-4357 no later than 30 calendar days from the date of the first consumer purchaser's purchase of the Product and providing the same information. These are the only two forms of notice that will be effective to opt out of this dispute resolution procedure. Opting out of this dispute resolution procedure will not affect the coverage of the Limited Warranty in any way, and you will continue to enjoy the benefits of the Limited Warranty.**

## **Severability**

If any portion of this Limited Warranty is held to be illegal or unenforceable, such partial illegality or unenforceability shall not affect the enforceability of the remainder of the Limited Warranty.

# *Precautions for Transfer and Disposal*

If data stored on this device is deleted or reformatted using the standard methods, the data only appears to be removed on a superficial level, and it may be possible for someone to retrieve and reuse the data by means of special software.

To avoid unintended information leaks and other problems of this sort, it is recommended that the device be returned to Samsung's Customer Care Center for an Extended File System (EFS) Clear which will eliminate all user memory and return all settings to default settings. Please contact the **Samsung Customer Care Center** for details.

**Important!** Please provide warranty information (proof of purchase) to Samsung's Customer Care Center in order to provide this service at no charge. If the warranty has expired on the device, charges may apply.

Samsung Telecommunications America, LLC

1301 E. Lookout Drive

Richardson, Texas 75082

Phone: 1-800-SAMSUNG Phone: 1-888-987-HELP (4357)

©2012 Samsung Telecommunications America, LLC. All rights reserved.

No reproduction in whole or in part allowed without prior written approval. Specifications and availability subject to change without notice. [111611]

# End User License Agreement for **Software**

IMPORTANT. READ CAREFULLY: This End User License Agreement ("EULA") is a legal agreement between you (either an individual or a single entity) and Samsung Electronics Co., Ltd. ("Samsung Electronics Co.") for software, owned by Samsung Electronics Co. and its affiliated companies and its third party suppliers and licensors, that accompanies this EULA, which includes computer software and may include associated media, printed materials, "online" or electronic documentation ("Software"). **Samsung Electronics Co. is a separate company from the company that provides the limited warranty for this mobile device, Samsung Telecommunications America, LLC.**

This device requires the use of preloaded software in its normal operation. BY USING THE DEVICE OR ITS PRELOADED SOFTWARE, YOU ACCEPT THE TERMS OF THIS EULA. IF YOU DO NOT ACCEPT THESE TERMS, **DO NOT USE** THE DEVICE OR THE SOFTWARE. INSTEAD, RETURN THE DEVICE TO THE RETAILER FOR A REFUND OR CREDIT.

1. GRANT OF LICENSE. Samsung Electronics Co. grants you the following rights provided that you comply with all terms and conditions of this EULA: You may install, use, access, display and run one copy of the Software on the local hard disk(s) or other permanent storage media of one computer and use the Software on a single computer or a mobile device at a time, and you may not make the Software available over a network where it could be used by multiple computers at the same time. You may make one copy of the Software in machine readable form for backup purposes only; provided that the backup copy must include all copyright or other proprietary notices contained on the original.

2. RESERVATION OF RIGHTS AND OWNERSHIP. Samsung Electronics Co. reserves all rights not expressly granted to you in this EULA. The Software is protected by copyright and other intellectual property laws and treaties. Samsung Electronics Co. or its suppliers own the title, copyright and other intellectual property rights in the Software. The Software is licensed, not sold.

3. LIMITATIONS ON END USER RIGHTS. You may not reverse engineer, decompile, disassemble, or otherwise attempt to discover the source code or algorithms of, the Software (except and only to the extent that such activity is expressly permitted by applicable law not withstanding this limitation), or modify, or disable any features of, the Software, or create derivative works based on the Software. You may not rent, lease, lend, sublicense or provide commercial hosting services with the Software.

4. CONSENT TO USE OF DATA. You agree that Samsung Electronics Co. and its affiliates may collect and use technical information gathered as part of the product support services related to the Software provided to you, if any. Samsung Electronics Co. and its affiliates may use this information solely to improve their products or to provide

customized services or technologies to you and will not disclose this information in a form that personally identifies you.

5. UPGRADES. This EULA applies to updates, supplements and add-on components (if any) of the Software that Samsung Electronics Co. may provide to you or make available to you after the date you obtain your initial copy of the Software, unless we provide other terms along with such upgrade. To use Software identified as an upgrade, you must first be licensed for the Software identified by Samsung Electronics Co. as eligible for the upgrade. After upgrading, you may no longer use the Software that formed the basis for your upgrade eligibility.

6. SOFTWARE TRANSFER. You may not transfer this EULA or the rights to the Software granted herein to any third party unless it is in connection with the sale of the mobile device which the Software accompanied. In such event, the transfer must include all of the Software (including all component parts, the media and printed materials, any upgrades, this EULA) and you may not retain any copies of the Software. The transfer may not be an indirect transfer, such as a consignment. Prior to the transfer, the end user receiving the Software must agree to all the EULA terms.

7. EXPORT RESTRICTIONS. You acknowledge that the Software is subject to export restrictions of various countries. You agree to comply with all applicable international and national laws that apply to the Software, including the U.S. Export Administration Regulations, as well as end user, end use, and destination restrictions issued by U.S. and other governments.

8. TERMINATION. This EULA is effective until terminated. Your rights under this License will terminate automatically without notice from Samsung Electronics Co. if you fail to comply with any of the terms and conditions of this EULA. Upon termination of this EULA, you must cease all use of the Software and destroy all copies, full or partial, of the Software.

9. Disclaimer of Warranty. ALL SOFTWARE PROVIDED BY SAMSUNG ELECTRONICS CO. WITH THIS MOBILE DEVICE IS PROVIDED "AS IS" AND ON AN "AS AVAILABLE" BASIS, WITHOUT WARRANTIES OF ANY KIND FROM SAMSUNG ELECTRONICS CO., EITHER EXPRESS OR IMPLIED. TO THE FULLEST EXTENT POSSIBLE PURSUANT TO APPLICABLE LAW, SAMSUNG ELECTRONICS CO. DISCLAIMS ALL WARRANTIES EXPRESS, IMPLIED, OR STATUTORY, INCLUDING, BUT NOT LIMITED TO, IMPLIED WARRANTIES OF MERCHANTABILITY, SATISFACTORY QUALITY OR

WORKMANLIKE EFFORT, FITNESS FOR A PARTICULAR PURPOSE, RELIABILITY OR AVAILABILITY, ACCURACY, LACK OF VIRUSES, QUIET ENJOYMENT, NON INFRINGEMENT OF THIRD PARTY RIGHTS OR OTHER VIOLATION OF RIGHTS. SOME JURISDICTIONS DO NOT ALLOW EXCLUSIONS OR LIMITATIONS OF IMPLIED WARRANTIES, SO THE ABOVE EXCLUSIONS OR LIMITATIONS MAY NOT APPLY TO YOU. NO ADVICE OR INFORMATION, WHETHER ORAL OR WRITTEN, OBTAINED BY YOU FROM SAMSUNG ELECTRONICS CO. OR ITS AFFILIATES SHALL BE DEEMED TO ALTER THIS DISCLAIMER BY SAMSLING ELECTRONICS CO. OF WARRANTY REGARDING THE SOFTWARE, OR TO CREATE ANY WARRANTY OF ANY SORT FROM SAMSUNG ELECTRONICS CO.

10. THIRD-PARTY APPLICATIONS. Certain third party applications may be included with, or downloaded to this mobile device. Samsung Electronics Co. makes no representations whatsoever about any of these applications. Since Samsung Electronics Co. has no control over such applications, you acknowledge and agree that Samsung Electronics Co. is not responsible for the availability of such applications and is not responsible or liable for any content, advertising, products, services, or other materials on or available from such applications. You expressly acknowledge and agree that use of third party applications is at your sole

risk and that the entire risk of unsatisfactory quality, performance, accuracy and effort is with you. It is up to you to take precautions to ensure that whatever you select to use is free of such items as viruses, worms, Trojan horses, and other items of a destructive nature. References on this mobile device to any names, marks, products, or services of any third-parties are provided solely as a convenience to you, and do not constitute or imply an endorsement, sponsorship, or recommendation of, or affiliation with the third party or its products and services. You agree that Samsung Electronics Co. shall not be responsible or liable, directly or indirectly, for any damage or loss caused or alleged to be caused by, or in connection with, use of or reliance on any such third party content, products, or services available on or through any such application. You acknowledge and agree that the use of any third-party application is governed by such third party application provider's Terms of Use, License Agreement, Privacy Policy, or other such agreement and that any information or personal data you provide, whether knowingly or unknowingly, to such third-party application provider, will be subject to such third party application provider's privacy policy, if such a policy exists. SAMSUNG ELECTRONICS CO.

DISCLAIMS ANY RESPONSIBILITY FOR ANY DISCLOSURE OF INFORMATION OR ANY OTHER PRACTICES OF ANY THIRD PARTY APPLICATION PROVIDER.

11. Disclaimer of Warranty Regarding Third Party Applications. SAMSUNG ELECTRONICS CO. DOES NOT WARRANT OR MAKE ANY REPRESENTATIONS REGARDING THE AVAILABILITY, USE, TIMELINESS, SECURITY, VALIDITY, ACCURACY, OR RELIABILITY OF, OR THE RESULTS OF THE USE OF, OR OTHERWISE RESPECTING, THE CONTENT OF ANY THIRD PARTY APPLICATION WHETHER SUCH THIRD PARTY APPLICATION IS INCLUDED WITH THE PRODUCT DISTRIBUTED BY SAMSUNG ELECTRONICS CO., IS DOWNLOADED, OR OTHERWISE OBTAINED. USE OF ANY THIRD PARTY APPLICATION IS DONE AT YOUR OWN DISCRETION AND RISK AND YOU ARE SOLELY RESPONSIBLE FOR ANY DAMAGE TO THE MOBILE DEVICE OR LOSS OF DATA THAT RESULTS FROM THE DOWNLOADING OR USE OF SUCH THIRD PARTY APPLICATIONS. SAMSUNG ELECTRONICS CO. EXPRESSLY DISCLAIMS ANY WARRANTY REGARDING WHETHER YOUR PERSONAL INFORMATION IS CAPTURED BY ANY THIRD PARTY APPLICATION PROVIDER OR THE USE TO WHICH SUCH PERSONAL INFORMATION MAY BE PUT BY SUCH THIRD PARTY APPLICATION PROVIDER. ANY THIRD PARTY APPLICATIONS PROVIDED WITH THIS MOBILE DEVICE

ARE PROVIDED "AS IS" AND ON AN "AS AVAILABLE" BASIS, WITHOUT WARRANTIES OF ANY KIND FROM SAMSUNG ELECTRONICS CO., EITHER EXPRESS OR IMPLIED. TO THE FULLEST EXTENT POSSIBLE PURSUANT TO APPLICABLE LAW, SAMSUNG ELECTRONICS CO. DISCLAIMS ALL WARRANTIES EXPRESS, IMPLIED, OR STATUTORY, INCLUDING, BUT NOT LIMITED TO, IMPLIED WARRANTIES OF MERCHANTABILITY, SATISFACTORY QUALITY OR WORKMANLIKE EFFORT, FITNESS FOR A PARTICULAR PURPOSE, RELIABILITY OR AVAILABILITY, ACCURACY, LACK OF VIRUSES, QUIET ENJOYMENT, NON INFRINGEMENT OF THIRD PARTY RIGHTS OR OTHER VIOLATION OF RIGHTS. SAMSUNG ELECTRONICS CO. DOES NOT WARRANT AGAINST INTERFERENCE WITH YOUR ENJOYMENT OF THE THIRD PARTY APPLICATION, THAT THE FUNCTIONS CONTAINED IN THE THIRD PARTY APPLICATION WILL MEET YOUR REQUIREMENTS, THAT THE OPERATION OF THE THIRD PARTY APPLICATION WILL BE UNINTERRUPTED OR ERROR FREE, OR THAT DEFECTS IN THE THIRD PARTY APPLICATION WILL BE CORRECTED. YOU ASSUME THE ENTIRE COST OF ALL NECESSARY SERVICING, REPAIR, OR CORRECTION. SOME JURISDICTIONS DO NOT ALLOW EXCLUSIONS OR LIMITATIONS OF IMPLIED WARRANTIES, SO THE ABOVE EXCLUSIONS OR LIMITATIONS MAY NOT APPLY TO YOU. NO

ADVICE OR INFORMATION, WHETHER ORAL OR WRITTEN, OBTAINED BY YOU FROM SAMSUNG ELECTRONICS CO. OR ANY OTHER PERSON OR ENTITY SHALL BE DEEMED TO ALTER THIS DISCLAIMER OF WARRANTY REGARDING THIRD PARTY APPLICATIONS, OR TO CREATE ANY WARRANTY BY SAMSUNG ELECTRONICS CO.

12. Limitation of Liability. SAMSUNG ELECTRONICS CO. WILL NOT BE LIABLE FOR ANY DAMAGES OF ANY KIND ARISING OUT OF OR RELATING TO THE USE OR THE INABILITY TO USE THE SOFTWARE OR ANY THIRD PARTY APPLICATION, ITS CONTENT OR FUNCTIONALITY, INCLUDING BUT NOT LIMITED TO DAMAGES CAUSED BY OR RELATED TO ERRORS, OMISSIONS, INTERRUPTIONS, DEFECTS, DELAY IN OPERATION OR TRANSMISSION, COMPUTER VIRUS, FAILURE TO CONNECT, NETWORK CHARGES, IN-APP PURCHASES, AND ALL OTHER DIRECT, INDIRECT, SPECIAL, INCIDENTAL, EXEMPLARY, OR CONSEQUENTIAL DAMAGES EVEN IF SAMSUNG ELECTRONICS CO. HAS BEEN ADVISED OF THE POSSIBILITY OF SUCH DAMAGES. SOME JURISDICTIONS DO NOT ALLOW THE EXCLUSION OR LIMITATION OF INCIDENTAL OR CONSEQUENTIAL DAMAGES, SO THE ABOVE EXCLUSIONS OR LIMITATIONS MAY NOT APPLY TO YOU. NOTWITHSTANDING THE FOREGOING, SAMSUNG ELECTRONIC CO.'S TOTAL LIABILITY TO YOU FOR ALL

LOSSES, DAMAGES, CAUSES OF ACTION, INCLUDING BUT NOT LIMITED TO THOSE BASED ON CONTRACT, TORT, OR OTHERWISE, ARISING OUT OF YOUR USE OF THE SOFTWARE OR THIRD PARTY APPLICATIONS ON THIS MOBILE DEVICE, OR ANY OTHER PROVISION OF THIS EULA, SHALL NOT EXCEED THE AMOUNT PURCHASER PAID SPECIFICALLY FOR THIS MOBILE DEVICE OR ANY SUCH THIRD PARTY APPLICATION THAT WAS INCLUDED WITH THIS MOBILE DEVICE. THE FOREGOING LIMITATIONS, EXCLUSIONS, AND DISCLAIMERS (INCLUDING SECTIONS 9, 10, 11 AND 12) SHALL APPLY TO THE MAXIMUM EXTENT PERMITTED BY APPLICABLE LAW, EVEN IF ANY REMEDY FAILS ITS ESSENTIAL PURPOSE.

13. U.S. Government End Users Restricted Rights. The Software is licensed only with "restricted rights" and as "commercial items" consisting of "commercial software" and "commercial software documentation" with only those rights as are granted to all other end users pursuant to the terms and conditions herein. All Products are provided only with "restricted rights" with only those rights as are granted to all other end users pursuant to the terms and conditions herein. All Software and Products are provided subject to Federal Acquisition Regulation (FAR) 52.227.19.

14. APPLICABLE LAW. This EULA is governed by the laws of TEXAS, without regard to conflicts of laws principles. This EULA shall not be governed by the UN Convention on Contracts for the International Sale of Goods, the application of which is expressly excluded.

15. DISPUTE RESOLUTION.

(a) Non-United States residents. If a dispute, controversy or difference is not amicably settled, it shall be finally resolved by arbitration in Seoul, Korea in accordance with the Arbitration Rules of the Korean Commercial Arbitration Board. The award of arbitration shall be final and binding upon the parties.

(b) United States residents. ALL DISPUTES WITH SAMSUNG ELECTRONICS CO. ARISING IN ANY WAY FROM THIS EULA OR YOUR USE OF THE SOFTWARE SHALL BE RESOLVED. EXCLUSIVELY THROUGH FINAL AND BINDING ARBITRATION, AND NOT BY A COURT OR JURY. Any such dispute shall not be combined or consolidated with any other person's or entity's claim or dispute, and specifically, without limitation of the foregoing, shall not under any circumstances proceed as part of a class action. The arbitration shall be conducted before a single arbitrator, whose award may not exceed, in form or amount, the relief allowed by the applicable law. The arbitration shall be conducted according to the American Arbitration Association (AAA) Commercial Arbitration Rules applicable to consumer disputes. This arbitration provision is entered pursuant to the Federal Arbitration Act. The laws of the State of Texas, without reference to its choice of laws principles, shall govern the interpretation of the EULA and all disputes that are subject to this arbitration provision. The arbitrator shall decide all issues of interpretation and application of this arbitration provision and the EULA. For any arbitration in which your total damage claims, exclusive of attorney fees and expert witness fees, are \$5,000.00 or less ("Small Claim"), the arbitrator may, if you prevail, award your reasonable attorney fees, expert witness fees and costs as part of any award, but may not grant Samsung Electronics Co. its attorney fees, expert witness fees or costs unless it is determined that the claim was brought in bad faith. In a Small Claim case, you shall be required to pay no more than half of the total administrative, facility and arbitrator fees, or \$50.00 of such fees, whichever is less, and Samsung Electronics Co. shall pay the remainder of such fees. Administrative, facility and arbitrator fees for arbitrations in which your total damage claims, exclusive of attorney fees and expert witness fees, exceed \$5,000.00 ("Large Claim") shall be determined according to AAA rules. In a Large Claim

case, the arbitrator may grant to the prevailing party, or apportion among the parties, reasonable attorney fees, expert witness fees and costs. Judgment may be entered on the arbitrator's award in any court of competent jurisdiction. This arbitration provision also applies to claims against Samsung Electronics Co.'s employees, representatives and affiliates if any such claim arises from the licensing or use of the Software. You may opt out of this dispute resolution procedure by providing notice to Samsung Electronics Co. no later than 30 calendar days from the date of the first consumer purchaser's purchase of this device. To opt out, you must send notice by e-mail to optout@sta.samsung.com, with the subject line: "Arbitration Opt Out." You must include in the opt out e-mail (a) your name and address; (b) the date on which the device was purchased; (c) the device model name or model number; and (d) the IMEI or MEID or Serial Number, as applicable, if you have it (the IMEI or MEID or Serial Number can be found (i) on the device box; (ii) on the device information screen, which can be found under "Settings;" (iii) on a label on the back of the device beneath the battery, if the battery is removable; and (iv) on the outside of the device if the battery is not removable). Alternatively, you may opt out by calling 1-888-987-4357 no later than 30 calendar days from the

date of the first consumer purchaser's purchase of the device and providing the same information. These are the only two forms of notice that will be effective to opt out of this dispute resolution procedure. Opting out of this dispute resolution procedure will not affect your use of the device or its preloaded Software, and you will continue to enjoy the benefits of this license.

16. ENTIRE AGREEMENT; SEVERABILITY. This EULA is the entire agreement between you and Samsung Electronics Co. relating to the Software and supersedes all prior or contemporaneous oral or written communications, proposals and representations with respect to the Software or any other subject matter covered by this EULA. If any provision of this EULA is held to be void, invalid, unenforceable or illegal, the other provisions shall continue in full force and effect. [101212]

# Index

# **A**

**Additional call settings** 106 **Alarms** 131 Setting a New Alarm 131 **Alphabetic Mode** 34 **APNs** 108 **Applications** Alarms 131 Calculator 132 Calendar 132 Camera 64 Data Sense 135 Games 135  $Help + Tips 137$ Internet Explorer 137 Live Wallpaper 138 Local Scout 138 Maps 139 Messaging 142 MiniDiary 142 Music  $+$  Videos 144 My Verizon Mobile 144

Now 145 Office 148 OneNote 149 People 150 Phone 150 Photo Editor 150 Photos 150 Settings 150 Slacker Radio 151 Store 151 Voicemail 152 VZ Navigator 152 Wallet 152

## **B**

**Background tasks** 109 **Backup** 99 Battery 7-10 **Battery Use & Safety** 161 **Bing Search** 23, 121 **Browser** Internet Explorer 119

## **C**

**Calculator** 132 **Calendar** 132 Appointments 133 Calendar Settings 134 To-Dos 133 **Call blocking** 106 **Call Functions** 3-Way (Multi-Party) Calling 44 adjusting the call volume 42 answering a call 40 call back missed call 40 call history 40 correcting the number 39 dialing a recent number 39 ending a call 39 international call 39 making a call 39 making a call from People 40 options during a call 42 saving the missed call number to People 40

**Camcorder** 68 **Camera**

accessing pictures and videos 69 picture folder 69 taking pictures 65 using 64 **Care and Maintenance** 166 **Charging Battery** 8 **Children and Cell Phones** 157 **Company apps** 105 **Connections** 119 **Contacts import** 107 **Copy and Paste** 37

## **D**

**Data Sense** 135 **Data sense** 109 **Date + time** 99 **Display / Touch-Screen** 164 **Do cell phones pose a health hazard?** 153

## **E**

**Ease of access** 102 **Email** 80 **Email + accounts** 92

### **Emergency Calls** 165 **Entering Text**

changing the text entry mode 34 portrait or landscape 31 using alphabetic mode 34 using symbol/numeric mode 35 **Exposure to Radio Frequency (RF) Signals** 153 **Extra settings** 108 **F**

**Favorites** 121 **FCC Notice and Cautions** 171 **Find my phone** 103 **Firmware Revision Number** 16 **Formatting Phone** 17 **Front Facing Camera** 66

## **G**

**Games** 135 Accessing Games 135 Getting More Games 136 **Getting Started** setting up your phone 5 **Google Maps** 139 **GPS** 165

```
GPS Applications 130
                 H
Health and Safety Information 153
Help + Tips 137
                  I
Icons 21
Importing SIM Contacts 45
In-Call Options 42
Installing a Memory Card 10
International Call 39
Internet 119
Internet Explorer 137
```
accessing 119 settings 123

#### **K**

**Keypad** changing text input 34 QWERTY 33 **Kid's Corner** 97

# **L**

**Landscape** 32 **Language + region** 102 **Lenses** 67

**Linked Inboxes** 89 **Linking People** 50 **Live Wallpaper** 138 **Local Scout** 138 **Lock screen** 93 **Locking and Unlocking the Phone** 25 **M**

**Maps** 139 Delete History 141 Enabling Use My Location 140 Map Options 141 Navigating the Map 140 **Memory** 10 **Menu Navigation** 25 **Messaging** 142 creating text messages 73 sending text messages 73 signing into email 81 types of messages 73 **MiniDiary** 142 **Mobile Web** entering text in the Mobile Web

browser 120

navigating with the Mobile Web 120 **Multimedia** 54 **Music + Videos** 144 **Mute** 42 **My Verizon Mobile** 144

**N**

**Navigation** 25 **NFL Mobile** 144 **Now** 145 Currency, Top Tweets, and Setting 147 News 146 Stocks 147 Weather 145 **Numeric Mode** 35 **O**

**Office** 148 **OneNote** 149 **Operating Environment** 169 **OS Version** 16 **Other Important Safety Information** 172

## **P**

**PC Connections** 129 **People** 150 adding 45 deleting 47 dialing a number 48 linking 50 unlinking 51 using your list 48 **Phone** 150 front view 18 icons 21 rear view 20 side view 19 switching on or off 12 **Phone storage** 98 **Phone Update** 16 **Phone update** 104 **Photo Editor** 70, 150 **Photos** 150 **Photos + camera** 116 **Pictures** viewing 62 **Powering on or off** 12

## **Q QWERTY Keypad** 33 **R**

**Reducing Exposure** Hands-Free Kits and Other Accessories 156 **Removing a Memory Card** 11 **Responsible Listening** 167 **Restricting Children's Access to Your Mobile device** 171

# **S**

**Samsung Mobile Products and Recycling** 163 **Search** 23 **Setting Up a Microsoft Account** 90 **Settings** 150 **Settings, Changing** 91 **SIM Card** importing contacts from 45, 113 installing 6 not in phone indicator 21 **Slacker Radio** 151 **Smart Practices While Driving** 160

**Specific Absorption Rate (SAR) Certification Information** 158 **Standard Limited Warranty** 174 **Store** 151 **Symbol Mode** 35 **Symbol/Numeric Mode** 35 **Symbols, Inserting in Text** 33

#### **T**

**Tap + send** 94 **Text Input Modes** 34, 35 **Touch Screen** 12 **Touch Screen Lock/Unlock** 12 **Travel Charger** 8 **Troubleshooting** phone frozen 16

## **U**

**UL Certified Travel Charger** 164 **Understanding Your Phone** front view 18 rear view 20

side views 19 **Unmute** 42

#### **V**

**Videos, Viewing** 63 **Voice Mail Setup** 15 **Voicemail** 152 **VZ Navigator** 152

#### **W**

**Wallet** 152 **Warranty Information** 174 **Web** 119

### **X**

**Xbox LIVE** 136 **Xbox Music Pass** 54